Нұсқасы 1.0 Шілде 2014

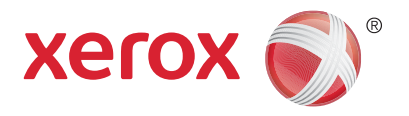

# Xerox® WorkCentre® 5945/5955 Көп функциялы принтер Қысқа іске қосу нұсқаулығы

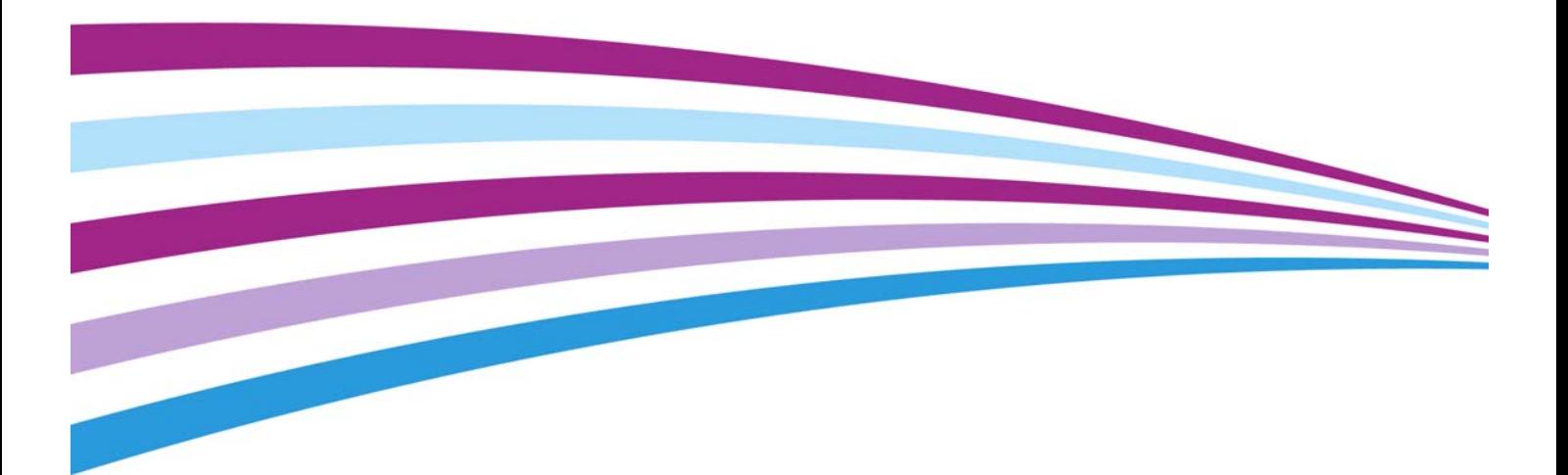

©2014 Xerox корпорациясы. Барлық құқықтары қорғалған. Xerox® және Xerox and Design<sup>®</sup> - Америка Құрама Штаттарындағы және/немесе басқа елдердегі Xerox корпорациясының сауда белгілері болып табылады.

Сондай-ақ басқа компаниялардың сауда белгілері расталған.

Нұсқасы: 1.0: Мамыр 2014

# Мазмұны

## 1 Қауіпсіздік жəне ережелер

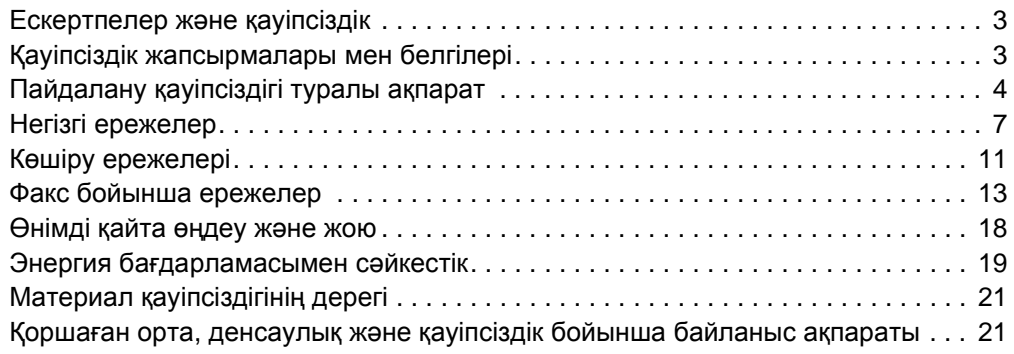

# 2 [Жұмысқа](#page-24-0) кірісу

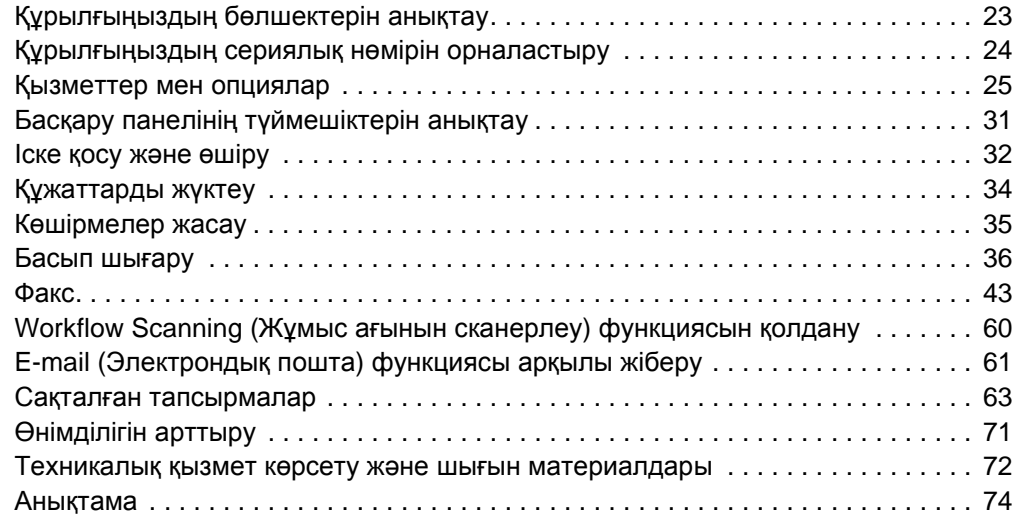

WorkCentre® 5945/5955

# Қауіпсіздік жəне ережелер

# <span id="page-4-0"></span>Ескертпелер жəне қауіпсіздік

Құрылғыны қолдану алдында келесі нұсқауларды мұқият оқып шығыңыз. Құрылғының үздіксіз қауіпсіз жұмысын қамтамасыз ету үшін сол нұсқауларды қараңыз.

Xerox құрылғысы жəне жабдықтары қатаң қауіпсіздік талаптарына сəйкес келетіндей жасалған жəне сыналған. Бұл қауіпсіздік агенттігі тарапынан бағалану жəне сертификатталу, электромагниттік ережелер мен қоршаған ортаны қорғау нормативтеріне сəйкес болуды қамтиды.

Бұл құрылғының қауіпсіздік пен қоршаған ортаны қорғау ережелеріне сəйкестік сынағы мен өнімділігі тек Xerox материалдарын пайдаланып тексерілді.

## **! ЕСКЕРТУ**

Жаңа функцияларды қосу немесе сыртқы құрылғыларды жалғау секілді рұқсатсыз өзгерту əрекеттері құрылғының сертификатына əсер етуі мүмкін. Қосымша ақпарат алу үшін Xerox өкілімен хабарласыңыз.

# <span id="page-4-1"></span>Қауіпсіздік жапсырмалары мен белгілері

Құрылғыда белгіленген немесе қамтамасыз етілген барлық ескертулер мен нұсқауларды орындау қажет.

# **! ЕСКЕРТУ**

Бұл ЕСКЕРТУ пайдаланушыларға құрылғының адам жарақат алуы мүмкін аймақтары туралы ескертеді.

## **ЕСКЕРТУ**

Бұл ЕСКЕРТУ пайдаланушыға құрылғының қолмен ұстауға болмайтын ыстық беттері бар аймақтары туралы ескертеді.

## **! Сақтық шаралар**

жеке жарақат алу немесе жабдықты зақымдау мүмкіндігінен сақтану үшін, бұл белгі пайдаланушыларға аса үлкен назарды қажет ететін жабдық аймақтары туралы ескертеді. орындалуы тиіс элементтерге арналған белгі. осы негізгі тапсырмаларды орындау үшін нұсқауларды мұқият орындаңыз.сақтық шаралар

# <span id="page-5-0"></span>Пайдалану қауіпсіздігі туралы ақпарат

Xerox құрылғысы жəне оның жабдықтары қатаң қауіпсіздік талаптарына сай болу үшін жасалған жəне сыналған. Бұл қауіпсіздік агенттігі тарапынан сыналу, мақұлдану жəне қоршаған ортаны қорғау нормативтеріне сəйкес болуды қамтиды. Xerox құрылғысының үздіксіз қауіпсіз жұмысын қамтамасыз ету үшін осы веб-тораптағы қауіпсіздік нұсқауларын орындаңыз.

## Электр қуаты

Бұл құжат құрылғыны орнату немесе пайдалану алдында оқылуы тиіс электр қуатының қауіпсіздігі туралы маңызды ақпаратты қамтиды.

Келесі бөлімдердегі ақпаратты оқыңыз:

- Қуат розеткасының электр қауіпсіздігі
- Қуат сымының электр қауіпсіздігі
- Құрылғының қауіпсіздігі
- Қуаттың апаттық өшірілуі
- Құрылғыны ажырату

#### **Қуат розеткасының электр қауіпсіздігі**

Құрылғыны артқы қақпағында орналасқан деректер тақтасы жапсырмасында көрсетілген электр қуатының түрінен басқару қажет. Электр қуатының талаптарға сəйкес келетіні туралы сенімсіз болсаңыз, жергілікті электр энергиясына жауапты компаниядан немесе білікті электршіден кеңес алыңыз.

Электр қуатының розеткасы құрылғының жанында орнатылуы тиіс жəне оңай қолжетімді болуы тиіс.

# **ЕСКЕРТУ**

Бұл құрылғы сақтандырғыш жерге тұйықтау тізбегіне қосылуы тиіс. Бұл құрылғы жерге тұйықтайтын қорғаныш істігі бар ашамен қамтамасыз етілген. Бұл аша тек жерге тұйықталған электр розеткасына сəйкес келеді. Бұл - қауіпсіздік шарасы. Ашаны розеткаға енгізу мүмкін болмаса, розетканы ауыстыру үшін білікті электршімен хабарласыңыз. Құрылғыны əрқашан дұрыс жерге тұйықталған қуат розеткасына қосыңыз. Сенімді болмасаңыз, розетканы білікті электршіге тексертіңіз. Құрылғыны жерге тұйықтау өткізгішін дұрыс қоспау ток соғуға алып келуі мүмкін.

#### **Қуат сымының электрлік қауіпсіздігі**

- Тек осы құрылғымен берілген қуат сымын пайдаланыңыз.
- Қуат сымын тек жерге тұйықталған электр розеткасына қосыңыз. Ұзартқыш сымды пайдаланбаңыз. Розетканың жерге тұйықталғанына сенімсіз болсаңыз, білікті электршіден кеңес алыңыз.
- Адамдар қуат сымын басып кететін немесе сүрініп кететін жерге бұл құрылғыны қоймаңыз.
- Қуат сымына заттарды қоймаңыз.
- Өрт қаупін азайту үшін, тек № 26 сымдардың америкалық калибрін (AWG) немесе үлкенірек телебайланыс желісі сымын пайдаланыңыз.

### **Құрылғының қауіпсіздігі**

Бұл құрылғы оператордың тек қауіпсіз аймақтарға қол жеткізуін қамтамасыз ету үшін жасалған. Оператордың қауіпті аймақтарға қол жеткізу мүмкіндігі жабындар жəне қорғауыштармен шектелген жəне оларды алып тастау үшін арнайы құралдар қажет. Қауіпті аймақтарды қорғайтын жабындар мен қорғауыштарды ешқашан алмаңыз.

#### **Құрылғы қауіпсіздігі - Келесілерді орындаңыз**

- Құрылғыда белгіленген немесе онымен бірге берілген барлық ескертулер мен нұсқауларды əрқашан орындаңыз.
- Осы құрылғыны тазарту алдында құрылғыны электр розеткасынан ажыратыңыз. Əрқашан осы құрылғыға арналған материалдарды пайдаланыңыз, басқа материалдарды пайдалану нашар өнімділікке алып келіп, қауіпті жағдай туғызуы мүмкін.
- Құрылғыны жылжытқанда немесе орнын ауыстырғанда əрқашан абай болыңыз. Құрылғы орнының ғимараттан тыс жерге ауыстырылуын ұйымдастыру үшін Xerox дилерімен хабарласыңыз.
- Құрылғыны əрқашан машинаның салмағын көтере алатындай жеткілікті күші бар берік тіректі бетке (доқаба кілемге емес) орналастырыңыз.
- Құрылғыны əрқашан желдетілуі жеткілікті жəне қызмет көрсету бөлмесі бар аймаққа орналастырыңыз.

Ескертпе: Құрылғыны пайдаланбаған кезде қуатты сақтау үшін Xerox құрылғыңыз энергияны үнемдеу функциясымен жабдықталған. Құрылғыны үздіксіз қосулы күйде қалдыруға болады.

#### **Құрылғы қауіпсіздігі - Келесілерді əрекеттерді орындамаңыз**

### **! ЕСКЕРТУ**

Аэрозоль тазартқыштарды пайдаланбаңыз. Электромеханикалық жабдықта пайдаланылған кезде аэрозольдік тазартқыштар жарылғыш немесе өртенгіш болуы мүмкін.

- Жерге тұйықталу ұяшығы жоқ қуат розеткасына құрылғыны қосу үшін жерге тұйықтау адаптерінің ашасын ешқашан пайдаланбаңыз.
- Осы құжаттамада сипатталмаған қызмет көрсету функциясын орындауға ешқашан əрекеттенбеңіз.
- Желдету саңылауларын ешқашан жаппаңыз. Олар шамадан тыс қызып кетуді болдырмау үшін жасалған.
- Бұрандалармен бекітілген жабындар мен қорғауыштарды ешқашан алмаңыз. Осы жабындар ішінде оператор жөндей алатын аймақтар жоқ.
- Құрылғыны радиатор немесе кез келген басқа жылу көзінің жанына орналастырмаңыз.
- Желдету саңылауларына ешбір затты итермеңіз.
- Электрлік немесе механикалық құлыптау құрылғыларын қолмен түзетпеңіз немесе басқа "қулықтар" жасамаңыз.
- Адамдар қуат сымын басып кететін немесе сүрініп кететін жерге бұл құрылғыны ешқашан қоймаңыз.
- Дұрыс желдетілу қамтамасыз етілмегенше, бұл құрылғыны бөлмеге қоймау керек.

Қосымша ақпарат алу үшін жергілікті өкілетті дилермен хабарласыңыз.

#### **Қуаттың апаттық өшірілуі**

Келесі жағдайлардың біреуі орын алса, құрылғыны дереу өшіріңіз жəне электр розетка(лар)ынан қуат кабель(дер)ін ажыратыңыз. Мəселені шешу үшін, өкілетті Xerox қызмет көрсету өкілімен хабарласыңыз:

- Құрылғыдан əдеттен тыс иістер немесе дыбыстар шығады.
- Қуат кабелі зақымдалған немесе тозған.
- Қабырға панелінің автоматты сөндіргіші, сақтандырғышы немесе басқа қауіпсіздік құрылғысы өшірілді.
- Құрылғыға сұйықтық төгілді.
- Құрылғыға су тиді.
- Құрылғының бір бөлігі зақымдалды.

#### **Ажырату құрылғысы**

Қуат кабелі осы құрылғының ажырату құрылғысы болып табылады. Ол машинаның артына алмалы құрылғы ретінде тіркеледі. Құрылғыдан барлық электр қуатын алу үшін қуат кабелін электр розеткасынан ажыратыңыз.

### Техникалық қызмет көрсету туралы ақпарат

### **! ЕСКЕРТУ**

Аэрозоль тазартқыштарды пайдаланбаңыз. Электромеханикалық жабдықта пайдаланылған кезде аэрозольдік тазартқыштар жарылғыш немесе өртенгіш болуы мүмкін.

- Оператор тарапынан құрылғыға жасалатын кез келген техникалық қызмет көрсету процедуралары құрылғымен берілген пайдаланушы құжаттамасында сипатталады.
- Тұтынушы құжаттамасында сипатталмаған қызмет көрсету процедураларын орындамаңыз.
- Тек пайдаланушы құжаттамасында көрсетілген шығын материалдары мен тазарту материалдарын пайдаланыңыз.
- Бұрандалармен бекітілген жабындар мен қорғауыштарды алмаңыз. Осы жабындар мен қорғауыштардың артында техникалық қызмет көрсетуге немесе жөндеуге болатын бөлшектер жоқ.

### Тұтынылатын материалдар туралы ақпарат

- Барлық тұтынылатын материалдарды қаптама немесе контейнерде берілген нұсқауларға сəйкес сақтаңыз.
- Барлық тұтынылатын материалдарды балалардың қолы жетпейтін жерде сақтаңыз.
- Тонерді, тонер картридждерін немесе тонер контейнерлерін ашық отқа ешқашан тастамаңыз.
- Картридждердің құрамдастарын, мысалы, сия, термофиксатор, т.б. пайдаланған кезде, теріге немесе көзге тиіп кетуден сақтаныңыз. Көзге тиіп кетсе, тітіркенуіне жəне қабынуына себеп болуы мүмкін. Картриджді бөлшектеуге əрекеттенбеңіз. Бұл тері немесе көзге тиіп кету қаупін арттыруы мүмкін.
- Төгілген тонер сиясын сүрту үшін щетка немесе ылғал матаны пайдаланыңыз. Тазарту барысында шаңның түзілуін барынша азайту үшін баяу сүртіңіз. Шаңсорғышты пайдаланбаңыз. Шаңсорғышты пайдалану қажет болса, құрылғы жанғыш шаңға (мысалы, жарылысқа төзімді қозғалтқыш жəне өткізгіш шланг) арналып жасақталған болуы тиіс.

## Өнім қауіпсіздігінің сертификатталуы

Бұл өнім төменде тізілген қауіпсіздік стандарттары арқылы келесі ұйым тарапынан сертификатталды.

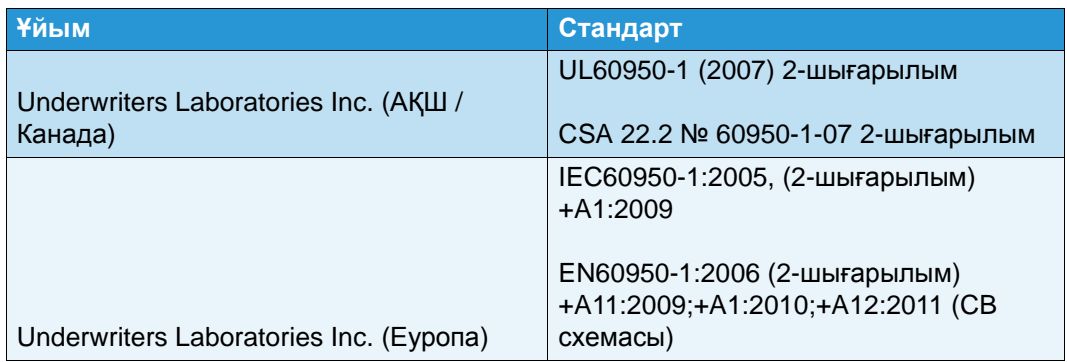

Бұл құрылғы тіркелген ISO9001 сапа жүйесі бойынша өнідірілді.

# <span id="page-8-0"></span>Негізгі ережелер

Xerox бұл құрылғының электрмагниттік сəулелену мен қорғалу стандарттарына сəйкестігін тексерді. Бұл стандарттар əдеттегі кеңсе ортасында құрылғыдан туындайтын немесе қабылданатын кедергіні азайтуға арналған.

## Озон қауіпсіздігі туралы ақпарат

Қалыпты жұмыс барысында бұл өнім озон шығарады. Бөлінген озон ауадан ауыр жəне көшіру көлеміне байланысты. Жүйені жақсы желдетілетін бөлмеге орнатыңыз. Озон туралы қосымша ақпарат алғыңыз келсе, АҚШ жəне Канадада 1-800-ASK-

XEROX нөміріне қоңырау шалу арқылы "Озон туралы фактілер" Xerox жарияланымын (бөлшек нөмірі 610P64653) сұратыңыз. Басқа нарықтарда жергілікті Xerox өкілімен хабарласыңыз.

## Америка Құрама Штаттары (FCC ережелері)

FCC ережелерінің 15 бөліміне сəйкес, бұл құрылғы сыналды жəне А класындағы сандық құрылғыға арналған шектеулерге сəйкес келетіні расталды. Бұл шектеулер коммерциялық ортада зиянды кедергілерге қарсы қорғанысты қамтамасыз етуге арналған. Бұл құрылғы радио жиілігі энергиясын шығарады, пайдаланады жəне таратады. Егер ол осы нұсқауларға сəйкес орнатылып, пайдаланылмаса, ол радио байланыстарына зиянды кедергі келтіруі мүмкін. Осы құрылғымен тұрғын аймақта жұмыс істеу зиянды кедергіні туғызуы мүмкін, сондай жағдайда пайдаланушы кедергіні өз ақшасына түзетуі тиіс болады.

Құрылғыны өшіріп, қосу арқылы анықтауға болатын құрылғының радио немесе теледидардың қабылдау мүмкіндігіне зиянды кедергісі келтірілсе, пайдаланушының кедергіні келесі шаралардың біреуі немесе бірнешеуі арқылы түзеткені жөн:

- Қабылдағыштың бағытын немесе орнын ауыстырыңыз.
- Құрылғы мен қабылдағыш арасындағы аралықты арттырыңыз.
- Құрылғыны қабылдағыш қосылғаннан басқа тізбектегі розеткаға қосыңыз.
- Көмек алу үшін дилер немесе тəжірибелі радио/теледидар маманынан кеңес алыңыз.

Xerox тарапынан нақты мақұлданбаған кез келген өзгертулер пайдаланушының құрылғыны басқару құқығынан айыра алады.

## **! ЕСКЕРТУ**

FCC ережелеріне сəйкес келу үшін жабдықпен бірге қорғалған кабельдер пайдаланылуы тиіс.

## Канада (ережелер)

Бұл А класындағы сандық құрылғы Канадалық ICES-003 стандартына сəйкес келеді.

Cet appareil numérique de la classe A est conforme à la norme NMB-003 du Canada.

## Еуропалық Одақ

### **! ЕСКЕРТУ**

Бұл А класындағы өнім. Үй ортасында бұл құрылғы радио кедергісін тудыруы мүмкін, сондай жағдайда пайдаланушы дұрыс шара қолдануы тиіс.

- Осы құрылғыға жапсырылған CE белгісі Xerox компаниясының Еуропалық C€ Одақтың белгіленген күндерінде қабылданған келесі директивасына сəйкестігі туралы декларациясын білдіреді.
- 12 желтоқсан, 2006: төмен кернеу директивасы, 2006/95/EC. Мүше-мемлекеттер заңдарының жуықтығы төмен кернеу жабдығына байланысты.
- 15 желтоқсан, 2004: электрмагниттік сəйкестік директивасы, 2004/108/EC. Мүшемемлекеттер заңдарының жуықтығы электрмагниттік сəйкестікке байланысты.
- 9 наурыз, 1999: радио жəне телекоммуникация терминалдық жабдығының директивасы, 1999/5/EC.
- 8 маусым, 2011: электрлік жəне электрондық жабдықтағы кейбір қауіпті заттардың шектелуі. 2011/65/ЕО директивасы.

Құрылғы пайдаланушы нұсқауларына сəйкес дұрыс пайдаланылса, тұтынушыға да, қоршаған ортаға да қауіпті емес.

Еуропалық Одақ ережелеріне сəйкестікті қамтамасыз ету үшін, қорғалған интерфейс кабельдерін пайдаланыңыз.

Осы құрылғыға арналған сəйкестік туралы декларацияның қол қойылған көшірмесін Xerox компаниясынан алуға болады.

## Еуропалық Одақтың 4 топтамадағы кескін жасау жабдығының қоршаған орта бойынша келісімі туралы ақпарат

### **Қоршаған орта бойынша шешімдер мен бағаны азайтуды қамтитын қоршаған ортаны қорғау туралы ақпарат**

#### **Кіріспе**

Келесі ақпарат пайдаланушыларға көмектесу үшін жетілдірілді жəне Еуропалық Одақтың (ЕО) энергияға қатысты өнімдер директивасы, атап айтақанда, кескін жасау жабдығы бойынша 4-топтамасына сəйкес берілді. Бұл өндірушілерден өнімдер ауқымында экологиялық көрсеткіштерді жақсартуды талап етеді жəне қуатты тиімді пайдалану бойынша ЕО əрекеттер жоспарына қолдау көрсетеді.

Ауқымдағы өнімдер - келесі шарттарға сəйкес келетін үй жəне кеңсе жабдықтары.

- Минутына 64 A4 кескіннен кем максималды жылдамдыққа ие стандартты монохромды пішімді өнімдер.
- Минутына 51 A4 кескіннен кем максималды жылдамдыққа ие, түсі стандартты пішімді өнімдер.

#### **Екі жағынан басып шығарудың қоршаған ортаға тигізетін пайдасы**

Xerox өнімдерінің көпшілігі дуплексті, сондай-ақ екі жағынан басып шығару ретінде белгілі мүмкіндікке ие. Бұл қағаздың екі жағынан автоматты түрде басып шығару мүмкіндігін береді, сондықтан, қағазды тұтыну көлемін азайту арқылы бағалы ресурстардың қолданысын азайтуға көмектеседі. 4-топтамадағы кескін жасау жабдығы бойынша келісім түстік 40 бет/мин артық не тең немесе монохромды 45 бет/ мин артық не тең үлгілерде баптау жəне драйверді орнату барысында екі жақтан

басып шығару функциясының автоматты түрде іске қосылуын талап етеді. Осы жылдамдықтар ауқымынан төмен кейбір Xerox үлгілерінде де орнату барысында 2 жағынан басып шығару параметрін əдепкіге орнатуға болады. Екі жағынан басып шығару функциясын пайдалану жұмысыңыздың қоршаған ортаға тигізетін əсерін азайтады. Дегенмен, бір бетте/1 жағынан басып шығару қажет болса, басып шығару драйверіндегі басып шығару параметрлерін өзгертуге болады.

#### **Қағаз түрлері**

Бұл өнімді EN12281 немесе оған ұқсас сапа стандартына сəйкес экологиялық бақылау схемасымен мақұлданған, қайта өңделген немесе таза қағазда басып шығару үшін пайдалануға болады. Азырақ шикізатты қамтитын жəне басып шығару бойынша ресурстарды үнемдейтін, салмағы жеңілірек қағазды (60 г/м2) кейбір қолданбаларда пайдалануға болады. Бұның басып шығару қажеттіліктеріңізге сəйкестігін тексергеніңіз жөн.

## Түркиялық RoHS ережесі

7 (d) бапқа сəйкес. Келесіні растаймыз:

"Ол EEE ережесіне сəйкес келеді."

"EEE yönetmeliðine uygundur"

### 2,4 ГГц сымсыз желі адаптеріне арналған нормативтік ақпарат

Бұл өнім FCC 15-бөлімі, Industry Canada RSS-210 жəне Еуропалық кеңестің 99/5/EC директивасында көрсетілген талаптарға сəйкес келетін 2,4 ГГц сымсыз LAN радио таратқыш модуліне ие.

Бұл құрылғының жұмысы келесі екі шартқа тəуелді: (1) бұл құрылғы зиянды кедергіге себеп болмауы тиіс жəне (2) бұл құрылғы жұмыстағы іркілісті тудыратын кедергіні қосқанда, кез келген кедергіні қабылдауы тиіс.

Xerox корпорациясы тарапынан бекітілмеген құрылғыны өзгерту əрекеттері пайдаланушыны жабдықты пайдалану құқығынан айыруы мүмкін.

# Еуразиялық Экономикалық Қауымдастық (EAC белгісі)

Ресей, Беларусь жəне Қазақстан Еуразиялық Экономикалық Қауымдастық немесе ЕурАзЭҚ деп аталатын ортақ кедендік одақты құру мақсатында жұмыс істеуде. Бұл одақ ортақ нормативтік схеманы жəне ЕурАзЭҚ сертификаттау белгісін (EAC белгісі) жариялады.

# <span id="page-12-0"></span>Көшіру ережелері

## Америка Құрама Штаттары

АҚШ Конгресі заң бойынша келесі нысандардың көшірілуіне белгілі жағдайларда тыйым салады. Айыппұл немесе бас бостандығынан айыру жазалары сондай көшірмелерді жасаған деп айыпталған тұлғаларға тағайындалуы мүмкін.

- 1. Америка Құрама Штаттары үкіметінің келесідей облигациялары немесе құнды қағаздары:
	- Борышқорлық сертификаттар
	- Ұлттық банк валютасы
	- Облигация купондары
	- Федералдық резервтік банк банкноттары
	- Күміс сертификаттар
	- Алтын сертификаттар
	- Америка Құрама Штаттарының облигациялары
	- Қазынашылық сертификаттары
	- Федералдық резервтік банк банкноттары
	- Ұсақ банкноттар
	- Депозиттік сертификаттар
	- Қағаз ақша
	- Тұрғын үй құрылысының федералдық басқармасы, т.б. сияқты белгілі бір үкіметтік агенттіктердің акциялары жəне облигациялары.
	- Облигациялар (АҚШ жинақтаушы облигацияларын тек сондай облигацияларды сату науқанына байланысты мақсаттарда фотосуретке түсіруге болады.)
	- Ішкі елтаңбалық таңбалар. Күші жойылған елтаңбалық таңбасы бар заңдық құжатты көшіру қажет болса, оны құжатты заңды мақсаттар үшін көшіру жағдайында жасауға болады.
	- Күші жойылған немесе күші жойылмаған пошта маркалары. Пошта маркаларын көшірме қара жəне ақ түсте болып, түпнұсқаның сызықтық өлшемдерінен 75% кем немесе 150% артық болған жағдайда, филателиялық мақсаттар үшін суретке түсіруге болады.
	- Пошталық ақша аударымдары
	- Америка Құрама Штаттарының өкілетті лауазымды тұлғаларының тарапынан не бұйрығымен жасалған вексельдер, чектер немесе аударма вексельдері.
	- Конгрестің кез келген заңы бойынша шығарылған немесе шығарылуы мүмкін, құны əртүрлі маркалар жəне басқа бағалы нысандар түрлері.
- 2. Дүниежүзілік соғыстардың ардагерлеріне арналған реттелген өтемақы сертификаттары.
- 3. Кез келген шетел үкіметі, банкі немесе корпорациясының облигациялары мен құнды қағаздары.
- 4. Авторлық құқық иесінің рұқсаты алынбаса немесе көшірме "адал қолданыста" болса, немесе кітапхананың көшіру құқықтары авторлық құқық туралы заңды қамтамасыз еткен жағдайдағы авторлық құқығы қорғалған материалдар.

Осы шарттар туралы қосымша ақпаратты Вашингтон 20559, Конгресс кітапханасы, Авторлық құқықты қорғау бюросынан алуға болады. R21.5 циркулярын сұраңыз.

- 5. Азаматтық жəне натурализация туралы сертификат. Шетелдік натурализация туралы сертификаттарды фотосуретке түсіруге болады.
- 6. Төлқұжаттар. Шетел төлқұжаттарын фотосуретке түсіруге болады.
- 7. Иммиграция туралы құжаттар
- 8. Əскерге шақыру куəліктері
- 9. Тіркелуші туралы кез келген келесідей ақпаратты қамтитын əскери қызметке шақыру құжаттары:
	- Табыс немесе кіріс
	- Сот отырысының протоколы
	- Физикалық немесе психикалық жағдайы
	- Отбасы мүшелері туралы деректер
	- Алдыңғы əскери қызметі

Ерекше жағдайлар: Америка Құрама Штаттарының демобилизация туралы сертификаттарын фотосуретке түсіруге болады.

10. Төсбелгілер, жеке куəліктер, рұқсатнамалар немесе əскери қызметкерлер не ФТБ (федералдық тергеу бюросы), қазынашылық, т.б. (фотосуретке сондай мекеме немесе бюро басшысы тарапынан тапсырыс берілмесе) сияқты əртүрлі федералдық мекемелер мүшелері тарапынан киілетін белгілер.

Сондай-ақ, келесілердің көшірмесін жасауға кейбір штаттарда тыйым салынады:

- Автокөліктің тіркелу куəліктері
- Жүргізуші куəліктері
- Автокөліктің техникалық төлқұжаты

Жоғарыдағы тізім барлығын қамтымайды, толық жəне дəл деп танылмайды. Сенімсіз болсаңыз, заңгеріңізбен кеңесіңіз.

### Канада

Парламент заң бойынша келесі нысандардың көшірілуіне белгілі жағдайларда тыйым салады. Айыппұл немесе бас бостандығынан айыру жазалары сондай көшірмелерді жасаған деп айыпталған тұлғаларға тағайындалуы мүмкін.

- 1. Ағымдағы банкноттар мен айналымдағы қағаз ақша.
- 2. Үкімет немесе банктің облигациялары мен құнды қағаздары.
- 3. Қазынашылық вексель құжаты немесе кіріс құжаты.
- 4. Канада немесе провинциясының мемлекеттік мөрі немесе мемлекеттік мекемелер, не Канададағы билік мөрі, статуттық жəне жалпы заң сотының мөрі.
- 5. Декларациялар, жарлықтар, қаулылар немесе олардың ескертпелері (Канада үшін Патшайым принтері немесе провинция үшін соған эквивалентті принтер арқылы басып шығарылған деп көрсету үшін жалған мақсаты бар болса).
- 6. Канада немесе провинциясының үкіметі, Канададан басқа мемлекеттің немесе Канада немесе провинциясының үкіметі, Канададан басқа мемлекеттің үкіметі тарапынан құрылған басқару органы, кеңес, коммиссия немесе агенттік тарапынан пайдаланылатын белгілер, брэндтер, мөрлер, қаптау материалдары немесе дизайндар.
- 7. Канада не провинциясының үкіметі немесе Канададан басқа мемлекеттің үкіметі тарапынан түсім жасау мақсатында пайдаланылатын таңба басылған немесе өздігінен жабыстырылатын маркалар.
- 8. Түпнұсқа расталған көшірменің жалған нұсқасы болса, расталған көшірмелерді жасау немесе шығару құқығы бар мемлекеттік лауазымды тұлғалар сақтайтын құжаттар, тізілімдер немесе протоколдар.
- 9. Авторлық құқық немесе сауда белгісі иесінің келісімі жоқ авторлық құқығы қорғалған материал немесе сауда белгілерінің кез келген түрлері.

Жоғарыдағы тізім ыңғайлылық пен көмек үшін келтірілген, бірақ ол барлығын толық қамтымайды, толық жəне дəл деп танылмайды. Сенімсіз болсаңыз, кеңесші заңгеріңізден кеңес алыңыз.

### Басқа елдер

Кейбір құжаттардың көшірмесін жасау еліңізде заңсыз болуы мүмкін. Айыппұл немесе бас бостандығынан айыру жазалары келесідей көшірмелерді жасаған деп айыпталған тұлғаларға тағайындалуы мүмкін.

- Ақша белгілері
- Банкноттар мен чектер
- Банк жəне үкіметтік облигациялар мен құнды қағаздар
- Төлқұжаттар мен куəліктер
- Иегердің келісімі берілмеген, авторлық құқығы қорғалған материалдар немесе сауда белгілері
- Пошта маркалары жəне басқа айналым құжаттары

Бұл тізім барлығын қамтымайды жəне оның толықтығы мен дəлдігі үшін жауапкершілік қарастырылмайды. Сенімсіз болсаңыз, кеңесші заңгеріңізден кеңес алыңыз.

# <span id="page-14-0"></span>Факс бойынша ережелер

### Америка Құрама Штаттарының факс тақырыбы бойынша талаптары

#### **Факсты жіберу тақырыбының талаптары**

Хабарда əр жіберілетін беттің жоғарғы не төменгі шетінде немесе тасымалдың бірінші бетінде жіберілген күні мен уақыты жəне мекеменің не басқа заңды тұлғаның идентификациясы, не хабарды жіберетін басқа тұлға мен жіберетін құрылғының, мекеменің не басқа тұлғаның телефон нөмірі қамтылмаса, "1991 жылғы Тұтынушыларды телефондық маркетингтен қорғау туралы Заң" кез келген тұлғаға, факсты қосқанда, компьютер немесе басқа электрондық құрылғыны хабарды жіберу үшін пайдалануды заңсыз деп қарастырады. Берілген телефон нөмірі 900 санынан немесе жергілікті не ұзақ қашықтыққа жіберу төлемдерінен асатын сан болмауы тиіс. Құрылғыңызға осы ақпаратты бағдарламалау үшін, тұтынушы құжаттамасын қараңыз жəне берілген қадамдарды орындаңыз.

#### **Деректі байланыстыру құралы туралы ақпарат**

Бұл құрылғы FCC ережелерінің 68 бөліміне жəне Терминалдық тіркемелерге арналған əкімшілік кеңес (ACTA) тарапынан қабылданған талаптарға сəйкес келеді. Осы құрылғының қақпағында басқа ақпаратпен қатар, US:AAAEQ##TXXXX пішіміндегі құрылғы идентификаторы қамтылған белгі бар. Талап етілсе, бұл нөмірді телефон компаниясына беру қажет. Осы құрылғыны электр жəне телефон желісіне қосу үшін пайдаланылатын аша мен ұяшық FCC 68 бөлімінің ережелері мен ACTA тарапынан қабылданған талаптарға сəйкес болуы тиіс. Сəйкес телефон сымы мен модульдік аша осы құрылғымен бірге беріледі. Ол талаптарға сəйкес үйлесімді модульдік ұяшыққа қосылу үшін жасалған. Толық мəліметтер алу үшін орнату нұсқауларын қараңыз.

Құрылғыны орнату жинағымен бірге берілген үйлесімді (модульдік ашалары бар) желі сымы арқылы келесі стандартты модульдік ұяшыққа қауіпсіз түрде қосуға болады: USOC RJ-11C. Толық мəліметтер алу үшін орнату нұсқауларын қараңыз.

Эквиваленттік жүктеме коэффициенті (REN) телефон желісіне қосыла алатын құрылғылардың санын анықтау үшін пайдаланылады. Телефон желісіндегі REN санының шамадан тыс болуы құрылғының кіріс қоңырауға шырылдамауына себеп болуы мүмкін. Аймақтардың көпшілігінде, REN саны бестен (5,0) аспауы керек. Жалпы REN бойынша анықталғандай, желіге қосыла алатын құрылғылар саны бойынша сенімді болу үшін, жергілікті телефон компаниясымен хабараласыңыз. 2001 жылдың 23 шілдесінен кейін мақұлдалған өнімдер үшін, осы құрылғыға арналған REN - US:AAAEQ##TXXXX пішіміне ие құрылғы идентификаторының бөлігі болып табылады. ## деп көрсетілген сандар - ондық нүктесі жоқ REN болып табылады (мысалы, 03 - 0,3 REN деген сөз). Одан ертерек шыққан өнімдер үшін, REN белгіде бөлек көрсетіледі.

Жергілікті телефон компаниясының дұрыс қызмет көрсетуі үшін, төменде тізілген кодтарды айту қажет болады:

- Құрылғы интерфейсінің коды (FIC) = 02LS2
- Қызметтік тапсырыс коды (SOC) = 9.0Y

### **! ЕСКЕРТУ**

Жергілікті телефон компаниясынан желіңізге орнатылған модульдік ұяшық түрі туралы сұраңыз. Осы құрылғыны рұқсаты жоқ ұяшыққа орнату телефон компаниясының жабдығын зақымдауы мүмкін. Осы құрылғыны рұқсат берілмеген ұяшыққа қосу салдарынан туындайтын кез келген зақым үшін Xerox компаниясы емес, Сіз жауап бересіз жəне міндеттеме артасыз.

Егер осы Xerox құрылғысы телефон желісін зақымдаса, қызмет көрсетудің уақытша тоқтатылу қажеттігі туралы телефон компаниясы сізге алдын ала ескертеді. Алдын ала ескерту мүмкін болмаса, телефон компаниясы тұтынушыға барынша тез ескертеді. Сондай-ақ, қажет деп санасаңыз, сізге FCC ұйымына шағымдану құқығыңыз туралы айтылады.

Телефон компаниясы құрылғының жұмысына əсер ете алатын құрылғылар, жабдық, операциялар немесе процедураларды өзгерте алады. Бұл орын алса, үздіксіз қызмет көрсетуді жалғастыру мақсатында қажетті өзгертулерді жасау үшін телефон компаниясы алдын ала ескертеді.

Мəселе Xerox құрылғысында болса, жөндеу немесе кепілдік туралы ақпарат алу үшін, сəйкес қызмет көрсету орталығымен хабарласыңыз, ол турал мəліметтер құрылғыда көрсетіледі немесе пайдаланушы нұсқаулығында бар. Құрылғы телефон желісін зақымдаса, телефон компаниясы мəселе шешілмегенше құрылғыны ажыратуды сұрауы мүмкін.

Құрылғыны тек Xerox қызмет көрсету бөлімінің өкілі немесе өкілетті Xerox қызмет провайдері жөндеуі тиіс. Бұл ереженің кез келген уақытта, қызмет көрсету кепілдігі кезінде не одан кейін де күші бар. Рұқсатсыз жөндеу орындалса, кепілдік мерзімінің қалған бөлігі жарамсыз деп саналады.

Бұл құрылғыны топтық желілерде пайдаланбау қажет. Топтық желі қызметіне қосылуға мемлекеттік салық салынады. Ақпарат алу үшін, мемлекеттік утилита бойынша комиссиямен, халыққа қызмет көрсету комиссиясымен немесе корпорация комиссиясымен хабарласыңыз.

Кеңсеңізде телефон желісіне қосылған арнайы сымды дабыл жабдығы бар болса, осы Xerox құрылғысының орнатылуы дабыл жабдығын өшірмейтініне көз жеткізіңіз.

Дабыл жабдығын өшіретін нысандар туралы сұрақтарыңыз бар болса, телефон компанияңыздан немесе білікті орнатушыдан кеңес алыңыз.

### Канада

Ескертпе: Industry Canada белгісі сертификатталған жабдықты көрсетеді. Бұл куəландыру сəйкес терминалдық жабдықтың техникалық талаптары құжат(тар)ында сипатталған телекоммуникациялық желінің қорғаныс, операциялық жəне қауіпсіздік талаптарына сəйкес келетінін білдіреді. Мекеме жабдық пайдаланушыны қанағаттандыратындай жұмыс істейді деп кепілдік бермейді.

Осы құрылғыны орнату алдында пайдаланушылар жергілікті телекоммуникация компаниясының құрылғыларына қосылу рұқсат етілетініне сенімді болуы тиіс. Құрылғы сонымен қатар сəйкес қосылу əдісі арқылы орнатылуы қажет. Тұтынушы сондай-ақ, жоғарғы шарттарға сəйкестік, кейбір жағдайларда қызмет көрсету сапасы төмендеуінің алдын алмайтынын ескеруі тиіс.

Сертификатталған жабдықты жөндеу жұмыстары жеткізуші арқылы тағайындалған өкіл тарапынан келісілуі тиіс. Пайдаланушы тарапынан құрылғыға жасалған кез келген жөндеу жұмыстары мен өзгертулер немесе құрылғы ақаулары, телекоммуникация компаниясының құрылғыны ажырату сұрауына себеп болуы мүмкін.

Пайдаланушы жалпы қолданыстағы қуат жүйесінің электрлік жерге тұйықтау қосылымдары, телефон желілері жəне металл су құбырлары, бар болса, өз қауіпсіздігі үшін бірге байланысқанына көз жеткізуі тиіс. Бұл сақтық шара, əсересе ауылдық аймақтарда маңызды болуы мүмкін.

## **! Сақтық шаралар**

Пайдаланушылар сондай қосылымдарды өздігінен жасауға əрекеттенбеуі тиіс, сəйкес электр жұмыстары бойынша тексеру органымен хабарласуы тиіс.

Əр терминалдық құрылғыға тағайындалған эквиваленттік жүктеме коэффициенті (REN) телефон интерфейсіне қосылатын терминалдардың рұқсат етілетін максималды санын көрсетеді. Интерфейстегі соңғы жүктеме құрылғылардың кез

келген тіркесімін қамтуы мүмкін, оның бір ғана талабы - барлық құрылғылардың эквиваленттік жүктеме коэффициентінің сомасы 5-тен аспауы тиіс. Канадалық REN мəні үшін, құрылғыдағы белгіні қараңыз.

#### **Канадалық CS-03 9-шығарылым:**

Бұл құрылғы CS-03 9-шығарылым нəтижесіне байланысты сынақтан өткізілді жəне оған сəйкес келеді.

## Еуропа

#### **Радио жабдығы жəне телекоммуникация терминалының жабдығы бойынша директива**

Бұл Xerox өнімі 1999/5/EC директивасына сəйкес жалпы Еуропалық аналогтық жалпы пайдаланудағы коммутациялық желіге (PSTN) жалғыз терминал қосылымына байланысты куəландырылды.

Өнім ұлттық PSTN желілерінде пайдалануға арналған жəне келесі мемлекеттердегі жеке пайдаланудағы телефон желілерімен үйлесімді: **Австрия, Бельгия, Болгария, Кипр, Чехия Республикасы, Дания, Эстония, Финляндия, Франция, Германия, Грекия, Венгрия, Ирландия, Италия, Латвия, Литва, Люксембург, Мальта, Нидерланд, Польша, Португалия, Румыния, Словакия, Словения, Испания, Швеция, Біріккен Корольдік, Исландия, Лихтенштейн, Норвегия.**

Мəселе туындаған жағдайда, ең алдымен жергілікті Xerox өкілімен хабарласу қажет. Бұл өнім сынақтан өткізілді жəне BR21 OR ES 103 021-1/2/3 немесе ES 203 021-1/2/3 - Еуропалық экономикалық аймақтағы аналогтық ауыстырылатын телефон желілерінде пайдалану үшін терминалдық жабдықтың техникалық сипаттамаларына сəйкес келеді.Өнімді елдің басқа желілерімен үйлестіру үшін реттеуге болады. Елдің басқа желісіне қосылу қажет болса, жергілікті Xerox өкілімен хабарласыңыз.

Ескертпе: Бұл өнім шлейфті ажырату (импульс) немесе DTMF (тональді) сигнал жүйесін пайдалана алса да, оны DTMF сигнал жүйесіне орнатқан жөн. DTMF сигнал жіберу жүйесі сенімді жəне жылдамырақ қоңырау орнатылымын қамтамасыз етеді. Xerox тарапынан рұқсат етілмеген өзгерту сыртқы басқару жабдығына немесе сыртқы басқару аппаратына қосу сертификатталуының күшін жояды.

## Оңтүстік Африка

Бұл модемді мақұлданған ток күшінің артуынан қорғаныс құрылғысымен бірге пайдалану қажет.

### Жаңа Зеландия

Терминалдық жабдықтың кез келген түріне Telepermit тарапынан рұқсат берілуі Telecom элементтің желіге қосылудың минималды шарттарына сəйкес келуін қабылдайтынын ғана көрсетеді. Ол Telecom өнімінің индоссаментін көрсетпейді, кепілдік бермейді жəне Telepermit тарапынан рұқсат етілген өнім Telecom желісінің қызметтерімен үйлесімді болатынын білдірмейді. Оған қоса, кез келген элементтің Telepermit тарапынан рұқсат етілген басқа түр не үлгідегі жабдықтың кез келген басқа элементтеріне қатысты дұрыс жұмыс істеуін кепілдендірмейді.

Жабдық тағайындалған жоғары дерек жылдамдықтарында дұрыс жұмыс істей алмау мүмкін. PSTN желілеріне қосылған кезде 33,8 кбит/с жəне 56 кбит/с байланыстары төменірек бит жіберу жылдамдықтарына шектелуі мүмкін. Сондай жағдайларда туындайтын қиыншылықтар үшін Telecom жауапты болмайды.

- Зақымдалған жабдықты дереу ажыратыңыз, содан кейін жою немесе жөндеу мəселесін реттеңіз.
- Бұл модем басқа Telecom пайдаланушыларына кедергі келтіретіндей пайдаланылмауы тиіс.
- Бұл құрылғы импульстік нөмір терумен жабдықталған, ал Telecom стандарты DTMF нөмірді тональді режимде теру. Telecom желілері импульстік нөмір теруге əрқашан қолдау көрсететініне кепілдік жоқ.
- Жабдық басқа жабдықпен бірдей желіге қосылған кезде импульстік нөмір теруді пайдалану "шырылдау" немесе шу жəне қате жауап беру жағдайына алып келуі мүмкін. Осындай мəселеге тап болсаңыз, Telecom ақаулықтар қызметіне хабарласпаңыз.
- DTMF тональді нөмір теру қалаулы əдіс, себебі ол импульстік (ондық) нөмір теру жүйесінен жылдамырақ жəне бүкіл Жаңа Зеландия телефон станцияларының барлығында дерлік қолжетімді.

## **! ЕСКЕРТУ**

Желілік қуат іркілісі барысында осы құрылғыдан 111 нөміріне не басқа қоңырауларды жасауға болмайды.

- Бұл жабдық бірдей желіге қосылған басқа құрылғыға қоңырау шалудың тиімді жіберілуін қамтамасыз ете алмауы мүмкін.
- Telecom Telepermit талаптарына сəйкес келу үшін қажет кейбір параметрлер осы құрылғымен байланысқан жабдыққа (компьютер) тəуелді. Telecom сипаттамаларымен сəйкес келу үшін қосалқы жабдық келесі шектер шеңберінде жұмыс істеуге орнатылуы тиіс:
- Бір нөмірге қайталама қоңырау шалу үшін:
	- Қолмен қоңырау шалу үшін бір нөмірге 30 минут ішінде 10-нан астам қоңырау шалу əрекеттері болуы тиіс жəне
	- Жабдықтың тұтқасы бір əрекеттің аяғы мен келесі əрекеттің басы арасында кем дегенде 30 секунд орнына қойылуы тиіс.
- Басқа нөмірлерге автоматты қоңырау шалу үшін:
	- Басқа нөмірлерге автоматты қоңырау шалу бір қоңырау шалу əрекетінің аяғы мен келесі қоңырау шалу əрекетінің басы арасында бес секундтан кем болмайтын аралықпен бөлінуін қамтамасыз ету үшін жабдықты орнату қажет.
	- Жұмыстың дұрыстығы үшін, бір желіге қосылған барлық құрылғылардағы қайталанған нөмірлердің саны бестен аспауы тиіс.

# <span id="page-19-0"></span>Өнімді қайта өңдеу жəне жою

# АҚШ жəне Канада

Xerox компаниясы жабдықты қайтарып алып, қайта пайдалану/қайта өңдеу ғаламдық бағдарламасын өткізеді. Осы Xerox құрылғыңыз бағдарламаға қатысатынын/ қатыспайтынын анықтау үшін Xerox сауда өкілімен [\(1-800-ASK-XEROX\)](www.xerox.com/environment.html)  хабарласыңыз. Xerox экологиялық бағдарламалары туралы қосымша ақпарат алу [үшін](www.xerox.com/environment.html) www.xerox.com/environment.html сілтемесін қарап шығыңыз.

Xerox құрылғыңыздың жойылуын басқарсаңыз, құрылғының құрамында, жойылуы экологиялық факторларға байланысты реттелетін қорғасын, сынап, перхлорат жəне басқа материалдар бар болуы мүмкін екенін ескеріңіз. Құрамында осы материалдардың болуы құрылғы нарыққа шығарылған кезде қолданылған əлемдік ережелерге сəйкес келеді. Қайта өңдеу жəне жою туралы ақпарат алу үшін, жергілікті билікпен хабарласыңыз. Америка Құрама Штаттарында, сондай-ақ, Электрондық өнеркəсіп альянсының веб-сайтын қарауға болады: [http://www.eiae.org/.](http://www.eiae.org/)

# Еуропалық Одақ

#### **WEEE директивасы 2002/96/EC**

Кейбір жабдықтарды үйде/үй шарушылығында жəне кəсіби/іскери қолданыста пайдалануға болады.

#### **Кəсіби/іскери жабдық**

Құрылғыңыздағы осы белгінің қолданылуы құрылғының келісілген ұлттық процедураларға сəйкес жойылу қажеттігінің растамасы болып табылады. Еуропалық заңнамаға сəйкес, жарамдылық мерзімі өткен электрлік жəне электрондық жабдықтардың жойылуы келісілген процедуралар бойынша орындалуы тиіс.

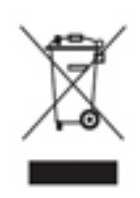

#### **Үй/тұрмыстық орта**

Құрылғыңыздағы осы белгі құрылғының қалыпты тұрмыстық қалдықтармен бірге жоймау қажеттігін көрсететін растау болып табылады. Еуропалық заңнамаға сəйкес, жарамдылық мерзімі өткен электрлік жəне электрондық жабдықтарды тұрмыстық қалдықтардан бөлек жою қажет. ЕО мүше-мемлекеттері шеңберіндегі жеке үй иелері

пайдаланылған электрлік жəне электрондық жабдықты белгіленген жинау пункттеріне тегін қайтара алады. Ақпарат алу үшін жерлігікті, қалдықтарды жою бойынша өкілетті органмен хабарласыңыз. Кейбір мүше-мемлекеттерде жаңа құрылғыны сатып алған кезде, жергілікті бөлшек саудадағы сатушы ескі құрылғыңызды тегін қайтарып алуға міндетті. Ақпарат алу үшін бөлшек саудадағы сатушыңыздан сұраңыз. Жою алдында жарамдылық мерзімі өткен жабдықты қайтарып алу туралы ақпарат алу үшін жергілікті дилермен немесе Xerox өкілімен хабарласыңыз.

# <span id="page-20-0"></span>Энергия бағдарламасымен сəйкестік

### Барлық нарықтар

#### **ENERGY STAR**

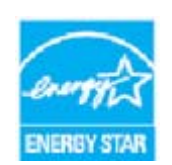

Xerox WorkCentre® 5945 / 5955 - кескін жасау жабдығына арналған ENERGY STAR бағдарламасының талаптары бойынша жарамды деп танылған ENERGY STAR® құрылғысы болып табылады.

ENERGY STAR жəне ENERGY STAR MARK - Америка Құрама Штаттарының тіркелген сауда белгілері. ENERGY STAR кеңсе жабдығы

бағдарламасы - АҚШ, Еуропалық Одақ жəне Жапон үкіметі мен кеңсе жабдығы өнеркəсібі арасындағы қуатты үнемдейтін көшіру аппараттары, принтерлері, факс, көп функциялы құрылғылар, дербес компьютерлер жəне мониторларды алға дамытуға арналған топтық əрекет болып табылады. Құрылғы қуатының тұтынылуын азайту электр қуатынан шығатын сəулелерді азайту арқылы смогқа, қышқылды жаңбырларға жəне климаттағы ұзақ мерзімді өзгерістерге қарсы күресуге көмектеседі. Xerox ENERGY STAR жабдығының параметрлері зауытта алдын-ала орнатылады.

ENERGY STAR бағдарламасы - экологиялық əсерді азайтуға көмектесетін, энергия тұрғысынан тиімді үлгілерді дамыту жəне сатып алуды ілгерілетудің ерікті схемасы болып табылады[. ENERGY STAR](http://www.energystar.gov/index.cfm?fuseaction=find_a_product.showProductGroup&pgw_code=IEQ) бағдарламасы жəне ENERGY STAR сəйкес үлгілер туралы [мəліметтерді](http://www.energystar.gov/index.cfm?fuseaction=find_a_product.showProductGroup&pgw_code=IEQ) төменгі веб-сайттан табуға болады - http://www.energystar.gov/ index.cfm?fuseaction=find\_a\_product.showProductGroup&pgw\_code=IEQ

#### **Қуаттың тұтынылуы жəне іске қосу уақыты**

Өнім тұтынатын электр мөлшері құрылғының пайдалану жолына байланысты болады. Бұл өнім электр шығындарын азайтуға мүмкіндік беретіндей жасақталған жəне конфигурацияланған. Соңғы басып шығарудан кейін ол Ready (Дайын) режиміне ауысады. Бұл режимде, ол қажет болса, қайтадан дереу басып шығара алады. Өнім біраз уақыт пайдаланылмаса, құрылғы Power Saver (Қуатты үнемдеу) режиміне ауысады. Өнімнің қуатты тұтынуын азайту мақсатында бұл режимдерде тек маңызды функциялар белсенді болып қалады. Power Saver (Қуатты үнемдеу) режимінен шыққан кезде бірінші басып шығару Ready (Дайын) режимінен сəл ұзағырақ уақытты алады. Кідіріс - Power Saver (Қуатты үнемдеу) режимінен "оянудың" нəтижесі жəне нарықтағы кескін жасайтын өнімдер үшін қалыпты жағдай болып табылады. Ұзағырақ іске қосу уақытын орнатқыңыз келсе немесе Power Save (Қуатты үнемдеу) режимін толықтай өшіргіңіз келсе, ұзақ уақыттан кейін бұл құрылғы төменірек қуат деңгейіне ауысатынын не мүлдем ауыспайтынын ескеріңіз. Xerox компаниясының тұрақтылықты дамыту бастамасына қатысуы туралы толық ақпарат алғыңыз келсе, сайттағы келесі мекенжайға өтіңіз:

http://www.xerox.com/about-xerox/environment/enus.html

### Канада

#### **Environmental Choice**

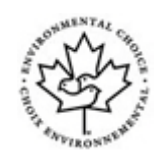

#### **CCD-035 кеңселік құрылғылар үшін сертификатталған**

Өнім экологиялық əсерді азайту бойынша талаптарға сəйкес жəне кеңселік құрылғыларға арналған Environmental Choice® стандарты бойынша сертификатталған. Сертификаттауға қол жеткізу процесінің бөлігі ретінде, Xerox корпорациясы осы өнімнің энергия тұрғысынан тиімділік бойынша стандарттардың шарттарына сəйкес келетінін дəлелдеді. Сертификатталған көшіру аппараты, көп функциялы құрылғы жəне факс өнімдері де азайтылған химиялық қалдықтар сияқты шарттарды орындауы тиіс жəне қайта өңделген материалдармен үйлесімділікті көрсетуі тиіс. Environmental Choice ұйымы 1988 жылы тұтынушыларға азайтылған экологиялық əсерге ие өнімдер мен қызметтерді табуға көмектесу мақсатында құрылды. Environmental Choice - қатаң, үшінші тараптық, қоршаған ортаға қатысты өнімділік стандарттарына сəйкестілігін қамтамасыз ету үшін қатал ғылыми сынақтардан, көпжақты тексерулерден өткен волонтерлік, көп атрибутты жəне өмірлік циклге негізделген қоршаған ортаға қатысты куəлік.

### Германия

#### **Germany Blue Angel**

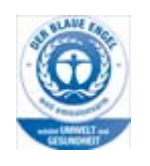

RAL, Германиядағы сапаны тексеру жəне таңбалау институты бұл өнімді Blue Angel Environmental белгісімен марапаттап, оны қоршаған ортаға қатысты машинаның дизайны, өндірісі жəне жұмыс талаптарына сəйкес келетінін ерекше атап өтті.

#### **Blendschultz**

Das Gerät ist nicht für Benutzung im unmittelbaren Gesichtsfeld am Bildschirmarbeitsplatz vorgesehen. Um störende Reflexionen am Bildschirmarbeitsplatz zu vermeiden, darf dieses Produkt nicht im unmittelbaren Gesichtsfeld platziert werden.

#### **Lärmemission**

Maschinenlärminformations- Verordnung 3. GPSGV: Der höchste Schalldruckpegel beträgt 70 dB9A) oder weniger gemäß EN ISO 7779.

#### **Importeur**

Xerox GmbHHellersbergstraße 2-441460 Neuss Deutschland

# <span id="page-22-0"></span>Материал қауіпсіздігінің дерегі

Құрылғыңызға қатысты материал қауіпсіздігі дерегінің ақпаратын аймағыңызға арналған қолдау көрсету ақпаратынан көруге болады.

Солтүстік Америка бойынша [материалдың](www.xerox.com/msds) қауіпсіздігі туралы деректі осы сілтемеден табуға [болады](www.xerox.com/msds): www.xerox.com/msds.

Еуропалық Одақ бойынша материал қауіпсіздігі туралы деректі осы [сілтемеден](www.xerox.com/environment_europe) табуға [болады](www.xerox.com/environment_europe): www.xerox.com/environment\_europe.

[Тұтынушыларға](www.xerox.com/office/worldcontacts) қызмет көрсету орталығының нөмірлерін қарау үшін www.xerox.com/ office/worldcontacts сілтемесіне өтіңіз.

# <span id="page-22-1"></span>Қоршаған орта, денсаулық жəне қауіпсіздік бойынша байланыс ақпараты

Осы Xerox құрылғысы мен ресурстарына қатысты қоршаған орта, денсаулық жəне қауіпсіздік туралы қосымша ақпарат алу қажет болса, аймағыңызға арналған тұтынушыларға көмек көрсету желісіне хабарласыңыз.

Құрылғы қауіпсіздігі туралы ақпарат сондай-ақ Xerox [компаниясының](www.xerox.com/about-xerox/environment) www.xerox.com/ about-xerox/environment веб-торабында қолжетімді.

АҚШ: қоршаған орта, денсаулық жəне қауіпсіздік туралы ақпарат алу қажет болса 1- 800 ASK-XEROX нөміріне хабарласыңыз

Канада: қоршаған орта, денсаулық жəне қауіпсіздік туралы ақпарат алу қажет болса 1-800 ASK-XEROX нөміріне хабарласыңыз

Еуропа: қоршаған орта, денсаулық жəне қауіпсіздік туралы ақпарат алу қажет болса +44 1707 353 434 нөміріне хабарласыңыз

<span id="page-24-0"></span>Жұмысқа кірісу

# <span id="page-24-1"></span>Құрылғыңыздың бөлшектерін анықтау

Жаңа құрылғыңыз əдеттегі көшіру аппараты емес, ол үлгіге жəне конфигурацияға байланысты, көшіретін, факс жіберетін, басып шығара алатын, сканерлейтін сандық құрылғы болып табылады.

Пайдаланушы нұсқаулығында сипатталған барлық мүмкіндіктер мен функциялар толықтай конфигурацияланған WorkCentre құрылғысына байланысты жəне құрылғыңызда қолжетімді болмауы мүмкін. Кез келген қосымша компонент немесе басқа құрылғы конфигурациялары туралы ақпарат алу қажет болса, жергілікті Xerox өкілімен хабарласыңыз.

Минутына 45 не 55 көшірмені немесе басып шығаруды қамтамасыз ететін бірнеше конфигурациялар қолжетімді. Барлық конфигурациялар болашақта пайда болатын талаптарға сəйкес болатындай толықтай жетілдіру мүмкіндігіне ие. Қосымша ақпарат алу үшін жергілікті Xerox өкілімен хабарласыңыз.

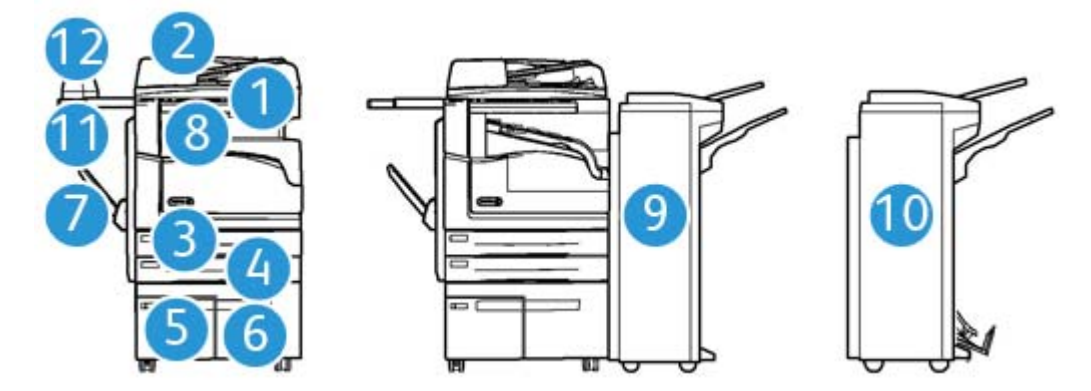

- 1. **Құжат беру құрылғысы жəне құжат əйнегі:** бір немесе бірнеше құжаттарды сканерлеу үшін пайдаланылады. Құжат əйнегін бір, байланысқан, реттелетін көлемдегі немесе зақымдалған құжаттарды сканерлеу үшін пайдалануға болады.
- 2. **Басқару панелі:** сенсорлық экран жəне сандық пернетақта.
- 3. **1-қағазбен толтыру тартпасы:** Бұл тартпа барлық үлгілер үшін стандартты. Бұл тартпаны толығымен реттеуге болады жəне A5 LEF (5,5 x 8,5" LEF) - A3 (11 x 17") орташа көлемі үшін пайдалануға болады.
- 4. **2-қағазбен толтыру тартпасы:** Бұл тартпа барлық үлгілер үшін стандартты. Бұл тартпаны толығымен реттеуге болады жəне A5 LEF (5,5 x 8,5" LEF) - A3 (11 x 17") орташа көлемі үшін пайдалануға болады.
- 5. **3-қағазбен толтыру тартпасы:** Бұл тартпа барлық үлгілер үшін стандартты. Бұл тартпаны орташа көлемді A4 LEF (8,5 x 11" LEF) үшін пайдалануға болады.
- 6. **4-қағазбен толтыру тартпасы:** Бұл тартпа барлық үлгілер үшін қосымша. Бұл тартпаны орташа көлемді A4 LEF (8,5 x 11" LEF) үшін пайдалануға болады.
- 7. **Бұрма тартпа:** A6 SEF (2,8 x 4,3" SEF) A3 (11 x 17") дейінгі стандартты емес басып шығару құралдары үшін пайдаланылады.
- 8. **Жылжытатын шығыс тартпа**: Қосымша жылжытатын шығыс тартпа сұрыпталған немесе сұрыпталмаған шығысты жеткізеді. Жеңіл бөлуді қамтамасыз ету үшін, əр жинақ немесе жиын алдыңғысынан жылжытылады.
- 9. **Кеңсе финишері**: Бұл қосымша құрылғы шығатын құжаттарды жинайды, сұрыптайды, степлермен бекітеді жəне офсеттік баспа ретінде басып шығарады. Тескіш жинақтарын осы финишер арқылы орнатуға болады.
- 10. **Жаңа буклет жасайтын құралы бар кеңсе финишері:** Бұл қосымша финишер шығатын құжаттарыңыздан буклеттер жасайды, оларды сұрыптайды, офсеттік түрде басып шығарады, жинайды жəне степлермен бекітеді. Тескіш жинақтарын осы финишер арқылы орнатуға болады.
- 11. **Ыңғайлы сөре**: Құжаттарды немесе жартылай автоматты степлерді ұстап тұру үшін пайдаланылатын қосымша сөре.
- 12. **Жартылай автоматты степлер:** Финишер болмаса, парақтарды степлермен бекіту үшін немесе көшіруден кейін түпнұсқаларды қайта степлермен бекіту үшін пайдаланылатын қосымша степлер.

Ескертпе: SEF - қысқа шетімен жіберу (қағаз құрылғыға жіберілген кездегі қағаздың қысқа шеті - жетекші шеті болып табылады). LEF - ұзын шетімен жіберу (құрылғыға алдымен қағаздың ұзын шеті жіберілетін бағыт).

# <span id="page-25-0"></span>Құрылғыңыздың сериялық нөмірін орналастыру

Өнімді орнату [барысында](www.xerox.com) немесе одан кейін көмек қажет болса, онлайн шешімдер мен [көмек](www.xerox.com) алу үшін www.xerox.com веб-торабына кіріңіз.

Қосымша көмек қажет болса, Xerox қолдау көрсету орталығындағы біздің эксперттермен немесе жергілікті өкіліңізбен хабарласыңыз. Телефон шалу кезінде құрылғының сериялық нөмірін айтыңыз.

Xerox қолдау көрсету орталығы немесе жергілікті өкілінің телефон нөмірі құрылғы орнатылған кезде беріледі.

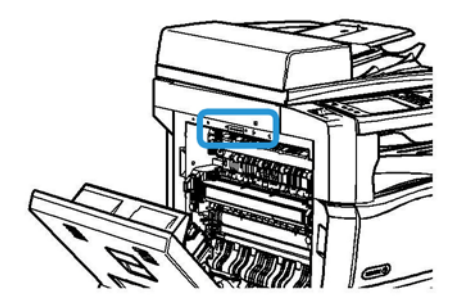

- 1. Есікті ашу үшін құрылғының сол жағындағы тұтқаны тартыңыз. Есік құрылғыдан 45° бұрыш жасап тоқтамайынша оны абайлап төмендетіңіз.
- 2. Сериялық нөмір есік ашылғандағы ашылатын аймақтың ең жоғарғы жағында орналасқан.

# <span id="page-26-0"></span>Қызметтер мен опциялар

### WorkCentre 5945 стандартын жəне қосымша қызметтерін анықтау

Құрылғыңызбен пайдалануға болатын бірнеше қызметтер мен опциялар бар. Қызметтер жəне опциялардың көпшілігі стандартты жəне тек іске қосуды немесе қосымша үшінші жабдықпен конфигурациялауды қажет етеді.

Қосымша функциялар мен жинақтар да қолжетімді жəне оларды сатып алып, орнатуға болады.

Қолжетімді опциялар құрылғы үлгісіне байланысты болады.

#### **Стандартты**

- **1-қағаз тартпасы** толықтай реттелетін қағаз тартпасы.
- **2-қағаз тартпасы** толықтай реттелетін қағаз тартпасы.
- **3-қағаз тартпасы** сыйымдылығы жоғары қағаз тартпасы.
- **4-қағаз тартпасы** сыйымдылығы жоғары қағаз тартпасы.
- **Бұрма тартпа** стандартты емес басып шығару мультимедиасы үшін пайдаланылады.
- **Түс сканері** түспен сканерлеу үшін пайдаланылады.
- **Сканерлеу** электрондық пошта жəне Workflow Scanning (Жұмыс ағынын сканерлеу) қызметтерін іске қосады.

#### **Қосымша**

- **Конверт тартпасы** бұл тартпа конверттерді басып шығару үшін 2-тартпаның орнына орнатылады. Тартпаға 55 #10 дейін (4,1"x 9,5") конверт жүктеуге болады.
- **Қағаз тартпасын құлыптау жинағы** тартпаларды қағазды алу мүмкін болмайтындай құлыптайды, бұл кітапханаларда пайдалану үшін ыңғайлы мүмкіндік.
- **Жылжытатын шығыс тартпа** сұрыпталған немесе сұрыпталмаған шығыс құжаттарын жеткізеді.
- **Кеңсе финишері** шығатын құжаттарды жинайды, сұрыптайды, степлермен бекітеді жəне офсеттік баспа ретінде басып шығарады. Осы финишер үшін сондай-ақ тескіш жинағы қолжетімді.
- **Кеңсе финишерінің 2 тесік тескіш жинағы** кеңсе финишеріне 2 тесік жасау мүмкіндігін береді. Осы финишер үшін басқа тескіш жинақтары қолжетімді. Бір уақытта тек бір тескіш жинағын орнатуға болады.
- **Кеңсе финишерінің 3 тесік тескіш жинағы** кеңсе финишеріне 3 тесік жасау мүмкіндігін береді. Осы финишер үшін басқа тескіш жинақтары қолжетімді. Бір уақытта тек бір тескіш жинағын орнатуға болады.
- **Кеңсе финишерінің 4 тесік тескіш жинағы** кеңсе финишеріне 4 тесік жасау мүмкіндігін береді. Осы финишер үшін басқа тескіш жинақтары қолжетімді. Бір уақытта тек бір тескіш жинағын орнатуға болады.
- **Кеңсе финишерінің шведтік 4 тесік тескіш жинағы** кеңсе финишеріне 4 тесік жасау мүмкіндігін береді. Осы финишер үшін басқа тескіш жинақтары қолжетімді. Бір уақытта тек бір тескіш жинағын орнатуға болады.
- **Жаңа кеңсе финишерінің буклет жасайтын құралы** шығатын құжаттарыңыздан буклеттер жасайды, оларды сұрыптайды, офсеттік түрде басып шығарады, жинайды жəне степлермен бекітеді. Тескіш жинақтарын осы финишер арқылы орнатуға болады.
- **Жаңа кеңсе финишері буклет жасайтын құралының 2 тесік тескіш жинағы** жаңа кеңсе финишерінің буклет жасайтын құралына 2 тесік жасау мүмкіндігін береді. Осы финишер үшін басқа тескіш жинақтары қолжетімді. Бір уақытта тек бір тескіш жинағын орнатуға болады.
- **Жаңа кеңсе финишері буклет жасайтын құралының 3 тесік тескіш жинағы** жаңа кеңсе финишерінің буклет жасайтын құралына 3 тесік жасау мүмкіндігін береді. Осы финишер үшін басқа тескіш жинақтары қолжетімді. Бір уақытта тек бір тескіш жинағын орнатуға болады.
- **Жаңа кеңсе финишері буклет жасайтын құралының 4 тесік тескіш жинағы** жаңа кеңсе финишерінің буклет жасайтын құралына 4 тесік жасау мүмкіндігін береді. Осы финишер үшін басқа тескіш жинақтары қолжетімді. Бір уақытта тек бір тескіш жинағын орнатуға болады.
- **Жаңа кеңсе финишері буклет жасайтын құралының шведтік 4 тесік тескіш жинағы** жаңа кеңсе финишерінің буклет жасайтын құралына 4 тесік жасау мүмкіндігін береді. Осы финишер үшін басқа тескіш жинақтары қолжетімді. Бір уақытта тек бір тескіш жинағын орнатуға болады.
- **Жартылай автоматты степлер** қолмен степлермен бекітуге арналған. Ыңғайлы сөрені орнату қажет.
- **Ыңғайлы сөре** құрылғының сол жағына орнатуға болатын сөре.
- **Негізгі факс жинағы (кірісітірілген)** бұл жинақ бір факс желісінің байланысын іске қосады.
- **Кеңейтілген факс жинағы (кірістірілген)** бұл жинақ екі факс желісін қосуға мүмкіндік береді.
- **LAN факсы** пайдаланушыларға басып шығару драйвері арқылы факстарды тікелей дербес компьютерлерінен жіберуге мүмкіндік береді.

Негізгі немесе кеңейтілген факс жинағының конфигурациялануын жəне орнатылуын талап етеді.

• **Сервер факсы** факс сервері пайдаланушыларға басып шығарылған факстарды жіберуге жəне қабылдауға мүмкіндік береді.

Конфигурациялау жəне орнату үшін үшінші тараптың факс сервері қажет.

- **Интернеттік факс** пайдаланушыларға факстарды Интернет жəне интранет арқылы жіберуге жəне қабылдауға мүмкіндік береді.
- **ДК жұмыс үстелі жинағына сканерлеу** компьютеріңізге сканерлеу мүмкіндігін береді. Стандартты жəне кəсіби нұсқалары қолжетімді.
- **XPS іске қосу жинағы** құжаттарды XPS (XML қағаз сипаттамасы) пішімінде жасауға мүмкіндік береді.
- **Қауіпсіздік жинағы** кескінді қайта жазу опциялары сияқты қосымша қауіпсіздік мүмкіндіктерін қамтамасыз етеді.
- **McAfee біртұтастықты басқару жинағы** құрылғыдағы файлдардың өзгертілуін немесе орындалуын анықтау жəне болдырмау үшін McAfee жабдығын пайдаланады.
- **Халықаралық юникодты басып шығару жинағы** юникод таңбаларын басып шығаруға мүмкіндік береді.
- **Сымсыз басып шығару жинағы** сымсыз желіге қосылуға мүмкіндік береді.
- **Xerox қауіпсіз кіру рұқсаты** құрылғы жүйесіне кіру рұқатын шектеу үшін картаны оқу құрылғысын қамтамасыз етеді.
- **Желі ресурстарының есебі** басып шығару, көшіру жəне сканерлеу жұмыстарын желі бойынша бірнеше құрылғыдан бақылауға мүмкіндік береді. Үшінші тарап сервері қажет.
- **Xerox стандартты есеп жүргізу жүйесі** əр пайдаланушы үшін көшіру, басып шығару, жұмыс ағынын сканерлеу, сервер факсы жəне факс жіберу жұмыстарының санын бақылайтын есеп жүргізу құралы.
- **Халықаралық юникодты басып шығару жинағы** юникод таңбаларын басып шығаруға мүмкіндік береді.
- **Xerox көшіру аппаратының көмекші құралы** көшіру мүмкіндіктеріне жеңілірек қол жеткізу мүмкіндігін береді. Бұл көмекші технология - стандартты сенсорлық экранның баламасы болып табылады жəне əркімге, əсіресе, мүгедектер арбасындағы адамдарға, соқыр немесе көру қабілеті нашар адамдарға көшіру жұмыстарын оңай бағдарламалауға жəне көшірмелер жасауға көмектеседі.
- **Сыртқы интерфейс құрылғысы** үшінші тараптың кіруін жəне картадан оқу немесе тиын қабылдайтын құрылғы сияқты есеп жүргізу құрылғысын іске қосады.

#### **Қолжетімді емес нысандар**

• Осы құрылғыға арналған барлық потенциалды опциялар осы үлгіде стандартты немесе қосымша мүмкіндіктер ретінде қолжетімді.

### WorkCentre 5955 стандартты жəне қосымша опцияларын анықтау

Құрылғыңызбен пайдалануға болатын бірнеше қызметтер мен опциялар бар. Қызметтер жəне опциялардың көпшілігі стандартты жəне тек іске қосуды немесе қосымша үшінші жабдықпен конфигурациялауды қажет етеді.

Қосымша функциялар мен жинақтар да қолжетімді жəне оларды сатып алып, орнатуға болады.

Қолжетімді опциялар құрылғы үлгісіне байланысты болады.

#### **Стандартты**

- **1-қағаз тартпасы** толықтай реттелетін қағаз тартпасы.
- **2-қағаз тартпасы** толықтай реттелетін қағаз тартпасы.
- **3-қағаз тартпасы** сыйымдылығы жоғары қағаз тартпасы.
- **4-қағаз тартпасы** сыйымдылығы жоғары қағаз тартпасы.
- **Бұрма тартпа** стандартты емес басып шығару мультимедиасы үшін пайдаланылады.
- **Түс сканері** түспен сканерлеу үшін пайдаланылады.
- **Сканерлеу** электрондық пошта жəне Workflow Scanning (Жұмыс ағынын сканерлеу) қызметтерін іске қосады.

#### **Қосымша**

- **Конверт тартпасы** бұл тартпа конверттерді басып шығару үшін 2-тартпаның орнына орнатылады. Тартпаға 55 #10 дейін (4,1"x 9,5") конверт жүктеуге болады.
- **Қағаз тартпасын құлыптау жинағы** тартпаларды қағазды алу мүмкін болмайтындай құлыптайды, бұл кітапханаларда пайдалану үшін ыңғайлы мүмкіндік.
- **Жылжытатын шығыс тартпа** сұрыпталған немесе сұрыпталмаған шығыс құжаттарын жеткізеді.
- **Кеңсе финишері** шығатын құжаттарды жинайды, сұрыптайды, степлермен бекітеді жəне офсеттік баспа ретінде басып шығарады. Осы финишер үшін сондай-ақ тескіш жинағы қолжетімді.
- **Кеңсе финишерінің 2 тесік тескіш жинағы** кеңсе финишеріне 2 тесік жасау мүмкіндігін береді. Осы финишер үшін басқа тескіш жинақтары қолжетімді. Бір уақытта тек бір тескіш жинағын орнатуға болады.
- **Кеңсе финишерінің 3 тесік тескіш жинағы** кеңсе финишеріне 3 тесік жасау мүмкіндігін береді. Осы финишер үшін басқа тескіш жинақтары қолжетімді. Бір уақытта тек бір тескіш жинағын орнатуға болады.
- **Кеңсе финишерінің 4 тесік тескіш жинағы** кеңсе финишеріне 4 тесік жасау мүмкіндігін береді. Осы финишер үшін басқа тескіш жинақтары қолжетімді. Бір уақытта тек бір тескіш жинағын орнатуға болады.
- **Кеңсе финишерінің шведтік 4 тесік тескіш жинағы** кеңсе финишеріне 4 тесік жасау мүмкіндігін береді. Осы финишер үшін басқа тескіш жинақтары қолжетімді. Бір уақытта тек бір тескіш жинағын орнатуға болады.
- **Жаңа кеңсе финишерінің буклет жасайтын құралы** шығатын құжаттарыңыздан буклеттер жасайды, оларды сұрыптайды, офсеттік түрде басып шығарады, жинайды жəне степлермен бекітеді. Тескіш жинақтарын осы финишер арқылы орнатуға болады.
- **Жаңа кеңсе финишері буклет жасайтын құралының 2 тесік тескіш жинағы** жаңа кеңсе финишерінің буклет жасайтын құралына 2 тесік жасау мүмкіндігін береді. Осы финишер үшін басқа тескіш жинақтары қолжетімді. Бір уақытта тек бір тескіш жинағын орнатуға болады.
- **Жаңа кеңсе финишері буклет жасайтын құралының 3 тесік тескіш жинағы** жаңа кеңсе финишерінің буклет жасайтын құралына 3 тесік жасау мүмкіндігін береді. Осы финишер үшін басқа тескіш жинақтары қолжетімді. Бір уақытта тек бір тескіш жинағын орнатуға болады.
- **Жаңа кеңсе финишері буклет жасайтын құралының 4 тесік тескіш жинағы** жаңа кеңсе финишерінің буклет жасайтын құралына 4 тесік жасау мүмкіндігін береді. Осы финишер үшін басқа тескіш жинақтары қолжетімді. Бір уақытта тек бір тескіш жинағын орнатуға болады.
- **Жаңа кеңсе финишері буклет жасайтын құралының шведтік 4 тесік тескіш жинағы** жаңа кеңсе финишерінің буклет жасайтын құралына 4 тесік жасау мүмкіндігін береді. Осы финишер үшін басқа тескіш жинақтары қолжетімді. Бір уақытта тек бір тескіш жинағын орнатуға болады.
- **Жартылай автоматты степлер** қолмен степлермен бекітуге арналған. Ыңғайлы сөрені орнату қажет.
- **Ыңғайлы сөре** құрылғының сол жағына орнатуға болатын сөре.
- **Негізгі факс жинағы (кірісітірілген)** бұл жинақ бір факс желісінің байланысын іске қосады.
- **Кеңейтілген факс жинағы (кірістірілген)** бұл жинақ екі факс желісін қосуға мүмкіндік береді.
- **LAN факсы** пайдаланушыларға басып шығару драйвері арқылы факстарды тікелей дербес компьютерлерінен жіберуге мүмкіндік береді.

Негізгі немесе кеңейтілген факс жинағының конфигурациялануын жəне орнатылуын талап етеді.

• **Сервер факсы** факс сервері пайдаланушыларға басып шығарылған факстарды жіберуге жəне қабылдауға мүмкіндік береді.

Конфигурациялау жəне орнату үшін үшінші тараптың факс сервері қажет.

- **Интернеттік факс** пайдаланушыларға факстарды Интернет жəне интранет арқылы жіберуге жəне қабылдауға мүмкіндік береді.
- **ДК жұмыс үстелі жинағына сканерлеу** компьютеріңізге сканерлеу мүмкіндігін береді. Стандартты жəне кəсіби нұсқалары қолжетімді.
- **XPS іске қосу жинағы** құжаттарды XPS (XML қағаз сипаттамасы) пішімінде жасауға мүмкіндік береді.
- **Қауіпсіздік жинағы** кескінді қайта жазу опциялары сияқты қосымша қауіпсіздік мүмкіндіктерін қамтамасыз етеді.
- **McAfee біртұтастықты басқару жинағы** құрылғыдағы файлдардың өзгертілуін немесе орындалуын анықтау жəне болдырмау үшін McAfee жабдығын пайдаланады.
- **Халықаралық юникодты басып шығару жинағы** юникод таңбаларын басып шығаруға мүмкіндік береді.
- **Сымсыз басып шығару жинағы** сымсыз желіге қосылуға мүмкіндік береді.
- **Xerox қауіпсіз кіру рұқсаты** құрылғы жүйесіне кіру рұқатын шектеу үшін картаны оқу құрылғысын қамтамасыз етеді.
- **Желі ресурстарының есебі** басып шығару, көшіру жəне сканерлеу жұмыстарын желі бойынша бірнеше құрылғыдан бақылауға мүмкіндік береді. Үшінші тарап сервері қажет.
- **Xerox стандартты есеп жүргізу жүйесі** əр пайдаланушы үшін көшіру, басып шығару, жұмыс ағынын сканерлеу, сервер факсы жəне факс жіберу жұмыстарының санын бақылайтын есеп жүргізу құралы.
- **Халықаралық юникодты басып шығару жинағы** юникод таңбаларын басып шығаруға мүмкіндік береді.
- **Xerox көшіру аппаратының көмекші құралы** көшіру мүмкіндіктеріне жеңілірек қол жеткізу мүмкіндігін береді. Бұл көмекші технология - стандартты сенсорлық экранның баламасы болып табылады жəне əркімге, əсіресе, мүгедектер арбасындағы адамдарға, соқыр немесе көру қабілеті нашар адамдарға көшіру жұмыстарын оңай бағдарламалауға жəне көшірмелер жасауға көмектеседі.
- **Сыртқы интерфейс құрылғысы** үшінші тараптың кіруін жəне картадан оқу немесе тиын қабылдайтын құрылғы сияқты есеп жүргізу құрылғысын іске қосады.

#### **Қолжетімді емес нысандар**

• Осы құрылғыға арналған барлық потенциалды опциялар осы үлгіде стандартты немесе қосымша мүмкіндіктер ретінде қолжетімді.

## Соңғы өңдеу құрылғыларын сипаттау

#### **Кеңсе финишері**

- Жоғарғы науада 250 қағаз бетіне дейін жəне жинаушы науада 2000 параққа дейін ұстайды.
- Қағаз салмағы 60 216 г/м2 (16 57 фунт).
- Таңдалған функцияларға байланысты, кеңсе финишері шығатын құжаттарыңызды сұрыптап, жинап, тесік тесе алады (қолжетімді болса). 2 - 50 қағаз 80 г/м2 (20 фунт) бетін жəне салмағы ауыр қағаз немесе қойындыларды пайдаланса, одан кем қағаз санын степлермен бекітеді.
- Финишер степлерінде 5000 скобаны қамтитын 1 скоба картриджі бар.
- Финишер қосымша 2, 3 немесе 4 тескіш жинағымен жабдықталуы мүмкін.

#### **Жаңа кеңсе финишерінің буклет жасау құралы**

- Жоғарғы науада 250 қағаз бетіне дейін жəне жинаушы науада 2000 параққа дейін ұстайды.
- Қағаз салмағы 60 216 г/м2 (16 57 фунт).
- Таңдалған функцияларға байланысты, буклет жасау құралы шығатын құжаттарыңызды сұрыптап, жинап, тесік тесе алады (қолжетімді болса). 2 - 50 қағаз 80 г/м2 (20 фунт) бетін жəне салмағы ауыр қағаз немесе қойындыларды пайдаланса, одан кем қағаз санын степлермен бекітеді.
- Финишер степлерінде 5000 скобаны қамтитын 1 скоба картриджі бар.
- Финишер қосымша 2, 3 немесе 4 тескіш жинағымен жабдықталуы мүмкін.
- Буклет жасау құралы 80 г/м2 (20 фунт) қағаз парағының 15 данасын степлермен бекітіп, бүктей алады.

# <span id="page-32-0"></span>Басқару панелінің түймешіктерін анықтау

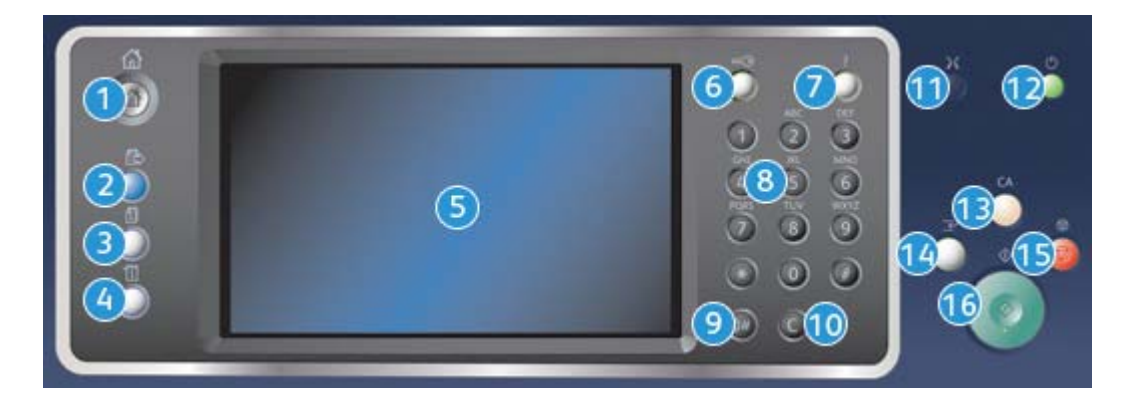

- 1. **Services Home (Қызметтердің басты беті)**: Құрылғыдағы қолжетімді қызметтерге кіру рұқсатымен қамтамасыз етеді.
- 2. **Services (Қызметтер)**: Тапсырма күйі экраны немесе Құрылғы күйі экраны көрсетілген кезде, дисплейді Көшіру, Факс немесе Сканерлеу функциясының экранына қайтарады.
- 3. **Job Status (Тапсырма күйі)**: Белсенді тапсырмалар прогресін тексеру үшін немесе аяқталған тапсырмалар туралы толық ақпаратты көрсету үшін қолданылады.
- 4. **Machine Status (Құрылғы күйі)**: Құрылғы күйін, электр есептегіштерін, шығын материалдарының күйін тексеру үшін немесе пайдаланушы құжаттамасын жəне есептерін басып шығару үшін қолданылады. Осы түймешікті Tools mode (Құралдар режиміне) кіру кезінде де қолданылады.
- 5. **Сенсорлы экран**: Бағдарламалау функцияларын таңдау үшін жəне ақаулықты жою процедураларын жəне құрылғы туралы жалпы ақпаратты көрсету үшін қолданылады.
- 6. **Log In/Out (Жүйеге кіру/жүйеден шығу)**: Жүйеге кіру мəліметтерін енгізу үшін жəне жүйеден шығу үшін қолданылады.
- 7. **Help (Анықтама)**: Құрылғы функцияларына арналған анықтамалық хабарларды көрсетеді.
- 8. **Сандық пернетақта**: Əріптік-сандық таңбаларды енгізу үшін қолданылады.
- 9. **Dial Pause (Нөмір теруді кідірту)**: Факс нөмірін теру кезінде кідірту үшін қолданылады.
- 10. **'C' Енгізілімді болдырмау**: Сандық пернетақта бойынша жасалған алдыңғы енгізілімді болдырайды.
- 11. **Language (Тіл)**: Сенсорлы экран опциялары үшін бас тілді таңдау үшін қолданылады.
- 12. **Power (Қуат)**: Қуатты үнемдеу режимін таңдау үшін жəне жылдам қайта іске қосуды орындау үшін немесе құрылғыны іске қосу немесе өшіру үшін қолданылады.
- 13. **Clear All (Барлығын тазалау)**: Ағымдағы енгізілімді тазалау үшін бір рет басыңыз. Əдепкі параметрге қайту үшін екі рет басыңыз.
- 14. **Interrupt Printing (Басып шығаруды үзу)**: Ағымдағы басып шығарылып жатқан тапсырманы кідіртіп, одан да шұғыл көшіру тапсырмасын орындау үшін қолданылады.
- 15. **Stop (Тоқтату)**: Орындалып жатқан тапсырманы тоқтатады.
- 16. **Start (Бастау)**: Тапсырманы бастау үшін қолданылады.

# <span id="page-33-0"></span>Іске қосу жəне өшіру

### Құрылғыны іске қосу

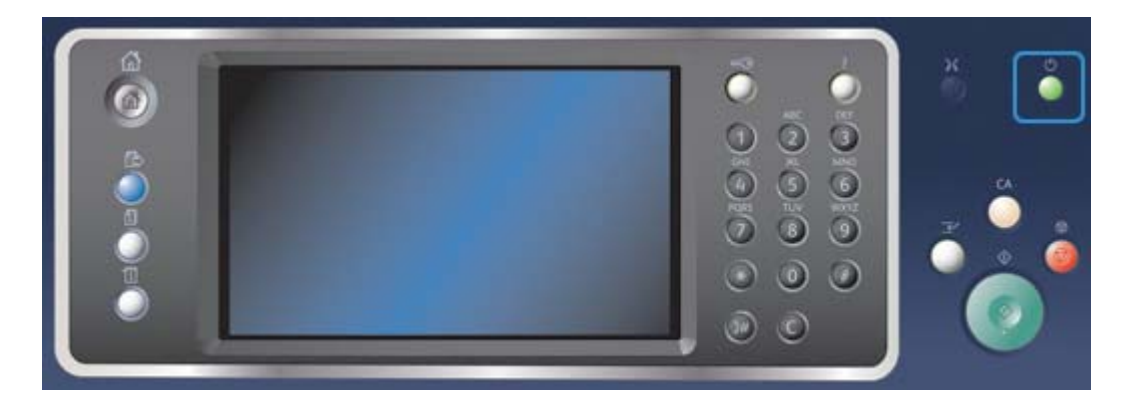

- 1. Құрылғының үйлесімді қуат көзіне қосылғандығына жəне қуат сымы құрылғының электрлік розеткасына толығымен кіргізілгендігіне көз жеткізіңіз.
- 2. **Power (Қуат)** түймешігін басыңыз. Жалпы іске қосу процесі (барлық орнатылған опцияларды іске қосу үшін) 3 минут 50 секундты алады.

Ескертпе: Құрылғы іске қосылғанда немесе қуат үнемдеу режимінен шыққан кезде құжатты беру құралында беттер қалса, құжаттарды қайта жүктеу қажет болуы мүмкін.

### Құрылғыны өшіру

Өшіру функциясы ағымдағы сеансты аяқтайды жəне құрылғыны өшіреді.

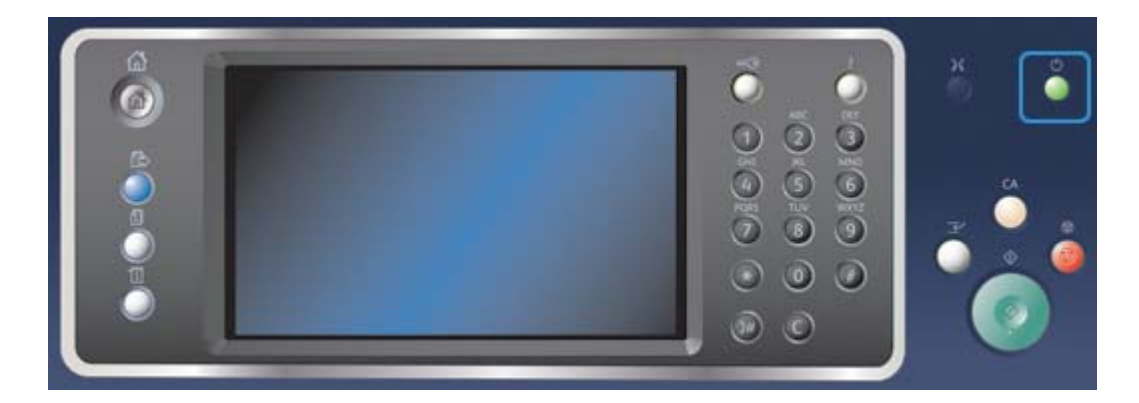

- 1. Басқару панеліндегі **Power (Қуат)** түймешігін басыңыз.
- 2. Сенсорлы экрандағы **Power Off (Өшіру)** түймешігін басыңыз.

3. Құрылғының өшірілуін растау үшін **Power Off (Өшіру)** түймешігін басыңыз.

Ескертпе: Өшіруді растау кезектегі ағымдық кез келген тапсырмалардың жойылуына алып келеді. Егер **Cancel (Болдырмау)** түймешігі таңдалса, өшіру опциясы болдырылмайды, құрылғы қолдану үшін қолжетімді болады жəне ағымдағы кезекте тұрған кез келген тапсырмалар сақталады.

Құрылғы басқарылатын қуатты өшіру ретін бастайды. Өшірілуге дейін шамамен 36 секунд қалады.

### Қуатты үнемдеу опциясын қолдану

Қуатты үнемдеу опциясы ағымдағы сеансты аяқтайды жəне құрылғы төмен қуатпен жұмыс істеткізеді. Қуатты үнемдеу режимінде болғанда, құрылғыны ояту үшін Power (Қуат) түймешігін басыңыз.

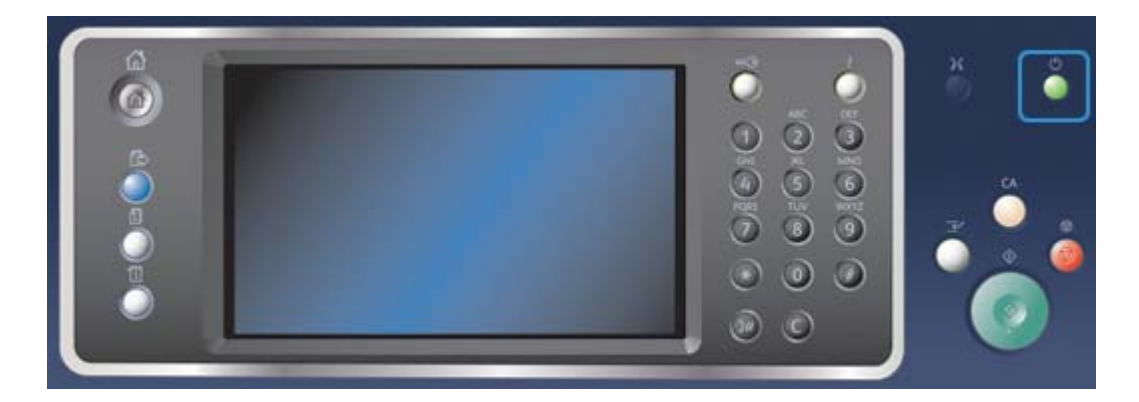

- 1. Басқару панеліндегі **Power (Қуат)** түймешігін басыңыз.
- 2. Сенсорлы экранда **Energy Saver (Қуатты үнемдеу)** түймешігін басыңыз.
- 3. Құрылғының қуатты үнемдеу күйіне өтуін растау үшін, **Energy Saver (Қуатты үнемдеу)** түймешігін қайта басыңыз.

Ескертпе: Energy Saver (Қуатты үнемдеу) режимі расталғанда, құрылғы Low Power (Төмен қуат) режиміне дереу қосылады. Sleep (Ұйқы) режимі конфигурацияланса, құрылғы көрсетілген уақыт аралығынан кейін Sleep mode (Ұйқы) режиміне қосылады.

Ескертпе: Құрылғы Energy Saver (Қуатты үнемдеу) күйінде болғанда, Power (Қуат) түймешігі жанады. Жарықтың үздіксіз жануы құрылғының Low Power (Төмен қуат) режимінде екендігін көрсетеді. Жарықтың жыпылықтауы құрылғының Sleep (Ұйқы) режимінде екендігін көрсетеді.

4. Құрылғы Low Power (Төмен қуат) немесе Sleep (Ұйқы) режимінде болғанда, оны қайта белсендіру үшін, **Power (Қуат)** түймешігін басыңыз. Құрылғының Sleep (Ұйқы) режимінен қалпына келуі ұзақ уақытты алады.

Ескертпе: Құрылғы іске қосылғанда немесе қуат үнемдеу режимінен шыққан кезде құжатты беру құралында беттер қалса, құжаттарды қайта жүктеу қажет болуы мүмкін.

# <span id="page-35-0"></span>Құжаттарды жүктеу

Түпнұсқа құжаттарды құжат бергішке немесе құжатқа арналған əйнекке жүктеуге болады.

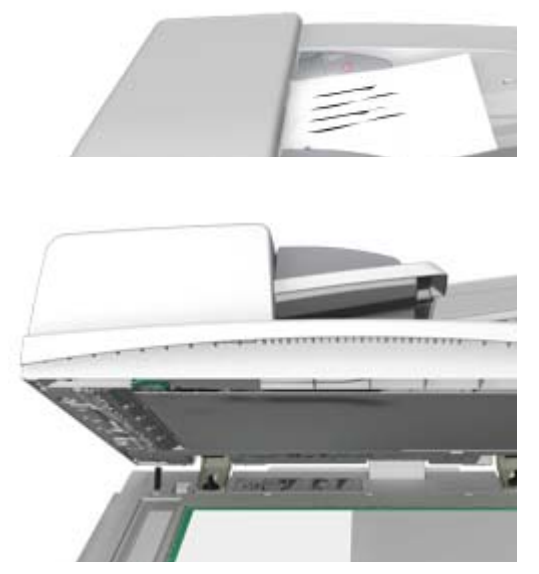

1. Құжаттарды құжат бергіштің кіріс науасына бетін жоғары қаратып жүктеңіз. Құжаттарды жəй түрту арқылы бағыттауышты баптаңыз.

немесе

Құжат бергішті көтеріңіз. Құжат бетін құжатқа арналған əйнекке төмен қаратып қойыңыз жəне оны жоғарғы сол жақ бұрыштағы көрсеткі арқылы тіркеңіз. Құжат бергішті жабыңыз.

Ескертпе: Бірнеше көшірме таңдалса да немесе 2 жақты түпнұсқалар құжат бергішіне енгізілсе де, түпнұсқа құжаттар тек бір рет сканерленеді.
# Көшірмелер жасау

Көшірме жасау үшін Start (Бастау) түймешігін басқан кезде, құрылғы түпнұсқаларды сканерлейді жəне кескіндерді уақытша сақтайды. Содан кейін ол жасалған таңдауларға негізделген кескіндерді басып шығарады.

Егер құрылғыда аутентификация немесе есеп жүргізу іске қосылса, Copy (Көшіру) функцияларына қатынасу үшін жүйеге кіру мəліметтерін енгізу қажет болуы мүмкін.

1. Құжаттарды құжат бергіштің кіріс науасына бетін жоғары қаратып жүктеңіз. Құжаттарды жəй түрту арқылы бағыттауышты баптаңыз.

немесе

- 2. Кез келген алдыңғы бағдарламалауды таңдау шарттарын болдырмау үшін, басқару панеліндегі **Clear All (Барлығын тазалау)** түймешігін басыңыз.
- 3. **Services Home Services (Қызметтердің басты беті)** түймесін басыңыз.
- 4. Сенсорлы экрандағы **Copy (Көшіру)** түймесін басыңыз.
- 5. Қажет болса, **Copy (Көшіру)** қойындысын таңдаңыз. Бұл, əдетте, Көшіру қызметі ашылған кездегі белсенді қойынды болып табылады.
- 6. Қажетті опцияларды таңдаңыз.
- 7. Басқару панеліндегі сандық пернетақта арқылы қажетті басып шығару санын енгізіңіз.
- 8. Түпнұсқаны сканерлеу үшін, басқару панеліндегі **Start (Бастау)** түймешігін басыңыз.
- 9. Сканерлеу аяқталған кезде құжат бергішінен немесе құжатқа арналған əйнектен түпнұсқаны алыңыз. Тапсырма өңдеуге дайын тапсырма тізімін енгізеді.
- 10. Тапсырмалар тізімін көрсету үшін жəне тапсырма күйін тексеру үшін, құрылғыны басқару панеліндегі **Job Status (Тапсырма күйі)** түймешігін басыңыз.
- 11. Егер сіздің тапсырмаңыз , Active Jobs (Белсенді тапсырмалар) тізімінде сақталса, құрылғы тапсырманы аяқтамас бұрын қағаз немесе қыстырғыштар сияқты қосымша ресурстармен қамтамасыз етуді қажет етеді. Қандай ресурстардың қажет екендігін табу үшін, тапсырманы таңдаңыз жəне содан кейін **Details (Толық мəліметтер)** түймешігін басыңыз. Ресурстар қолжетімді болған кезде, тапсырма басып шығарылады.

# Басып шығару

# Құжатты PostScript Print Driver (PostScript басып шығару драйвері) арқылы басып шығару

Компьютерден басып шығару драйвері арқылы құрылғыда басып шығара аласыз. Барлық танымал операциялық жүйелерге қолдау көрсететін құрылғы үшін қолжетімді əртүлі Xerox басып шығару драйверлері бар. Xerox басып шығару драйверлері құрылғыда қолжетімді болатын арнайы функцияларды қолдануға мүмкіндік береді.

Ескертпе: Құрылғы AirPrint үшін іске қосылды. AirPrint - драйверлерді орнатусыз немесе бағдарламалық құралды жүктеусіз құрылғыда басып шығаруға арналған, Macs, телефондар мен планшеттерді қамтитын Apple құрылғыларын іске қосатын Apple драйверсіз басып шығару технологиясы.

Жүйелік əкімші сіздің компьютеріңіз бойынша арнайы басып шығару драйверін жүктей алады. Дегенмен, егер драйверді сіз таңдасаңыз, төмендегі ақпарат қандай драйвердің орнатылатындығын шешуге көмектесуі мүмкін.

- **PS (PostScript)** кескіндерді масштабтау жəне басқару үшін көптеген опцияларды береді; ол жоғары сапалы сызбасы бар дəлдікті ұсынады. Сонымен қатар, PostScript қатені өңдеудің əртүрлі түрлерімен жəне қаріпті ауыстыру опцияларымен қамтамасыз етеді.
- PostScript драйверіне қарағанда **PCL (Printer Control Language) (Принтерді басқару тілі)** кеңейтілген функцияларға ие. PCL драйверлері басқа драйверлерге қарағанда көптеген тапсырмаларды жылдамырақ өңдейді. Осы драйвер күнделікті басып шығару тапсырмалары үшін сəйкес келеді.
- **XPS (XML қағаз сипаттамасы)** бастапқыда Microsoft тарапынан əзірленген қағаз сипаттамасының тіліне жəне бекітілген құжат пішіміне арналған ашық сипаттама. Осы драйверді басып шығарылатын XPS файлдарының жылдамдығы мен сапасын жақсарту үшін қолданыңыз.
- **Mac** Mac бойынша жұмыс істеуге арналған PostScript драйвері.

Ескертпе: XPS құжатын басып шығару үшін, құрылғыға қосымша XPS функцияларын орнату қажет болады.

Сіздің құрылғыңыз үшін арнайы жасақталған драйверлермен бірге, Xerox Global Print Driver немесе Xerox Mobile Express Driver драйверлерін қолдануыңызға болады. Бұл драйверлер құрылғының арнайы драйверлері арқылы қолжетімді болатын барлық функцияларға қатынасу рұқсатын бермейді.

- **Global Print Driver** PS немесе PCL принтерлік сипаттама тілдері үшін жəне сонымен қатар жоғарыда берілген құрылғының арнайы драйверлері үшін де қолжетімді. Бұл драйвер Xerox жəне одан басқа принтерлерде жұмыс істейді. Осы драйверді қолдану басып шығару драйверін өзгерту қажет болмағандықтан, принтерлерді оңай қосуға жəне жаңартуға мүмкіндік береді.
- **Mobile Express Driver** драйвері драйверді жүктеусіз жəне орнатусыз кез келген орында кез келген PostScript принтерінде тауып, басып шығаруға мүмкіндік береді.

Сіздің жүйелік əкімшіңіз басып шығару функциясына қатынасуды басқаруға арналған рұқсаттарды конфигурациялай алады.

- Құрылғыда басып шығаруға болатын болса, уақытты жəне апта күнін көрсету.
- Қорғалған басып шығару сияқты тапсырмалардың белгілі бір түрлерін бұғаттау.
- Арнайы қағаз науаларына арналған қатынасу рұқсатын шектеу.
- Бір жақты басып шығаруды болдырмау.
- Қолданбалар үшін арнайы басып шығару параметрлерін орнату, мысалы, бір жақты басып шығару параметріне барлық Microsoft Word құжаттарын орнату.
- Басып шығару тапсырмаларын қауіпсіз басып шығару тапсырмаларына дейін шектеу

Сонымен қатар, жүйелік əкімші сіз құжатты басып шығаратын кезде, сізге жүйеге кіру мəліметтерін енгізуді ескерту үшін басып шығару драйверін конфигурациялай алады.

Қосымша ақпарат алу үшін "Жүйелік əкімші нұсқаулығына" қараңыз.

- 1. Басып шығарылатын құжатты ашыңыз. Қолданбалардан **Office (Кеңсе)** түймешігін немесе **File (Файл)** түймешігін басып, содан кейін файл мəзірінен **Print (Басып шығару)** опциясын таңдаңыз.
- 2. Жасалуы қажет көшірмелер санын енгізіңіз. Қолданылып жатқан қолданбаға байланысты бет ауқымын таңдай аласыз жəне басқа басып шығаруға арналған таңдауларды жасай аласыз.
- 3. Қолжетімді басып шығару драйверлерінің тізімінен Xerox PS драйверін таңдаңыз.
- 4. Басып шығару сипаттары терезесін ашыңыз əдіс басып шығаратын қолданбаға байланысты өзгереді. Терезені ашу үшін, Microsoft қолданбаларынан **Properties (Сипаттар)** немесе **Preferences (Параметрлер)** түймешігін басыңыз.
- 5. Қажетті опцияларды таңдаңыз.
- 6. Параметрлерді сақтау үшін **OK** түймешігін басыңыз.
- 7. Растау түймешігін басыңыз, оның аты сіз басып шығаратын қолданбаға байланысты өзгереді. Қолданбалардың көпшілігінен **OK** немесе **Print (Басып шығару)** түймешігін басыңыз.
- 8. Тапсырмаңызды құрылғыдан жинаңыз.
- 9. Тапсырмалар тізімін көрсету үшін жəне тапсырма күйін тексеру үшін, құрылғыны басқару панеліндегі **Job Status (Тапсырма күйі)** түймешігін басыңыз.
- 10. Əдетте басып шығарылатын тапсырмалар Active Jobs (Белсенді тапсырмалар) тізімінде көрсетіледі, дегенмен, жүйелік əкімшіңіз Hold All Jobs (Барлық тапсырмаларды уақытша сақтау) функциясын іске қосқан болса, сіздің тапсырмаңыз Held Print Jobs (Уақытша сақталған басып шығару тапсырмалары) немесе Unidentified Print Jobs (Анықталмаған басып шығару тапсырмалары) тізімдерінің біреуінде көрсетіледі. Уақытша сақталған тапсырманы босату үшін, қажетті тізімнен тапсырманы таңдап, содан кейін **Release (Босату)** түймешігін басыңыз.
- 11. Егер сіздің тапсырмаңыз , Active Jobs (Белсенді тапсырмалар) тізімінде сақталса, құрылғы тапсырманы аяқтамас бұрын қағаз немесе қыстырғыштар сияқты қосымша ресурстармен қамтамасыз етуді қажет етеді. Қандай ресурстардың қажет екендігін табу үшін, тапсырманы таңдаңыз жəне содан кейін **Details (Толық мəліметтер)** түймешігін басыңыз. Ресурстар қолжетімді болған кезде, тапсырма басып шығарылады.

# Құжатты PCL Print Driver драйвері арқылы басып шығару

Компьютерден басып шығару драйвері арқылы құрылғыда басып шығара аласыз. Барлық танымал операциялық жүйелерге қолдау көрсететін құрылғы үшін қолжетімді əртүлі Xerox басып шығару драйверлері бар. Xerox басып шығару драйверлері құрылғыда қолжетімді болатын арнайы функцияларды қолдануға мүмкіндік береді.

Ескертпе: Құрылғы AirPrint үшін іске қосылды. AirPrint - драйверлерді орнатусыз немесе бағдарламалық құралды жүктеусіз құрылғыда басып шығаруға арналған, Macs, телефондар мен планшеттерді қамтитын Apple құрылғыларын іске қосатын Apple драйверсіз басып шығару технологиясы.

Жүйелік əкімші сіздің компьютеріңіз бойынша арнайы басып шығару драйверін жүктей алады. Дегенмен, егер драйверді сіз таңдасаңыз, төмендегі ақпарат қандай драйвердің орнатылатындығын шешуге көмектесуі мүмкін.

- **PS (PostScript)** кескіндерді масштабтау жəне басқару үшін көптеген опцияларды береді; ол жоғары сапалы сызбасы бар дəлдікті ұсынады. Сонымен қатар, PostScript қатені өңдеудің əртүрлі түрлерімен жəне қаріпті ауыстыру опцияларымен қамтамасыз етеді.
- PostScript драйверіне қарағанда **PCL (Printer Control Language) (Принтерді басқару тілі)** кеңейтілген функцияларға ие. PCL драйверлері басқа драйверлерге қарағанда көптеген тапсырмаларды жылдамырақ өңдейді. Осы драйвер күнделікті басып шығару тапсырмалары үшін сəйкес келеді.
- **XPS (XML қағаз сипаттамасы)** бастапқыда Microsoft тарапынан əзірленген қағаз сипаттамасының тіліне жəне бекітілген құжат пішіміне арналған ашық сипаттама. Осы драйверді басып шығарылатын XPS файлдарының жылдамдығы мен сапасын жақсарту үшін қолданыңыз.
- **Mac** Mac бойынша жұмыс істеуге арналған PostScript драйвері.

Ескертпе: XPS құжатын басып шығару үшін, құрылғыға қосымша XPS функцияларын орнату қажет болады.

Сіздің құрылғыңыз үшін арнайы жасақталған драйверлермен бірге, Xerox Global Print Driver немесе Xerox Mobile Express Driver драйверлерін қолдануыңызға болады. Бұл драйверлер құрылғының арнайы драйверлері арқылы қолжетімді болатын барлық функцияларға қатынасу рұқсатын бермейді.

- **Global Print Driver** PS немесе PCL принтерлік сипаттама тілдері үшін жəне сонымен қатар жоғарыда берілген құрылғының арнайы драйверлері үшін де қолжетімді. Бұл драйвер Xerox жəне одан басқа принтерлерде жұмыс істейді. Осы драйверді қолдану басып шығару драйверін өзгерту қажет болмағандықтан, принтерлерді оңай қосуға жəне жаңартуға мүмкіндік береді.
- **Mobile Express Driver** драйвері драйверді жүктеусіз жəне орнатусыз кез келген орында кез келген PostScript принтерінде тауып, басып шығаруға мүмкіндік береді.

Сіздің жүйелік əкімшіңіз басып шығару функциясына қатынасуды басқаруға арналған рұқсаттарды конфигурациялай алады.

- Құрылғыда басып шығаруға болатын болса, уақытты жəне апта күнін көрсету.
- Қорғалған басып шығару сияқты тапсырмалардың белгілі бір түрлерін бұғаттау.
- Арнайы қағаз науаларына арналған қатынасу рұқсатын шектеу.
- Бір жақты басып шығаруды болдырмау.
- Қолданбалар үшін арнайы басып шығару параметрлерін орнату, мысалы, бір жақты басып шығару параметріне барлық Microsoft Word құжаттарын орнату.
- Басып шығару тапсырмаларын қауіпсіз басып шығару тапсырмаларына дейін шектеу

Сонымен қатар, жүйелік əкімші сіз құжатты басып шығаратын кезде, сізге жүйеге кіру мəліметтерін енгізуді ескерту үшін басып шығару драйверін конфигурациялай алады.

Қосымша ақпарат алу үшін "Жүйелік əкімші нұсқаулығына" қараңыз.

- 1. Басып шығарылатын құжатты ашыңыз. Қолданбалардан **Office (Кеңсе)** түймешігін немесе **File (Файл)** түймешігін басып, содан кейін файл мəзірінен **Print (Басып шығару)** опциясын таңдаңыз.
- 2. Жасалуы қажет көшірмелер санын енгізіңіз. Қолданылып жатқан қолданбаға байланысты бет ауқымын таңдай аласыз жəне басқа басып шығаруға арналған таңдауларды жасай аласыз.
- 3. Қолжетімді басып шығару драйверлерінің тізімінен Xerox PCL драйверін таңдаңыз.
- 4. Басып шығару сипаттары терезесін ашыңыз əдіс басып шығаратын қолданбаға байланысты өзгереді. Терезені ашу үшін, Microsoft қолданбаларынан **Properties (Сипаттар)** немесе **Preferences (Параметрлер)** түймешігін басыңыз.
- 5. Қажетті опцияларды таңдаңыз.
- 6. Параметрлерді сақтау үшін **OK** түймешігін басыңыз.
- 7. Растау түймешігін басыңыз, оның аты сіз басып шығаратын қолданбаға байланысты өзгереді. Қолданбалардың көпшілігінен **OK** немесе **Print (Басып шығару)** түймешігін басыңыз.
- 8. Əдетте басып шығарылатын тапсырмалар Active Jobs (Белсенді тапсырмалар) тізімінде көрсетіледі, дегенмен, жүйелік əкімшіңіз Hold All Jobs (Барлық тапсырмаларды уақытша сақтау) функциясын іске қосқан болса, сіздің тапсырмаңыз Held Print Jobs (Уақытша сақталған басып шығару тапсырмалары) немесе Unidentified Print Jobs (Анықталмаған басып шығару тапсырмалары) тізімдерінің біреуінде көрсетіледі. Уақытша сақталған тапсырманы босату үшін, қажетті тізімнен тапсырманы таңдап, содан кейін **Release (Босату)** түймешігін басыңыз.
- 9. Тапсырмалар тізімін көрсету үшін жəне тапсырма күйін тексеру үшін, құрылғыны басқару панеліндегі **Job Status (Тапсырма күйі)** түймешігін басыңыз.
- 10. Тапсырмаңызды құрылғыдан жинаңыз.
- 11. Егер сіздің тапсырмаңыз , Active Jobs (Белсенді тапсырмалар) тізімінде сақталса, құрылғы тапсырманы аяқтамас бұрын қағаз немесе қыстырғыштар сияқты қосымша ресурстармен қамтамасыз етуді қажет етеді. Қандай ресурстардың қажет екендігін табу үшін, тапсырманы таңдаңыз жəне содан кейін **Details (Толық мəліметтер)** түймешігін басыңыз. Ресурстар қолжетімді болған кезде, тапсырма басып шығарылады.

# Құжатты Mac Print Driver драйвері арқылы басып шығару

Компьютерден басып шығару драйвері арқылы құрылғыда басып шығара аласыз. Xerox Mac басып шығару драйвері құрылғыда қолжетімді болатын арнайы функцияларды қолдануға мүмкіндік береді.

Ескертпе: Құрылғы AirPrint үшін іске қосылды. AirPrint - драйверлерді орнатусыз немесе бағдарламалық құралды жүктеусіз құрылғыда басып шығаруға арналған, Macs, телефондар мен планшеттерді қамтитын Apple құрылғыларын іске қосатын Apple драйверсіз басып шығару технологиясы.

Сіздің жүйелік əкімшіңіз басып шығару функциясына қатынасуды басқаруға арналған рұқсаттарды конфигурациялай алады.

- Құрылғыда басып шығаруға болатын болса, уақытты жəне апта күнін көрсету.
- Қорғалған басып шығару сияқты тапсырмалардың белгілі бір түрлерін бұғаттау.
- Арнайы қағаз науаларына арналған қатынасу рұқсатын шектеу.
- Бір жақты басып шығаруды болдырмау.
- Қолданбалар үшін арнайы басып шығару параметрлерін орнату, мысалы, бір жақты басып шығару параметріне барлық Microsoft Word құжаттарын орнату.
- Басып шығару тапсырмаларын қауіпсіз басып шығару тапсырмаларына дейін шектеу

Сонымен қатар, жүйелік əкімші сіз құжатты басып шығаратын кезде, сізге жүйеге кіру мəліметтерін енгізуді ескерту үшін басып шығару драйверін конфигурациялай алады.

Қосымша ақпарат алу үшін "Жүйелік əкімші нұсқаулығына" қараңыз.

- 1. Басып шығарылатын құжатты ашыңыз. Қолданбалардан **File (Файл)** опциясын таңдап, содан кейін файл мəзірінен **Print (Басып шығару)** түймесін басыңыз.
- 2. Жасалуы қажет көшірмелер санын енгізіңіз. Қолданылып жатқан қолданбаға байланысты бет ауқымын таңдай аласыз жəне басқа басып шығаруға арналған таңдауларды жасай аласыз.
- 3. Қолжетімді басып шығару драйверлерінің тізімінен Xerox драйверін таңдаңыз.
- 4. Басып шығару драйверінің сипаттары мəзірінен **Xerox Features (Xerox функциялары)** мəзірін таңдаңыз - мəзір атауы басып шығаратын қолданбаға байланысты өзгереді. Қолданбалардан көшірмелерді жəне беттерді көрсететін немесе қолданба атын көрсететін ашылмалы мəзірді таңдаңыз.
- 5. Қажетті опцияларды таңдаңыз.
- 6. Растау түймешігін басыңыз, оның аты сіз басып шығаратын қолданбаға байланысты өзгереді. Қолданбалардың көпшілігінен **OK** немесе **Print (Басып шығару)** түймешігін басыңыз.
- 7. Тапсырмаңызды құрылғыдан жинаңыз.
- 8. Тапсырмалар тізімін көрсету үшін жəне тапсырма күйін тексеру үшін, құрылғыны басқару панеліндегі **Job Status (Тапсырма күйі)** түймешігін басыңыз.
- 9. Əдетте басып шығарылатын тапсырмалар Active Jobs (Белсенді тапсырмалар) тізімінде көрсетіледі, дегенмен, жүйелік əкімшіңіз Hold All Jobs (Барлық тапсырмаларды уақытша сақтау) функциясын іске қосқан болса, сіздің тапсырмаңыз Held Print Jobs (Уақытша сақталған басып шығару тапсырмалары) немесе Unidentified Print Jobs (Анықталмаған басып шығару тапсырмалары)

тізімдерінің біреуінде көрсетіледі. Уақытша сақталған тапсырманы босату үшін, қажетті тізімнен тапсырманы таңдап, содан кейін **Release (Босату)** түймешігін басыңыз.

10. Егер сіздің тапсырмаңыз , Active Jobs (Белсенді тапсырмалар) тізімінде сақталса, құрылғы тапсырманы аяқтамас бұрын қағаз немесе қыстырғыштар сияқты қосымша ресурстармен қамтамасыз етуді қажет етеді. Қандай ресурстардың қажет екендігін табу үшін, тапсырманы таңдаңыз жəне содан кейін **Details (Толық мəліметтер)** түймешігін басыңыз. Ресурстар қолжетімді болған кезде, тапсырма басып шығарылады.

# Құжатты XPS Print Driver драйвері арқылы басып шығару

Компьютерден басып шығару драйвері арқылы құрылғыда басып шығара аласыз. Барлық танымал операциялық жүйелерге қолдау көрсететін құрылғы үшін қолжетімді əртүлі Xerox басып шығару драйверлері бар. Xerox басып шығару драйверлері құрылғыда қолжетімді болатын арнайы функцияларды қолдануға мүмкіндік береді.

Жүйелік əкімші сіздің компьютеріңіз бойынша арнайы басып шығару драйверін жүктей алады. Дегенмен, егер драйверді сіз таңдасаңыз, төмендегі ақпарат қандай драйвердің орнатылатындығын шешуге көмектесуі мүмкін.

- **PS (PostScript)** кескіндерді масштабтау жəне басқару үшін көптеген опцияларды береді; ол жоғары сапалы сызбасы бар дəлдікті ұсынады. Сонымен қатар, PostScript қатені өңдеудің əртүрлі түрлерімен жəне қаріпті ауыстыру опцияларымен қамтамасыз етеді.
- PostScript драйверіне қарағанда **PCL (Printer Control Language) (Принтерді басқару тілі)** кеңейтілген функцияларға ие. PCL драйверлері басқа драйверлерге қарағанда көптеген тапсырмаларды жылдамырақ өңдейді. Осы драйвер күнделікті басып шығару тапсырмалары үшін сəйкес келеді.
- **XPS (XML қағаз сипаттамасы)** бастапқыда Microsoft тарапынан əзірленген қағаз сипаттамасының тіліне жəне бекітілген құжат пішіміне арналған ашық сипаттама. Осы драйверді басып шығарылатын XPS файлдарының жылдамдығы мен сапасын жақсарту үшін қолданыңыз.
- **Mac** Mac бойынша жұмыс істеуге арналған PostScript драйвері.

Ескертпе: XPS құжатын басып шығару үшін, құрылғыға қосымша XPS функцияларын орнату қажет болады.

Қосымша ақпарат алу үшін "Жүйелік əкімші нұсқаулығына" қараңыз.

Сіздің құрылғыңыз үшін арнайы жасақталған драйверлермен бірге, Xerox Global Print Driver немесе Xerox Mobile Express Driver драйверлерін қолдануыңызға болады. Бұл драйверлер құрылғының арнайы драйверлері арқылы қолжетімді болатын барлық функцияларға қатынасу рұқсатын бермейді.

- **Global Print Driver** PS немесе PCL принтерлік сипаттама тілдері үшін жəне сонымен қатар жоғарыда берілген құрылғының арнайы драйверлері үшін де қолжетімді. Бұл драйвер Xerox жəне одан басқа принтерлерде жұмыс істейді. Осы драйверді қолдану басып шығару драйверін өзгерту қажет болмағандықтан, принтерлерді оңай қосуға жəне жаңартуға мүмкіндік береді.
- **Mobile Express Driver** драйвері драйверді жүктеусіз жəне орнатусыз кез келген орында кез келген PostScript принтерінде тауып, басып шығаруға мүмкіндік береді.

Сіздің жүйелік əкімшіңіз басып шығару функциясына қатынасуды басқаруға арналған рұқсаттарды конфигурациялай алады.

- Құрылғыда басып шығаруға болатын болса, уақытты жəне апта күнін көрсету.
- Қорғалған басып шығару сияқты тапсырмалардың белгілі бір түрлерін бұғаттау.
- Арнайы қағаз науаларына арналған қатынасу рұқсатын шектеу.
- Бір жақты басып шығаруды болдырмау.
- Қолданбалар үшін арнайы басып шығару параметрлерін орнату, мысалы, бір жақты басып шығару параметріне барлық Microsoft Word құжаттарын орнату.
- Басып шығару тапсырмаларын қауіпсіз басып шығару тапсырмаларына дейін шектеу

Сонымен қатар, жүйелік əкімші сіз құжатты басып шығаратын кезде, сізге жүйеге кіру мəліметтерін енгізуді ескерту үшін басып шығару драйверін конфигурациялай алады.

Қосымша ақпарат алу үшін "Жүйелік əкімші нұсқаулығына" қараңыз.

- 1. Басып шығарылатын құжатты ашыңыз. Қолданбалардан **Office (Кеңсе)** түймешігін немесе **File (Файл)** түймешігін басып, содан кейін файл мəзірінен **Print (Басып шығару)** опциясын таңдаңыз.
- 2. Жасалуы қажет көшірмелер санын енгізіңіз. Қолданылып жатқан қолданбаға байланысты бет ауқымын таңдай аласыз жəне басқа басып шығаруға арналған таңдауларды жасай аласыз.
- 3. Қолжетімді басып шығару драйверлерінің тізімінен Xerox XPS драйверін таңдаңыз.
- 4. Басып шығару сипаттары терезесін ашыңыз əдіс басып шығаратын қолданбаға байланысты өзгереді. Терезені ашу үшін, Microsoft қолданбаларынан **Properties (Сипаттар)** немесе **Preferences (Параметрлер)** түймешігін басыңыз.
- 5. Қажетті опцияларды таңдаңыз.
- 6. Параметрлерді сақтау үшін **OK** түймешігін басыңыз.
- 7. Растау түймешігін басыңыз, оның аты сіз басып шығаратын қолданбаға байланысты өзгереді. Қолданбалардың көпшілігінен **OK** немесе **Print (Басып шығару)** түймешігін басыңыз.
- 8. Тапсырмаңызды құрылғыдан жинаңыз.
- 9. Тапсырмалар тізімін көрсету үшін жəне тапсырма күйін тексеру үшін, құрылғыны басқару панеліндегі **Job Status (Тапсырма күйі)** түймешігін басыңыз.
- 10. Əдетте басып шығарылатын тапсырмалар Active Jobs (Белсенді тапсырмалар) тізімінде көрсетіледі, дегенмен, жүйелік əкімшіңіз Hold All Jobs (Барлық тапсырмаларды уақытша сақтау) функциясын іске қосқан болса, сіздің тапсырмаңыз Held Print Jobs (Уақытша сақталған басып шығару тапсырмалары) немесе Unidentified Print Jobs (Анықталмаған басып шығару тапсырмалары) тізімдерінің біреуінде көрсетіледі. Уақытша сақталған тапсырманы босату үшін, қажетті тізімнен тапсырманы таңдап, содан кейін **Release (Босату)** түймешігін басыңыз.
- 11. Егер сіздің тапсырмаңыз , Active Jobs (Белсенді тапсырмалар) тізімінде сақталса, құрылғы тапсырманы аяқтамас бұрын қағаз немесе қыстырғыштар сияқты қосымша ресурстармен қамтамасыз етуді қажет етеді. Қандай ресурстардың қажет екендігін табу үшін, тапсырманы таңдаңыз жəне содан кейін **Details (Толық мəліметтер)** түймешігін басыңыз. Ресурстар қолжетімді болған кезде, тапсырма басып шығарылады.

# Факс

# Факс опцияларын түсіндіру

Сіздің құрылғыңызға орнатуға жəне іске қосуға болатын үш Факс қызметтері бар, олар - Fax (Embedded Fax) (Факс (кірістірілген факс)), Internet Fax (Интернеттік факс) жəне Server Fax (Серверлік факс).

Егер Факс (Кірістірілген факс) қызметі орнатылса, құрылғы телефон желісіне тікелей қосылады, сондықтан факс тасымалдарын тікелей басқаруға мүмкіндік береді. Факстың осы түрі телефон желілері арқылы жұмыс істейді жəне сондықтан телефон тарифтері бойынша төленеді.

Факс қызметін қолдану құжаттарды сканерлеуге жəне оларды телефон желісіне қосылған көптеген факс құрылғыларының көптеген түрлеріне жіберуге мүмкіндік береді.

Қабылданған факстар құрылғыда автоматты түрде басып шығарылу үшін орнатылады, құпия код енгізілгенше тапсырма уақытша сақталады немесе Fax Forward (Факсты қайта жіберу) функциясы арқылы электрондық поштаға жіберледі.

Стандартты Fax (Факс) опциясы бір телефон желісіне жалғанады. Сонымен қатар, екі телефон желісін қолданатын Extended Fax (Кеңейтілген факс) опциясы да қолжетімді. Екі телефон желісін қолдану бір уақытта екі мекенжайға факс жіберуге, екі мекенжайдан факс қабылдауға немесе бір уақытта жіберуге жəне қабылдауға мүмкіндік береді.

Internet Fax (Интернеттік факс) қызметі басып шығарылған түпнұсқа құжатты сканерлеу арқылы электрондық кескін файлын жасауға мүмкіндік береді. Сканерленген кескін интернет немесе интранет арқылы тасымалдау үшін электрондық пішімге өзгертіледі.

Алушылар мекенжай кітабынан таңдалады немесе пернетақта арқылы қолмен енгізіледі. Қабылданған интернеттік факстар серверден құрылғыға басып шығарылатын тапсырмалар ретінде автоматты түрде жіберіледі.

Server Fax (Серверлік факс) қызметі құжаттарды сканерлейді жəне оларды телефон желісіне қосылған факс құрылғысының кез келген түріне жібереді. Кескіндер құрылғыдан Third Party (Үшінші тарап) факсының серверіне жіберіледі, ол кескіндерді телефон желісі арқылы сіз таңдаған факс нөміріне жібереді.

Бұл дегеніміз факс тасымалдары факс опцияларын шектейтін сервер арқылы басқарылатындығын білдіреді. Мысалы, сервер жұмысы аз болған уақытта барлық факстарды жинау жəне жіберуге орнатылуы мүмкін.

Сервер арқылы басқару шығындарды да азайтуы мүмкін, себебі сервер факсты тасымалдау үшін қолдануға болатын ең сəйкес келетін уақытты жəне телефон желісін таңдай алады.

# Құрылғыдан факс жіберу

## **Fax (Embedded Fax) (Факс (Кірістірілген факс)) арқылы жіберу**

Сіздің құрылғыңызға орнатуға жəне іске қосуға болатын үш Факс қызметтері бар, олар - Fax (Embedded Fax) (Факс (кірістірілген факс)), Internet Fax (Интернеттік факс) жəне Server Fax (Серверлік факс).

Fax (Embedded Fax) (Факс (Кірістірілген факс)) қызметін құжаттарды сканерлеу жəне оларды телефон желісіне қосылған көптеген факс құрылғыларының түрлеріне жіберу үшін қолданыңыз.

Ескертпе: Бұл опция сіздің жүйелік əкімшіңіз арқылы қолжетімді болуы қажет.

Егер құрылғыда аутентификация немесе есеп жүргізу іске қосылса, Fax (Факс) функцияларына қатынасу үшін жүйеге кіру мəліметтерін енгізу қажет болуы мүмкін.

1. Құжаттарды құжат бергіштің кіріс науасына бетін жоғары қаратып жүктеңіз. Құжаттарды жəй түрту арқылы бағыттауышты баптаңыз.

#### немесе

- 2. Кез келген алдыңғы бағдарламалауды таңдау шарттарын болдырмау үшін, басқару панеліндегі **Clear All (Барлығын тазалау)** түймешігін басыңыз.
- 3. **Services Home Services (Қызметтердің басты беті)** түймесін басыңыз.
- 4. Сенсорлы экрандағы **Fax (Факс)** түймешігін басыңыз.
- 5. Қажет болса, **Fax (Факс)** қойындысын таңдаңыз. Бұл, əдетте, Fax (Факс) қызметі ашылған кездегі белсенді қойынды болып табылады.
- 6. **Enter Fax Number (Факс нөмірін енгізу) терезесін** таңдаңыз жəне алушының факс нөмірін енгізу үшін сандық пернетақтаны немесе сенсорлы экрандағы пернетақтаны қолданыңыз.
- 7. **Add (Қосу)** түймешігін басыңыз.
	- Егер құжатты бірнеше алушыға жіберу қажет болса, қосымша мəліметтерді енгізіңіз, бір рет енгізгенде бір алушының мəліметін енгізіп, барлық алушылар қосылғанша **Add (Қосу)** түймешігін қайта басыңыз.
- 8. Енгізілген ақпаратты сақтау үшін **Close (Жабу)** түймешігін басыңыз.
- 9. Қажетті опцияларды таңдаңыз.
- 10. Түпнұсқаны сканерлеу үшін, басқару панеліндегі **Start (Бастау)** түймешігін басыңыз.
- 11. Сканерлеу аяқталған кезде құжат бергішінен немесе құжатқа арналған əйнектен түпнұсқаны алыңыз.
- 12. Тапсырмалар тізімін көрсету үшін жəне тапсырма күйін тексеру үшін, құрылғыны басқару панеліндегі **Job Status (Тапсырма күйі)** түймешігін басыңыз.

### **Internet Fax (Интернеттік факс) арқылы жіберу**

Internet Fax (Интернеттік факс) функциясы құжаттарды интернет арқылы немесе электрондық пошта мекенжайларын қолданатын интранет арқылы жіберетін E-mail (Электрондық пошта) функциясына ұқсас. Internet Fax (Интернеттік факс) жəне E-mail (Электрондық пошта) функцияларының арасында бірнеше негізгі айырмашылықтар бар.

- Егер сіздің құжатыңыздың жеткізілгендігін растайтын қадағалау куəлігі қажет болса Internet Fax (Интернеттік факс) қызметін қолданыңыз, бұл тексеру мақсаттары үшін пайдалы болып табылады.
- Басқа Internet Fax (Интернеттік факс) қызметі қосылған құрылғыларға жіберу немесе құрылғылардан қабылдау қажет болғанда Internet Fax (Интернеттік факс) қызметін қолданыңыз.

Ескертпе: Бұл опция сіздің жүйелік əкімшіңіз арқылы қолжетімді болуы қажет.

Егер құрылғыда аутентификация немесе есеп жүргізу іске қосылса, Internet Fax (Интернеттік факс) функцияларына қатынасу үшін жүйеге кіру мəліметтерін енгізу қажет болуы мүмкін.

1. Құжаттарды құжат бергіштің кіріс науасына бетін жоғары қаратып жүктеңіз. Құжаттарды жəй түрту арқылы бағыттауышты баптаңыз.

немесе

- 2. Кез келген алдыңғы бағдарламалауды таңдау шарттарын болдырмау үшін, басқару панеліндегі **Clear All (Барлығын тазалау)** түймешігін басыңыз.
- 3. **Services Home Services (Қызметтердің басты беті)** түймесін басыңыз.
- 4. **Internet Fax (Интернеттік факс)** түймешігін басыңыз.
- 5. Қажет болса, **Internet Fax (Интернеттік факс)** қойындысын таңдаңыз. Бұл, əдетте, Internet Fax (Интернеттік факс) қызметі ашылған кездегі белсенді қойынды болып табылады.
- 6. **New Recipient... (Жаңа алушы...)** түймешігін басыңыз.
- 7. Алушының электрондық пошта мекенжайын енгізу үшін, сенсорлы экран пернетақтасын қолданыңыз.
	- Енгізуге болатын əріптік-сандық таңбалар саны таңдалған таңбалар көлеміне тəуелді болып табылады. Өрістің соңына жеткен кезде, таңбаларды қосу мүмкін болмайды.
	- Таңбаны жою үшін, Backspace **X** түймешігін қолданыңыз.
	- \$ жəне % сияқты арнайы таңбаларға қатынасу үшін, арнайы таңбалар түймешігін қолданыңыз.
	- Төменгі оң жақ бұрышында белгішесі бар түймешіктердің ерекшеленген немесе қосымша таңбалары бар. Қалқымалы мəзірдегі қатысты таңбаларды көрсету үшін түймешікті басып, ұстап тұрыңыз. Қалқымалы мəзірден қажетті таңбаны таңдаңыз.
	- Қосымша тіл пернетақталарына қатынасу үшін, **ENG** түймешігін қолданыңыз.
- 8. **Add (Қосу)** түймешігін басыңыз.
- Егер құжатты бірнеше алушыға жіберу қажет болса, қосымша мəліметтерді енгізіңіз, бір рет енгізгенде бір алушының мəліметін енгізіп, барлық алушылар қосылғанша **Add (Қосу)** түймешігін қайта басыңыз.
- 9. Егер қажет болса, электрондық поштадағы алушыны көшіру үшін, **To (Алушы): ашылмалы мəзірінен Cc** тармағын таңдаңыз. Алушы мəліметтерін енгізу үшін сенсорлы экрандағы пернетақтаны қолданыңыз жəне содан кейін **Add (Қосу)** түймешігін басыңыз.

Ескертпе: Кем дегенде бір To (Алушы) мекенжайы таңдалуы қажет, құжаттарды тек Cc мекенжайына ғана жіберу мүмкін емес.

- 10. Енгізілген ақпаратты сақтау үшін **Close (Жабу)** түймешігін басыңыз.
- 11. Қажетті опцияларды таңдаңыз.
- 12. Түпнұсқаны сканерлеу үшін, басқару панеліндегі **Start (Бастау)** түймешігін басыңыз.
- 13. Сканерлеу аяқталған кезде құжат бергішінен немесе құжатқа арналған əйнектен түпнұсқаны алыңыз.
- 14. Тапсырмалар тізімін көрсету үшін жəне тапсырма күйін тексеру үшін, құрылғыны басқару панеліндегі **Job Status (Тапсырма күйі)** түймешігін басыңыз.

### **Server Fax (Серверлік факс) арқылы жіберу**

Сіздің құрылғыңызға орнатуға жəне іске қосуға болатын үш Факс қызметтері бар, олар - Fax (Embedded Fax) (Факс (кірістірілген факс)), Internet Fax (Интернеттік факс) жəне Server Fax (Серверлік факс).

Server Fax (Серверлік факс) қызметі құжаттарды сканерлейді жəне оларды телефон желісіне қосылған факс құрылғысының кез келген түріне жібереді. Кескіндер құрылғыдан Third Party (Үшінші тарап) факсының серверіне жіберіледі, ол кескіндерді телефон желісі арқылы сіз таңдаған факс нөміріне жібереді.

Ескертпе: Бұл опция сіздің жүйелік əкімшіңіз арқылы қолжетімді болуы қажет.

Егер құрылғыда аутентификация немесе есеп жүргізу іске қосылса, Server Fax (Серверлік факс) функцияларына қатынасу үшін жүйеге кіру мəліметтерін енгізу қажет болуы мүмкін.

1. Құжаттарды құжат бергіштің кіріс науасына бетін жоғары қаратып жүктеңіз. Құжаттарды жəй түрту арқылы бағыттауышты баптаңыз.

#### немесе

- 2. Кез келген алдыңғы бағдарламалауды таңдау шарттарын болдырмау үшін, басқару панеліндегі **Clear All (Барлығын тазалау)** түймешігін басыңыз.
- 3. **Services Home Services (Қызметтердің басты беті)** түймесін басыңыз.
- 4. **Server Fax (Серверлік факс)** түймешігін басыңыз.
- 5. Қажет болса, **Server Fax (Серверлік факс)** қойындысын таңдаңыз. Бұл, əдетте, Server Fax (Серверлік факс) қызметі ашылған кездегі белсенді қойынды болып табылады.
- 6. **Enter Fax Number (Факс нөмірін енгізу) терезесін** таңдаңыз жəне алушының факс нөмірін енгізу үшін сандық пернетақтаны немесе сенсорлы экрандағы пернетақтаны қолданыңыз.
- 7. **Add (Қосу)** түймешігін басыңыз.
	- Егер құжатты бірнеше алушыға жіберу қажет болса, қосымша мəліметтерді енгізіңіз, бір рет енгізгенде бір алушының мəліметін енгізіп, барлық алушылар қосылғанша **Add (Қосу)** түймешігін қайта басыңыз.
- 8. Енгізілген ақпаратты сақтау үшін **Close (Жабу)** түймешігін басыңыз.
- 9. Қажетті опцияларды таңдаңыз.
- 10. Түпнұсқаны сканерлеу үшін, басқару панеліндегі **Start (Бастау)** түймешігін басыңыз.
- 11. Сканерлеу аяқталған кезде құжат бергішінен немесе құжатқа арналған əйнектен түпнұсқаны алыңыз.
- 12. Тапсырмалар тізімін көрсету үшін жəне тапсырма күйін тексеру үшін, құрылғыны басқару панеліндегі **Job Status (Тапсырма күйі)** түймешігін басыңыз.

# Компьютерден факс жіберу

## **PostScript Print Driver (PostScript басып шығару драйвері) арқылы факс жіберу**

Компьютерден басып шығару драйвері арқылы құрылғыда басып шығара аласыз. Барлық танымал операциялық жүйелерге қолдау көрсететін құрылғы үшін қолжетімді əртүлі Xerox басып шығару драйверлері бар. Xerox басып шығару драйверлері құрылғыда қолжетімді болатын арнайы функцияларды қолдануға мүмкіндік береді.

Егер Authentication (Аутентификация) функциясы құрылғыда іске қосылса, тапсырмаларды көру немесе босату үшін құрылғыға кіруіңіз қажет.

Егер Accounting (Есеп жүргізу) іске қосылса, тапсырманы жібермес бұрын басып шығару драйверіндегі жүйеге кіру мəліметтерін енгізуіңіз қажет.

Құжатты факс мекенжайына жіберу үшін басып шығару драйверіндегі Fax (Факс) опциясын қолданыңыз. Тапсырма компьютерден құрылғыға басып шығарылатын тапсырма сияқты бірдей жолмен жіберілді, бірақ басып шығарылудың орнына ол телефон желісі арқылы көрсетілген факс мекенжайына жіберілді.

Ескертпе: Осы функцияны қолдану үшін, сіздің жүйелік əкімшіңіз құрылғыға факс опциясын орнатуы жəне іске қосуы қажет.

- 1. Басып шығарылатын құжатты ашыңыз. Қолданбалардан **Office (Кеңсе)** түймешігін немесе **File (Файл)** түймешігін басып, содан кейін файл мəзірінен **Print (Басып шығару)** опциясын таңдаңыз.
- 2. Жіберілуі қажет көшірмелер санын енгізіңіз.

Ескертпе: Бірнеше мекенжайға факс жіберіп жатсаңыз да тек 1 көшірмені таңдауыңыз қажет. 1-ден көп көшірмені таңдау құжатыңызды алушы құрылғысында бірнеше рет басып шығарады, бірақ тек титул парағын бір рет ғана басып шығарады (басып шығару драйвері арқылы құрылған титул бетін қосқан жағдайда).

3. Қолжетімді басып шығару драйверлерінің тізімінен Xerox PS драйверін таңдаңыз.

- 4. Басып шығару сипаттары терезесін ашыңыз əдіс басып шығаратын қолданбаға байланысты өзгереді. Терезені ашу үшін, Microsoft қолданбаларынан **Properties (Сипаттар)** немесе **Preferences (Параметрлер)** түймешігін басыңыз.
- 5. Қажет болса, **Printing Options (Басып шығару опциялары)** қойындысын басыңыз. Бұл, əдетте, басып шығару драйвері қызметі ашылған кездегі белсенді қойынды болып табылады.
- 6. **Job Type (Тапсырма түрі) ашылмалы мəзірінен Fax (Факс)** опциясын танданыз.

#### **Болмаса**

- Жаңа алушыны қолмен қосу үшін, **Add Recipient (Алушыны қосу)** түймешігін басыңыз.
	- **Name (Аты) өрісін** таңдап, алушы атын енгізу үшін пернетақтаны қолданыңыз.
	- **Fax Number (Факс нөмірі) өрісін** таңдап, алушының факс нөмірін енгізу үшін пернетақтаны қолданыңыз.
	- Егер қажет болса, **Organization (Ұйым) өрісін** таңдап, алушы компаниясының атын енгізу үшін пернетақтаны қолданыңыз.
	- Егер қажет болса, **Telephone Number (Телефон нөмірі) өрісін** таңдап, алушы компаниясының атын енгізу үшін пернетақтаны қолданыңыз.
	- Егер қажет болса, **E-mail Address (Электрондық пошта мекенжайы) өрісін** таңдап, алушының электрондық пошта мекенжайын енгізу үшін пернетақтаны қолданыңыз.
	- Егер қажет болса, **Mailbox (Пошта жəшігі) өрісін** таңдап, алушының пошта жəшігінің нөмірін енгізу үшін пернетақтаны қолданыңыз.
	- Егер қажет болса, факстың алушысын тізімнен таңдап, содан кейін **Save (Сақтау)** түймешігін басыңыз.

Ескертпе: Алушының мəліметтері компьютердің қатты дискісіндегі сіздің жеке мекенжай кітабыңызда сақталады.

- **OK** түймешігін басыңыз.

#### **немесе**

- Мекенжай кітабында сақталған алушыны қосу үшін **Add From Phonebook (Телефон кітабынан қосу)** түймешігін басыңыз.
	- Қажетті опцияны таңдаңыз.
		- **Personal Phonebook (Жеке телефон кітабы)** басып шығару драйвері арқылы телефон кітабына қосылған контактілерді көрсетеді.
		- **Shared Phonebook (Ортақ телефон кітабы)** сіз қосқан контактілерді, сонымен қатар басқа адамдар арқылы қосылған контактілерді көрсетеді. Бұл мекенжай кітабы əдетте желілік серверде сақталады жəне сіздік жүйелік əкімшіңіз арқылы қолжетімді болуы тиіс.
		- **LDAP телефон кітабы** LDAP (Каталогтарға кіруге арналған жеңіл протокол) мекенжай кітабында берілген контактілерді қамтиды. LDAP мекенжай кітаптары əдетте IT топтары арқылы басқарылады, себебі олар компанияның мекенжай кітаптары ретінде жиі қолданылады жəне желі аутентификациясы мен өкілеттігіне арналған.
	- Тізімнен қажетті контактіні таңдаңыз.
- Егер контактілер тізімі ұзын болса, **Search... (Іздеу...) өрісіне** басып, контакт мəліметтерін енгізу үшін пернетақтаны қолданыңыз.
- Іздеу нəтижелерін көру үшін **OK** түймешігін басыңыз.
	- **Add (Қосу)** түймешігін басыңыз.
	- **OK** түймешігін басыңыз.
- 7. Қажет болса, Recipients (Алушылар) тізімінен бірінші алушыны басып, компьютерде **Ctrl** түймешігін немесе Mac жүйесінде **Command (Пəрмен)** түймешігін басып тұру арқылы жəне содан кейін əр қосымша алушыны басу арқылы бірнеше алушыны таңдаңыз. Барлық алушылар таңдалған кезде ғана, Ctrl немесе Command (Пəрмен) түймешігін босатыңыз.
- 8. Егер факс тапсырмасына титул парағын қосу қажет болса, **Cover Sheet (Титул парағы)** қойындысын басыңыз.
- 9. Cover Sheet Options (Титул парағының опциялары) мəзірінен **Print a Cover Sheet (Титул парағын басып шығару)** опциясын таңдаңыз.
	- **Information (Ақпарат)** қойындысын таңдаңыз. Бұл Cover Sheet options (Титул парағының опциялары) терезесі ашылған кездегі белсенді қойынды.
		- Қажет болса, **Sender Name (Жіберуші аты) өрісін** таңдап, атыңызды енгізу үшін пернетақтаны қолданыңыз.
		- Егер қажет болса, **Sender Organization (Жіберуші ұйымы) өрісін** таңдап, компания атын енгізу үшін пернетақтаны қолданыңыз.
		- Егер қажет болса, **Sender Telephone Number (Жіберуші телефонының нөмірі) өрісін** таңдап, телефон нөміріңізді енгізу үшін пернетақтаны қолданыңыз.
		- Егер қажет болса, **Sender E-mail Address (Жіберушінің электрондық пошта мекенжайы) өрісін** таңдап, электрондық пошта мекенжайыңызды енгізу үшін пернетақтаны қолданыңыз.
		- Егер қажет болса, **Sender Fax Number (Жіберушінің факс нөмірі) өрісін** таңдап, кез келген жауаптарды факс арқылы жіберу қажет факс нөмірін енгізу үшін пернетақтаны пайдаланыңыз.
		- Егер қажет болса, Recipients (Алушылар) опциясын таңдаңыз.
			- **Show Recipient Names (Алушылар аттарын көрсету)** опциясы титул парағындағы барлық алушылардың аттарын басып шығарады. Қолданылған аттар - əр алушы мəліметтерін қосу кезінде сіз енгізген аттар болып табылады.
			- **Hide Recipient Names (Алушы аттарын жасыру)** опциясы титул парағындағы кез келген алушы атын басып шығармайды.
			- **Show Custom Text (Арнайы мəтінді көрсету)** опциясы алушы мəліметі ретінде сіз енгізген арнайы мəтінді қосады. Бұл опция бірдей нөмірмен бірнеше алушыға жіберу кезінде қолайлы, бірақ нөмірді тек бір атпен сақтайды.
	- **Recipients (Алушылар) мəзірінің астындағы өрісті** таңдап, арнайы мəтінді енгізу үшін пернетақтаны қолданыңыз.
	- Титул парағына су таңбаны қосу қажет болса, **Image (Кескін)** қойындысын басыңыз.
		- Қажетті Watermark (Су таңба) опциясын таңдаңыз.
		- Қажетті опцияны таңдаңыз.
			- **Text (Мəтін)** опциясы мəтінді теруіңізге болатын мəтін **өрісін** белсендіреді. Мəтінге арналған қаріпті, түсті, бағытты жəне позицияны таңдауға арналған опциялар бар.
			- **Picture (Сурет)** опциясы сызбалық параметрді белсендіреді. Кескінге шолу жасау үшін қалта белгішесін басыңыз. Сызба масштабын, орнын жəне ашықтығын таңдауға арналған опциялар бар.
		- Егер қажет болса, Layering (Қабаттау) опциясын таңдаңыз.
			- **Print in Background (Фондық режимде басып шығару)** опциясы кейбір су таңба жасырылып қалатындай етіп, титул парағының мəтінін су таңба үстінен басып шығарады.
			- **Blend (Үйлестіру)** титул парағының мəтіні мен су таңбасына бірдей көріністі қамтамасыз етеді.
- **Print in Foreground (Алдыңғы көрініс режимінде басып шығару)** опциясы титул парағының кейбір мəтіні көрінбей қалатындай етіп, титул парағының мəтінін су таңба астынан басып шығарады.
- **OK** түймешігін басыңыз.
- 10. Құрылғы арқылы растау парағын басып шығару, арнайы жіберу жылдамдығын немесе ажыратымдылықты қолдану, белгілі бір уақытта жіберу, префикспен нөмір теруді қолдану немесе кредиттік карта мəліметтерін қосу қажет болса, **Options (Опциялар)** қойындысын басыңыз.
	- Егер қажет болса, тапсырманың факспен сəтті жіберілгендігін растайтын бетті құрылғы арқылы басып шығару үшін, Confirmation Sheet (Растау парағы) мəзірінен **Print a Confirmation Sheet (Растау парағын басып шығару )** опциясын таңдаңыз. Егер тапсырма сəтсіз аяқталса, құрылғыны сіздің жүйелік əкімшіңіздің қалай конфигурациялағанына байланысты құрылғы қате туралы парақты басып шығаруы мүмкін.
	- Егер қажет болса, Send Speed (Жіберу жылдамдығы) мəзірінен қажетті бастапқы жіберу жылдамдығын таңдаңыз.
	- Егер қажет болса, Fax Resolution (Факс ажыратымдылығы) мəзірінен қажетті ажыратымдылықты таңдаңыз. Жоғары ажыратымдылық жіберу үшін ұзақ уақытты алады.
	- Қажет болса, Send Time (Жіберу уақыты) опциясының көмегімен құрылғының тапсырманы жіберу уақытын таңдаңыз.
	- Қажет болса, **Dialing Prefix (Нөмірді теру префиксі) өрісін** таңдаңыз жəне негізгі факс нөміріне дейін терілуі тиіс таңбаны енгізу үшін пернетақтаны пайдаланыңыз.
	- Егер қажет болса, **Credit Card (Кредиттік карта) өрісін** таңдап, кредиттік карта нөмірін енгізу үшін пернетақтаны пайдаланыңыз.
	- **OK** түймешігін басыңыз.
- 11. Параметрлерді сақтау үшін **OK** түймешігін басыңыз.
- 12. Растау түймешігін басыңыз, оның аты сіз басып шығаратын қолданбаға байланысты өзгереді. Қолданбалардың көпшілігінен **OK** немесе **Print (Басып шығару)** түймешігін басыңыз.
- 13. Құрылғының орнатылғанына байланысты, Fax Confirmation (Факсты растау) экраны тапсырмаңызға арналған факс алушыларын көрсетуі мүмкін. Егер қажет болса, растау үшін **OK** түймешігін басыңыз.

### **PCL Print Driver (PCL басып шығару драйвері) арқылы факс жіберу**

Компьютерден басып шығару драйвері арқылы құрылғыда басып шығара аласыз. Барлық танымал операциялық жүйелерге қолдау көрсететін құрылғы үшін қолжетімді əртүлі Xerox басып шығару драйверлері бар. Xerox басып шығару драйверлері құрылғыда қолжетімді болатын арнайы функцияларды қолдануға мүмкіндік береді.

Егер Authentication (Аутентификация) функциясы құрылғыда іске қосылса, тапсырмаларды көру немесе босату үшін құрылғыға кіруіңіз қажет.

Егер Accounting (Есеп жүргізу) іске қосылса, тапсырманы жібермес бұрын басып шығару драйверіндегі жүйеге кіру мəліметтерін енгізуіңіз қажет.

Құжатты факс мекенжайына жіберу үшін басып шығару драйверіндегі Fax (Факс) опциясын қолданыңыз. Тапсырма компьютерден құрылғыға басып шығарылатын тапсырма сияқты бірдей жолмен жіберілді, бірақ басып шығарылудың орнына ол телефон желісі арқылы көрсетілген факс мекенжайына жіберілді.

Ескертпе: Осы функцияны қолдану үшін, сіздің жүйелік əкімшіңіз құрылғыға факс опциясын орнатуы жəне іске қосуы қажет.

- 1. Басып шығарылатын құжатты ашыңыз. Қолданбалардан **Office (Кеңсе)** түймешігін немесе **File (Файл)** түймешігін басып, содан кейін файл мəзірінен **Print (Басып шығару)** опциясын таңдаңыз.
- 2. Жіберілуі қажет көшірмелер санын енгізіңіз.

Ескертпе: Бірнеше мекенжайға факс жіберіп жатсаңыз да тек 1 көшірмені таңдауыңыз қажет. 1-ден көп көшірмені таңдау құжатыңызды алушы құрылғысында бірнеше рет басып шығарады, бірақ тек титул парағын бір рет ғана басып шығарады (басып шығару драйвері арқылы құрылған титул бетін қосқан жағдайда).

- 3. Қолжетімді басып шығару драйверлерінің тізімінен Xerox PCL драйверін таңдаңыз.
- 4. Басып шығару сипаттары терезесін ашыңыз əдіс басып шығаратын қолданбаға байланысты өзгереді. Терезені ашу үшін, Microsoft қолданбаларынан **Properties (Сипаттар)** немесе **Preferences (Параметрлер)** түймешігін басыңыз.
- 5. Қажет болса, **Printing Options (Басып шығару опциялары)** қойындысын басыңыз. Бұл, əдетте, басып шығару драйвері қызметі ашылған кездегі белсенді қойынды болып табылады.
- 6. **Job Type (Тапсырма түрі) ашылмалы мəзірінен Fax (Факс)** опциясын танданыз.

#### **Болмаса**

- Жаңа алушыны қолмен қосу үшін, **Add Recipient (Алушыны қосу)** түймешігін басыңыз.
	- **Name (Аты) өрісін** таңдап, алушы атын енгізу үшін пернетақтаны қолданыңыз.
	- **Fax Number (Факс нөмірі) өрісін** таңдап, алушының факс нөмірін енгізу үшін пернетақтаны қолданыңыз.
	- Егер қажет болса, **Organization (Ұйым) өрісін** таңдап, алушы компаниясының атын енгізу үшін пернетақтаны қолданыңыз.
	- Егер қажет болса, **Telephone Number (Телефон нөмірі) өрісін** таңдап, алушы компаниясының атын енгізу үшін пернетақтаны қолданыңыз.
	- Егер қажет болса, **E-mail Address (Электрондық пошта мекенжайы) өрісін** таңдап, алушының электрондық пошта мекенжайын енгізу үшін пернетақтаны қолданыңыз.
	- Егер қажет болса, **Mailbox (Пошта жəшігі) өрісін** таңдап, алушының пошта жəшігінің нөмірін енгізу үшін пернетақтаны қолданыңыз.
	- Егер қажет болса, факстың алушысын тізімнен таңдап, содан кейін **Save (Сақтау)** түймешігін басыңыз.

Ескертпе: Алушының мəліметтері компьютердің қатты дискісіндегі сіздің жеке мекенжай кітабыңызда сақталады.

- **OK** түймешігін басыңыз.

#### **немесе**

- Мекенжай кітабында сақталған алушыны қосу үшін **Add From Phonebook (Телефон кітабынан қосу)** түймешігін басыңыз.
	- Қажетті опцияны таңдаңыз.
		- **Personal Phonebook (Жеке телефон кітабы)** басып шығару драйвері арқылы телефон кітабына қосылған контактілерді көрсетеді.
		- **Shared Phonebook (Ортақ телефон кітабы)** сіз қосқан контактілерді, сонымен қатар басқа адамдар арқылы қосылған контактілерді көрсетеді. Бұл мекенжай кітабы əдетте желілік серверде сақталады жəне сіздік жүйелік əкімшіңіз арқылы қолжетімді болуы тиіс.
		- **LDAP телефон кітабы** LDAP (Каталогтарға кіруге арналған жеңіл протокол) мекенжай кітабында берілген контактілерді қамтиды. LDAP мекенжай кітаптары əдетте IT топтары арқылы басқарылады, себебі олар компанияның мекенжай кітаптары ретінде жиі қолданылады жəне желі аутентификациясы мен өкілеттігіне арналған.
	- Тізімнен қажетті контактіні таңдаңыз.
- Егер контактілер тізімі ұзын болса, **Search... (Іздеу...) өрісіне** басып, контакт мəліметтерін енгізу үшін пернетақтаны қолданыңыз.
- Іздеу нəтижелерін көру үшін **OK** түймешігін басыңыз.
	- **Add (Қосу)** түймешігін басыңыз.
	- **OK** түймешігін басыңыз.
- 7. Қажет болса, Recipients (Алушылар) тізімінен бірінші алушыны басып, компьютерде **Ctrl** түймешігін немесе Mac жүйесінде **Command (Пəрмен)** түймешігін басып тұру арқылы жəне содан кейін əр қосымша алушыны басу арқылы бірнеше алушыны таңдаңыз. Барлық алушылар таңдалған кезде ғана, Ctrl немесе Command (Пəрмен) түймешігін босатыңыз.
- 8. Егер факс тапсырмасына титул парағын қосу қажет болса, **Cover Sheet (Титул парағы)** қойындысын басыңыз.
- 9. Cover Sheet Options (Титул парағының опциялары) мəзірінен **Print a Cover Sheet (Титул парағын басып шығару)** опциясын таңдаңыз.
	- **Information (Ақпарат)** қойындысын таңдаңыз. Бұл Cover Sheet options (Титул парағының опциялары) терезесі ашылған кездегі белсенді қойынды.
		- Қажет болса, **Sender Name (Жіберуші аты) өрісін** таңдап, атыңызды енгізу үшін пернетақтаны қолданыңыз.
		- Егер қажет болса, **Sender Organization (Жіберуші ұйымы) өрісін** таңдап, компания атын енгізу үшін пернетақтаны қолданыңыз.
		- Егер қажет болса, **Sender Telephone Number (Жіберуші телефонының нөмірі) өрісін** таңдап, телефон нөміріңізді енгізу үшін пернетақтаны қолданыңыз.
		- Егер қажет болса, **Sender E-mail Address (Жіберушінің электрондық пошта мекенжайы) өрісін** таңдап, электрондық пошта мекенжайыңызды енгізу үшін пернетақтаны қолданыңыз.
		- Егер қажет болса, **Sender Fax Number (Жіберушінің факс нөмірі) өрісін** таңдап, кез келген жауаптарды факс арқылы жіберу қажет факс нөмірін енгізу үшін пернетақтаны пайдаланыңыз.
		- Егер қажет болса, Recipients (Алушылар) опциясын таңдаңыз.
			- **Show Recipient Names (Алушылар аттарын көрсету)** опциясы титул парағындағы барлық алушылардың аттарын басып шығарады. Қолданылған аттар - əр алушы мəліметтерін қосу кезінде сіз енгізген аттар болып табылады.
			- **Hide Recipient Names (Алушы аттарын жасыру)** опциясы титул парағындағы кез келген алушы атын басып шығармайды.
- **Show Custom Text (Арнайы мəтінді көрсету)** опциясы алушы мəліметі ретінде сіз енгізген арнайы мəтінді қосады. Бұл опция бірдей нөмірмен бірнеше алушыға жіберу кезінде қолайлы, бірақ нөмірді тек бір атпен сақтайды.
- **Recipients (Алушылар) мəзірінің астындағы өрісті** таңдап, арнайы мəтінді енгізу үшін пернетақтаны қолданыңыз.
- Титул парағына су таңбаны қосу қажет болса, **Image (Кескін)** қойындысын басыңыз.
	- Қажетті Watermark (Су таңба) опциясын таңдаңыз.
	- Қажетті опцияны таңдаңыз.
		- **Text (Мəтін)** опциясы мəтінді теруіңізге болатын мəтін **өрісін** белсендіреді. Мəтінге арналған қаріпті, түсті, бағытты жəне позицияны таңдауға арналған опциялар бар.
		- **Picture (Сурет)** опциясы сызбалық параметрді белсендіреді. Кескінге шолу жасау үшін қалта белгішесін басыңыз. Сызба масштабын, орнын жəне ашықтығын таңдауға арналған опциялар бар.
	- Егер қажет болса, Layering (Қабаттау) опциясын таңдаңыз.
		- **Print in Background (Фондық режимде басып шығару)** опциясы кейбір су таңба жасырылып қалатындай етіп, титул парағының мəтінін су таңба үстінен басып шығарады.
		- **Blend (Үйлестіру)** титул парағының мəтіні мен су таңбасына бірдей көріністі қамтамасыз етеді.
		- **Print in Foreground (Алдыңғы көрініс режимінде басып шығару)** опциясы титул парағының кейбір мəтіні көрінбей қалатындай етіп, титул парағының мəтінін су таңба астынан басып шығарады.
- **OK** түймешігін басыңыз.
- 10. Құрылғы арқылы растау парағын басып шығару, арнайы жіберу жылдамдығын немесе ажыратымдылықты қолдану, белгілі бір уақытта жіберу, префикспен нөмір теруді қолдану немесе кредиттік карта мəліметтерін қосу қажет болса, **Options (Опциялар)** қойындысын басыңыз.
	- Егер қажет болса, тапсырманың факспен сəтті жіберілгендігін растайтын бетті құрылғы арқылы басып шығару үшін, Confirmation Sheet (Растау парағы) мəзірінен **Print a Confirmation Sheet (Растау парағын басып шығару )** опциясын таңдаңыз. Егер тапсырма сəтсіз аяқталса, құрылғыны сіздің жүйелік əкімшіңіздің қалай конфигурациялағанына байланысты құрылғы қате туралы парақты басып шығаруы мүмкін.
	- Егер қажет болса, Send Speed (Жіберу жылдамдығы) мəзірінен қажетті бастапқы жіберу жылдамдығын таңдаңыз.
	- Егер қажет болса, Fax Resolution (Факс ажыратымдылығы) мəзірінен қажетті ажыратымдылықты таңдаңыз. Жоғары ажыратымдылық жіберу үшін ұзақ уақытты алады.
	- Қажет болса, Send Time (Жіберу уақыты) опциясының көмегімен құрылғының тапсырманы жіберу уақытын таңдаңыз.
	- Қажет болса, **Dialing Prefix (Нөмірді теру префиксі) өрісін** таңдаңыз жəне негізгі факс нөміріне дейін терілуі тиіс таңбаны енгізу үшін пернетақтаны пайдаланыңыз.
	- Егер қажет болса, **Credit Card (Кредиттік карта) өрісін** таңдап, кредиттік карта нөмірін енгізу үшін пернетақтаны пайдаланыңыз.
	- **OK** түймешігін басыңыз.
- 11. Параметрлерді сақтау үшін **OK** түймешігін басыңыз.
- 12. Растау түймешігін басыңыз, оның аты сіз басып шығаратын қолданбаға байланысты өзгереді. Қолданбалардың көпшілігінен **OK** немесе **Print (Басып шығару)** түймешігін басыңыз.

13. Құрылғының орнатылғанына байланысты, Fax Confirmation (Факсты растау) экраны тапсырмаңызға арналған факс алушыларын көрсетуі мүмкін. Егер қажет болса, растау үшін **OK** түймешігін басыңыз.

#### **Mac Print Driver (Mac басып шығару драйвері) арқылы факс жіберу**

Компьютерден басып шығару драйвері арқылы құрылғыда басып шығара аласыз. Барлық танымал операциялық жүйелерге қолдау көрсететін құрылғы үшін қолжетімді əртүлі Xerox басып шығару драйверлері бар. Xerox басып шығару драйверлері құрылғыда қолжетімді болатын арнайы функцияларды қолдануға мүмкіндік береді.

Егер Authentication (Аутентификация) функциясы құрылғыда іске қосылса, тапсырмаларды көру немесе босату үшін құрылғыға кіруіңіз қажет.

Егер Accounting (Есеп жүргізу) іске қосылса, тапсырманы жібермес бұрын басып шығару драйверіндегі жүйеге кіру мəліметтерін енгізуіңіз қажет.

Құжатты факс мекенжайына жіберу үшін басып шығару драйверіндегі Fax (Факс) опциясын қолданыңыз. Тапсырма компьютерден құрылғыға басып шығарылатын тапсырма сияқты бірдей жолмен жіберілді, бірақ басып шығарылудың орнына ол телефон желісі арқылы көрсетілген факс мекенжайына жіберілді.

Ескертпе: Осы функцияны қолдану үшін, сіздің жүйелік əкімшіңіз құрылғыға факс опциясын орнатуы жəне іске қосуы қажет.

- 1. Басып шығарылатын құжатты ашыңыз. Қолданбалардан **File (Файл)** опциясын таңдап, содан кейін файл мəзірінен **Print (Басып шығару)** түймесін басыңыз.
- 2. Жіберілуі қажет көшірмелер санын енгізіңіз.

Ескертпе: Бірнеше мекенжайға факс жіберіп жатсаңыз да тек 1 көшірмені таңдауыңыз қажет. 1-ден көп көшірмені таңдау құжатыңызды алушы құрылғысында бірнеше рет басып шығарады, бірақ тек титул парағын бір рет ғана басып шығарады (басып шығару драйвері арқылы құрылған титул бетін қосқан жағдайда).

- 3. Қолжетімді басып шығару драйверлерінің тізімінен Xerox драйверін таңдаңыз.
- 4. Басып шығару драйверінің сипаттары мəзірінен **Xerox Features (Xerox функциялары)** мəзірін таңдаңыз - мəзір атауы басып шығаратын қолданбаға байланысты өзгереді. Қолданбалардан көшірмелерді жəне беттерді көрсететін немесе қолданба атын көрсететін ашылмалы мəзірді таңдаңыз.
- 5. Xerox Features (Xerox функциялары) тобын таңдау мəзірінен **Paper / Output (Қағаз / Шығару)** опциясын таңдаңыз. Бұл, əдетте, басып шығару драйвері ашылған кездегі белсенді аумақ болып табылады.
- 6. **Job Type (Тапсырма түрі) ашылмалы мəзірінен Fax (Факс)** опциясын танданыз.

#### **Болмаса**

- Жаңа алушыны қолмен қосу үшін, **Add Recipient (Алушыны қосу)** түймешігін басыңыз.
	- **Name (Аты) өрісін** таңдап, алушы атын енгізу үшін пернетақтаны қолданыңыз.
	- **Fax Number (Факс нөмірі) өрісін** таңдап, алушының факс нөмірін енгізу үшін пернетақтаны қолданыңыз.
	- Егер қажет болса, **Organization (Ұйым) өрісін** таңдап, алушы компаниясының атын енгізу үшін пернетақтаны қолданыңыз.
- Егер қажет болса, **Telephone Number (Телефон нөмірі) өрісін** таңдап, алушы компаниясының атын енгізу үшін пернетақтаны қолданыңыз.
- Егер қажет болса, **E-mail Address (Электрондық пошта мекенжайы) өрісін** таңдап, алушының электрондық пошта мекенжайын енгізу үшін пернетақтаны қолданыңыз.
- Егер қажет болса, **Mailbox (Пошта жəшігі) өрісін** таңдап, алушының пошта жəшігінің нөмірін енгізу үшін пернетақтаны қолданыңыз.
- Қажет болса, **Save to Address Book (Мекенжай кітабына сақтау) құсбелгісін** белгілеңіз.

Ескертпе: Алушының мəліметтері компьютердің қатты дискісіндегі сіздің жеке мекенжай кітабыңызда сақталады.

- **OK** түймешігін басыңыз.

#### **немесе**

- Мекенжай кітабында сақталған алушыны қосу үшін **Add From Address Book (Мекенжай кітабынан қосу)** түймешігін басыңыз.
	- Тізімнен қажетті контактіні таңдаңыз.
- Егер контактілер тізімі ұзын болса, **Search... (Іздеу...) өрісіне** басып, контакт мəліметтерін енгізу үшін пернетақтаны қолданыңыз.
- Іздеу нəтижелерін көру үшін **OK** түймешігін басыңыз.
	- **Add (Қосу)** түймешігін басыңыз.
	- Қажет болса, Recipients (Алушылар) тізімінен бірінші алушыны басып, компьютерде **Ctrl** түймешігін немесе Mac жүйесінде **Command (Пəрмен)** түймешігін басып тұру арқылы жəне содан кейін əр қосымша алушыны басу арқылы бірнеше алушыны таңдаңыз. Барлық алушылар таңдалған кезде ғана, Ctrl немесе Command (Пəрмен) түймешігін босатыңыз.
	- **OK** түймешігін басыңыз.
- 7. Егер факс тапсырмасына титул парағын қосу қажет болса, **Cover Sheet (Титул парағы)** қойындысын басыңыз.
- 8. Cover Sheet Options (Титул парағының опциялары) мəзірінен **Print a Cover Sheet (Титул парағын басып шығару)** опциясын таңдаңыз.
	- **Cover Sheet Notes (Титул парағының ескертпелері)** түймешігін басыңыз.
		- **Cover Sheet Notes (Титул парағының ескертпелері) өрісін** басыңыз жəне ескертпені енгізу үшін пернетақтаны қолданыңыз. - **OK** түймешігін басыңыз.
	- **Sender Information (Жіберуші туралы ақпарат)** түймешігін басыңыз.
		- Қажет болса, **Sender Name (Жіберуші аты) өрісін** таңдап, атыңызды енгізу үшін пернетақтаны қолданыңыз.
		- Егер қажет болса, **Sender Organization (Жіберуші ұйымы) өрісін** таңдап, компания атын енгізу үшін пернетақтаны қолданыңыз.
		- Егер қажет болса, **Sender E-mail Address (Жіберушінің электрондық пошта мекенжайы) өрісін** таңдап, электрондық пошта мекенжайыңызды енгізу үшін пернетақтаны қолданыңыз.
		- Егер қажет болса, **Sender Telephone Number (Жіберуші телефонының нөмірі) өрісін** таңдап, телефон нөміріңізді енгізу үшін пернетақтаны қолданыңыз.
		- Егер қажет болса, **Sender Fax Number (Жіберушінің факс нөмірі) өрісін** таңдап, кез келген жауаптарды факс арқылы жіберу қажет факс нөмірін енгізу үшін пернетақтаны пайдаланыңыз.
		- **OK** түймешігін басыңыз.
- **Recipient Information (Алушы туралы ақпарат)** түймешігін басыңыз.
	- Егер қажет болса, Recipients (Алушылар) опциясын таңдаңыз.
		- **Show Recipient Names (Алушылар аттарын көрсету)** опциясы титул парағындағы барлық алушылардың аттарын басып шығарады. Қолданылған аттар - əр алушы мəліметтерін қосу кезінде сіз енгізген аттар болып табылады.
		- **Show Custom Text (Арнайы мəтінді көрсету)** опциясы алушы мəліметі ретінде сіз енгізген арнайы мəтінді қосады. Бұл опция бірдей нөмірмен бірнеше алушыға жіберу кезінде қолайлы, бірақ нөмірді тек бір атпен сақтайды.
- **Recipients (Алушылар) мəзірінің астындағы өрісті** таңдап, арнайы мəтінді енгізу үшін пернетақтаны қолданыңыз.
	- **OK** түймешігін басыңыз.
	- **OK** түймешігін басыңыз.
- 9. Егер қажет болса, қажетті Cover Sheet Image (Титул парағының кескіні) опциясын таңдаңыз.
	- **New (Жаңа)** опциясы жаңа кескінді қосады.
	- **Text (Мəтін)** опциясы титул бетіне мəтінді қосады.
	- **Picture (Сурет)** титул бетіне кескінді қосады.
	- **OK** түймешігін басыңыз.
- 10. **Cover Sheet Paper Size (Титул парағының қағаз өлшемі) мəзірінен** қажетті қағаз өлшемін таңдаңыз.
- 11. Құрылғы арқылы растау парағын басып шығару, арнайы жіберу жылдамдығын немесе ажыратымдылықты қолдану, белгілі бір уақытта жіберу, префикспен нөмір теруді қолдану немесе кредиттік карта мəліметтерін қосу қажет болса, **Options (Опциялар)** қойындысын басыңыз.
	- Егер қажет болса, тапсырманың факспен сəтті жіберілгендігін растайтын бетті құрылғы арқылы басып шығару үшін, Confirmation Sheet (Растау парағы) мəзірінен **Print a Confirmation Sheet (Растау парағын басып шығару )** опциясын таңдаңыз. Егер тапсырма сəтсіз аяқталса, құрылғыны сіздің жүйелік əкімшіңіздің қалай конфигурациялағанына байланысты құрылғы қате туралы парақты басып шығаруы мүмкін.
	- Егер қажет болса, Send Speed (Жіберу жылдамдығы) мəзірінен қажетті бастапқы жіберу жылдамдығын таңдаңыз.
	- Егер қажет болса, Fax Resolution (Факс ажыратымдылығы) мəзірінен қажетті ажыратымдылықты таңдаңыз. Жоғары ажыратымдылық жіберу үшін ұзақ уақытты алады.
	- Қажет болса, Send Time (Жіберу уақыты) опциясының көмегімен құрылғының тапсырманы жіберу уақытын таңдаңыз.
	- Егер қажет болса, **Dialing Options (Нөмірді теру опциялары) өрісін** таңдап, негізгі факс нөмірін тергенге дейін, терілуі қажет таңбаны енгізу үшін пернетақтаны пайдаланыңыз.
	- Егер қажет болса, **Credit Card (Кредиттік карта) өрісін** таңдап, кредиттік карта нөмірін енгізу үшін пернетақтаны пайдаланыңыз.
	- **OK** түймешігін басыңыз.
- 12. Растау түймешігін басыңыз, оның аты сіз басып шығаратын қолданбаға байланысты өзгереді. Қолданбалардың көпшілігінен **OK** немесе **Print (Басып шығару)** түймешігін басыңыз.
- 13. Құрылғының орнатылғанына байланысты, Fax Confirmation (Факсты растау) экраны тапсырмаңызға арналған факс алушыларын көрсетуі мүмкін. Егер қажет болса, растау үшін **OK** түймешігін басыңыз.

#### **XPS Print Driver (XPS басып шығару драйвері) арқылы факс жіберу**

Компьютерден басып шығару драйвері арқылы құрылғыда басып шығара аласыз. Барлық танымал операциялық жүйелерге қолдау көрсететін құрылғы үшін қолжетімді əртүлі Xerox басып шығару драйверлері бар. Xerox басып шығару драйверлері құрылғыда қолжетімді болатын арнайы функцияларды қолдануға мүмкіндік береді.

Егер Authentication (Аутентификация) функциясы құрылғыда іске қосылса, тапсырмаларды көру немесе босату үшін құрылғыға кіруіңіз қажет.

Егер Accounting (Есеп жүргізу) іске қосылса, тапсырманы жібермес бұрын басып шығару драйверіндегі жүйеге кіру мəліметтерін енгізуіңіз қажет.

Ескертпе: XPS құжатын басып шығару үшін, құрылғыға қосымша XPS функцияларын орнату қажет болады.

Құжатты факс мекенжайына жіберу үшін басып шығару драйверіндегі Fax (Факс) опциясын қолданыңыз. Тапсырма компьютерден құрылғыға басып шығарылатын тапсырма сияқты бірдей жолмен жіберілді, бірақ басып шығарылудың орнына ол телефон желісі арқылы көрсетілген факс мекенжайына жіберілді.

Ескертпе: Осы функцияны қолдану үшін, сіздің жүйелік əкімшіңіз құрылғыға факс опциясын орнатуы жəне іске қосуы қажет.

- 1. Басып шығарылатын құжатты ашыңыз. Қолданбалардан **Office (Кеңсе)** түймешігін немесе **File (Файл)** түймешігін басып, содан кейін файл мəзірінен **Print (Басып шығару)** опциясын таңдаңыз.
- 2. Жіберілуі қажет көшірмелер санын енгізіңіз.

Ескертпе: Бірнеше мекенжайға факс жіберіп жатсаңыз да тек 1 көшірмені таңдауыңыз қажет. 1-ден көп көшірмені таңдау құжатыңызды алушы құрылғысында бірнеше рет басып шығарады, бірақ тек титул парағын бір рет ғана басып шығарады (басып шығару драйвері арқылы құрылған титул бетін қосқан жағдайда).

- 3. Қолжетімді басып шығару драйверлерінің тізімінен Xerox XPS драйверін таңдаңыз.
- 4. Басып шығару сипаттары терезесін ашыңыз əдіс басып шығаратын қолданбаға байланысты өзгереді. Терезені ашу үшін, Microsoft қолданбаларынан **Properties (Сипаттар)** немесе **Preferences (Параметрлер)** түймешігін басыңыз.
- 5. Қажет болса, **Printing Options (Басып шығару опциялары)** қойындысын басыңыз. Бұл, əдетте, басып шығару драйвері қызметі ашылған кездегі белсенді қойынды болып табылады.
- 6. **Job Type (Тапсырма түрі) ашылмалы мəзірінен Fax (Факс)** опциясын танданыз.

#### **Болмаса**

- Жаңа алушыны қолмен қосу үшін, **Add Recipient (Алушыны қосу)** түймешігін басыңыз.
	- **Name (Аты) өрісін** таңдап, алушы атын енгізу үшін пернетақтаны қолданыңыз.
	- **Fax Number (Факс нөмірі) өрісін** таңдап, алушының факс нөмірін енгізу үшін пернетақтаны қолданыңыз.
	- Егер қажет болса, **Organization (Ұйым) өрісін** таңдап, алушы компаниясының атын енгізу үшін пернетақтаны қолданыңыз.
- Егер қажет болса, **Telephone Number (Телефон нөмірі) өрісін** таңдап, алушы компаниясының атын енгізу үшін пернетақтаны қолданыңыз.
- Егер қажет болса, **E-mail Address (Электрондық пошта мекенжайы) өрісін** таңдап, алушының электрондық пошта мекенжайын енгізу үшін пернетақтаны қолданыңыз.
- Егер қажет болса, **Mailbox (Пошта жəшігі) өрісін** таңдап, алушының пошта жəшігінің нөмірін енгізу үшін пернетақтаны қолданыңыз.
- Егер қажет болса, факстың алушысын тізімнен таңдап, содан кейін **Save (Сақтау)** түймешігін басыңыз.

Ескертпе: Алушының мəліметтері компьютердің қатты дискісіндегі сіздің жеке мекенжай кітабыңызда сақталады.

- **OK** түймешігін басыңыз.

#### **немесе**

- Мекенжай кітабында сақталған алушыны қосу үшін **Add From Phonebook (Телефон кітабынан қосу)** түймешігін басыңыз.
	- Қажетті опцияны таңдаңыз.
		- **Personal Phonebook (Жеке телефон кітабы)** басып шығару драйвері арқылы телефон кітабына қосылған контактілерді көрсетеді.
		- **Shared Phonebook (Ортақ телефон кітабы)** сіз қосқан контактілерді, сонымен қатар басқа адамдар арқылы қосылған контактілерді көрсетеді. Бұл мекенжай кітабы əдетте желілік серверде сақталады жəне сіздік жүйелік əкімшіңіз арқылы қолжетімді болуы тиіс.
		- **LDAP телефон кітабы** LDAP (Каталогтарға кіруге арналған жеңіл протокол) мекенжай кітабында берілген контактілерді қамтиды. LDAP мекенжай кітаптары əдетте IT топтары арқылы басқарылады, себебі олар компанияның мекенжай кітаптары ретінде жиі қолданылады жəне желі аутентификациясы мен өкілеттігіне арналған.
	- Тізімнен қажетті контактіні таңдаңыз.
- Егер контактілер тізімі ұзын болса, **Search... (Іздеу...) өрісіне** басып, контакт мəліметтерін енгізу үшін пернетақтаны қолданыңыз.
- Іздеу нəтижелерін көру үшін **OK** түймешігін басыңыз.
	- **Add (Қосу)** түймешігін басыңыз.
	- **ОК** түймешігін басыңыз.
- 7. Қажет болса, Recipients (Алушылар) тізімінен бірінші алушыны басып, компьютерде **Ctrl** түймешігін немесе Mac жүйесінде **Command (Пəрмен)** түймешігін басып тұру арқылы жəне содан кейін əр қосымша алушыны басу арқылы бірнеше алушыны таңдаңыз. Барлық алушылар таңдалған кезде ғана, Ctrl немесе Command (Пəрмен) түймешігін босатыңыз.
- 8. Егер факс тапсырмасына титул парағын қосу қажет болса, **Cover Sheet (Титул парағы)** қойындысын басыңыз.
- 9. Cover Sheet Options (Титул парағының опциялары) мəзірінен **Print a Cover Sheet (Титул парағын басып шығару)** опциясын таңдаңыз.
	- **Information (Ақпарат)** қойындысын таңдаңыз. Бұл Cover Sheet options (Титул парағының опциялары) терезесі ашылған кездегі белсенді қойынды.
		- Қажет болса, **Sender Name (Жіберуші аты) өрісін** таңдап, атыңызды енгізу үшін пернетақтаны қолданыңыз.
		- Егер қажет болса, **Sender Organization (Жіберуші ұйымы) өрісін** таңдап, компания атын енгізу үшін пернетақтаны қолданыңыз.
		- Егер қажет болса, **Sender Telephone Number (Жіберуші телефонының нөмірі) өрісін** таңдап, телефон нөміріңізді енгізу үшін пернетақтаны қолданыңыз.
- Егер қажет болса, **Sender E-mail Address (Жіберушінің электрондық пошта мекенжайы) өрісін** таңдап, электрондық пошта мекенжайыңызды енгізу үшін пернетақтаны қолданыңыз.
- Егер қажет болса, **Sender Fax Number (Жіберушінің факс нөмірі) өрісін** таңдап, кез келген жауаптарды факс арқылы жіберу қажет факс нөмірін енгізу үшін пернетақтаны пайдаланыңыз.
- Егер қажет болса, Recipients (Алушылар) опциясын таңдаңыз.
	- **Show Recipient Names (Алушылар аттарын көрсету)** опциясы титул парағындағы барлық алушылардың аттарын басып шығарады. Қолданылған аттар - əр алушы мəліметтерін қосу кезінде сіз енгізген аттар болып табылады.
	- **Hide Recipient Names (Алушы аттарын жасыру)** опциясы титул парағындағы кез келген алушы атын басып шығармайды.
	- **Show Custom Text (Арнайы мəтінді көрсету)** опциясы алушы мəліметі ретінде сіз енгізген арнайы мəтінді қосады. Бұл опция бірдей нөмірмен бірнеше алушыға жіберу кезінде қолайлы, бірақ нөмірді тек бір атпен сақтайды.
- **Recipients (Алушылар) мəзірінің астындағы өрісті** таңдап, арнайы мəтінді енгізу үшін пернетақтаны қолданыңыз.
- Титул парағына су таңбаны қосу қажет болса, **Image (Кескін)** қойындысын басыңыз.
	- Қажетті Watermark (Су таңба) опциясын таңдаңыз.
	- Қажетті опцияны таңдаңыз.
		- **Text (Мəтін)** опциясы мəтінді теруіңізге болатын мəтін **өрісін** белсендіреді. Мəтінге арналған қаріпті, түсті, бағытты жəне позицияны таңдауға арналған опциялар бар.
		- **Picture (Сурет)** опциясы сызбалық параметрді белсендіреді. Кескінге шолу жасау үшін қалта белгішесін басыңыз. Сызба масштабын, орнын жəне ашықтығын таңдауға арналған опциялар бар.
	- Егер қажет болса, Layering (Қабаттау) опциясын таңдаңыз.
		- **Print in Background (Фондық режимде басып шығару)** опциясы кейбір су таңба жасырылып қалатындай етіп, титул парағының мəтінін су таңба үстінен басып шығарады.
		- **Blend (Үйлестіру)** титул парағының мəтіні мен су таңбасына бірдей көріністі қамтамасыз етеді.
		- **Print in Foreground (Алдыңғы көрініс режимінде басып шығару)** опциясы титул парағының кейбір мəтіні көрінбей қалатындай етіп, титул парағының мəтінін су таңба астынан басып шығарады.
- **OK** түймешігін басыңыз.
- 10. Құрылғы арқылы растау парағын басып шығару, арнайы жіберу жылдамдығын немесе ажыратымдылықты қолдану, белгілі бір уақытта жіберу, префикспен нөмір теруді қолдану немесе кредиттік карта мəліметтерін қосу қажет болса, **Options (Опциялар)** қойындысын басыңыз.
	- Егер қажет болса, тапсырманың факспен сəтті жіберілгендігін растайтын бетті құрылғы арқылы басып шығару үшін, Confirmation Sheet (Растау парағы) мəзірінен **Print a Confirmation Sheet (Растау парағын басып шығару )** опциясын таңдаңыз. Егер тапсырма сəтсіз аяқталса, құрылғыны сіздің жүйелік əкімшіңіздің қалай конфигурациялағанына байланысты құрылғы қате туралы парақты басып шығаруы мүмкін.
	- Егер қажет болса, Send Speed (Жіберу жылдамдығы) мəзірінен қажетті бастапқы жіберу жылдамдығын таңдаңыз.
	- Егер қажет болса, Fax Resolution (Факс ажыратымдылығы) мəзірінен қажетті ажыратымдылықты таңдаңыз. Жоғары ажыратымдылық жіберу үшін ұзақ уақытты алады.
- Қажет болса, Send Time (Жіберу уақыты) опциясының көмегімен құрылғының тапсырманы жіберу уақытын таңдаңыз.
- Қажет болса, **Dialing Prefix (Нөмірді теру префиксі) өрісін** таңдаңыз жəне негізгі факс нөміріне дейін терілуі тиіс таңбаны енгізу үшін пернетақтаны пайдаланыңыз.
- Егер қажет болса, **Credit Card (Кредиттік карта) өрісін** таңдап, кредиттік карта нөмірін енгізу үшін пернетақтаны пайдаланыңыз.
- **OK** түймешігін басыңыз.
- 11. Параметрлерді сақтау үшін **OK** түймешігін басыңыз.
- 12. Растау түймешігін басыңыз, оның аты сіз басып шығаратын қолданбаға байланысты өзгереді. Қолданбалардың көпшілігінен **OK** немесе **Print (Басып шығару)** түймешігін басыңыз.
- 13. Құрылғының орнатылғанына байланысты, Fax Confirmation (Факсты растау) экраны тапсырмаңызға арналған факс алушыларын көрсетуі мүмкін. Егер қажет болса, растау үшін **OK** түймешігін басыңыз.

# Workflow Scanning (Жұмыс ағынын сканерлеу) функциясын қолдану

Workflow Scanning (Жұмыс ағынын сканерлеу) функциясы басып шығарылған құжаттарды электрондық кескіндерге түрлендіреді жəне оларды желілік тіркеу мекенжайларына (репозиторийлеріне) сақтайды.

Сканерлеу жасалған кезде, Үлгі қолданылуы қажет - үлгі тіркеу мекенжайын жəне кескін сапасы сияқты басқа сканерлеу параметрлерін қамтиды. Сканерлеуді жасаған кезде, тіркеу мекенжайын емес сканерлеу параметрлерін өңдей аласыз.

Ескертпе: Бұл опция сіздің жүйелік əкімшіңіз арқылы қолжетімді болуы қажет.

Егер құрылғыда аутентификация немесе есеп жүргізу іске қосылса, Workflow Scanning (Жұмыс ағынын сканерлеу) функцияларына қатынасу үшін жүйеге кіру мəліметтерін енгізу қажет болуы мүмкін.

1. Құжаттарды құжат бергіштің кіріс науасына бетін жоғары қаратып жүктеңіз. Құжаттарды жəй түрту арқылы бағыттауышты баптаңыз.

#### немесе

Құжат бергішті көтеріңіз. Құжат бетін құжатқа арналған əйнекке төмен қаратып қойыңыз жəне оны жоғарғы сол жақ бұрыштағы көрсеткі арқылы тіркеңіз. Құжат бергішті жабыңыз.

- 2. Кез келген алдыңғы бағдарламалауды таңдау шарттарын болдырмау үшін, басқару панеліндегі **Clear All (Барлығын тазалау)** түймешігін басыңыз.
- 3. **Services Home Services (Қызметтердің басты беті)** түймесін басыңыз.
- 4. Сенсорлы экрандағы **Workflow Scanning (Жұмыс ағынын сканерлеу)** түймешігін басыңыз.

Ескертпе: Егер жүйелік əкімші міндетті өрістерді əдепкі үлгіге қосса, Workflow Scanning (Жұмыс ағынын сканерлеу) түймешігін басқаннан кейін, қажетті құжат ақпаратын аяқтау сұралады.

- 5. Қажет болса, **Workflow Scanning (Жұмыс ағынын сканерлеу)** қойындысын таңдаңыз. Бұл, əдетте, Workflow Scanning (Жұмыс ағынын сканерлеу) қызметі ашылған кездегі белсенді қойынды болып табылады.
- 6. **All Templates (Барлық үлгілер)** ашылмалы мəзірінен үлгі түрін таңдаңыз.
- 7. Егер қажет болса, **Advanced Settings (Кеңейтілген параметрлер)** қойындысынан **Update Templates (Үлгілерді жаңарту)** опциясын таңдау арқылы ең соңғы үлгілердің қолжетімді екендігіне көз жеткізіңіз.
- 8. Қажетті үлгіні таңдаңыз.
- 9. Қажетті опцияларды таңдаңыз.
- 10. Түпнұсқаны сканерлеу үшін, басқару панеліндегі **Start (Бастау)** түймешігін басыңыз.
- 11. Сканерлеу аяқталған кезде құжат бергішінен немесе құжатқа арналған əйнектен түпнұсқаны алыңыз.
- 12. Тапсырмалар тізімін көрсету үшін жəне тапсырма күйін тексеру үшін, құрылғыны басқару панеліндегі **Job Status (Тапсырма күйі)** түймешігін басыңыз.

# E-mail (Электрондық пошта) функциясы арқылы жіберу

Кескіндерді сканерлеу үшін жəне оларды электрондық поштаға тіркеме ретінде алушыға жіберу үшін, E-mail (Электрондық пошта) функциясын қолданыңыз

Ескертпе: Бұл опция сіздің жүйелік əкімшіңіз арқылы қолжетімді болуы қажет.

Егер құрылғыда аутентификация немесе есеп жүргізу іске қосылса, E-mail (Электрондық пошта) функцияларына қатынасу үшін жүйеге кіру мəліметтерін енгізу қажет болуы мүмкін.

1. Құжаттарды құжат бергіштің кіріс науасына бетін жоғары қаратып жүктеңіз. Құжаттарды жəй түрту арқылы бағыттауышты баптаңыз.

#### немесе

- 2. Кез келген алдыңғы бағдарламалауды таңдау шарттарын болдырмау үшін, басқару панеліндегі **Clear All (Барлығын тазалау)** түймешігін басыңыз.
- 3. **Services Home Services (Қызметтердің басты беті)** түймесін басыңыз.
- 4. Сенсорлы экрандағы **E-mail (Электрондық пошта)** түймешігін басыңыз.
- 5. Қажет болса, **E-mail (Электрондық пошта)** қойындысын таңдаңыз. Бұл, əдетте, E-mail (Электрондық пошта) қызметі ашылған кездегі белсенді қойынды болып табылады.
- 6. **New Recipient... (Жаңа алушы...)** түймешігін басыңыз.
- 7. Алушының электрондық пошта мекенжайын енгізу үшін, сенсорлы экран пернетақтасын қолданыңыз.
	- Енгізуге болатын əріптік-сандық таңбалар саны таңдалған таңбалар көлеміне тəуелді болып табылады. Өрістің соңына жеткен кезде, таңбаларды қосу мүмкін болмайды.
	- Таңбаны жою үшін, Backspace **X** түймешігін қолданыңыз.
	- \$ жəне % сияқты арнайы таңбаларға қатынасу үшін, арнайы таңбалар түймешігін қолданыңыз.
	- Төменгі оң жақ бұрышында белгішесі бар түймешіктердің ерекшеленген немесе қосымша таңбалары бар. Қалқымалы мəзірдегі қатысты таңбаларды көрсету үшін түймешікті басып, ұстап тұрыңыз. Қалқымалы мəзірден қажетті таңбаны таңдаңыз.

Ескертпе: Егер электрондық пошта шифрлауы іске қосылса, электрондық хаттар жарамды шифрлау сертификаты бар алушыға ғана жіберілуі мүмкін. Шифрлау хабарды тағайындалған алушыдан басқа адамның оқи алмайтындығына көз жеткізеді. Сонымен қатар, қосылған электрондық поштаға жазылу арқылы, алушы хабардың жіберуші ретінде белгіленген тұлғадан келгендігіне көз жеткізеді.

- 8. **Add (Қосу)** түймешігін басыңыз.
	- Егер құжатты бірнеше алушыға жіберу қажет болса, қосымша мəліметтерді енгізіңіз, бір рет енгізгенде бір алушының мəліметін енгізіп, барлық алушылар қосылғанша **Add (Қосу)** түймешігін қайта басыңыз.
- 9. Егер қажет болса, электрондық поштадағы алушыны көшіру үшін, **To (Алушы): ашылмалы мəзірінен Cc** тармағын таңдаңыз. Алушы мəліметтерін енгізу үшін сенсорлы экрандағы пернетақтаны қолданыңыз жəне содан кейін **Add (Қосу)** түймешігін басыңыз.

Ескертпе: Кем дегенде бір To (Алушы) мекенжайы таңдалуы қажет, құжаттарды тек Cc мекенжайына ғана жіберу мүмкін емес.

- 10. Енгізілген ақпаратты сақтау үшін **Close (Жабу)** түймешігін басыңыз.
- 11. Егер қажет болса, **From... (Жіберуші...)** түймешігін басып, электрондық поштаға арналған From (Жіберуші) мекенжайын енгізу немесе өңдеу үшін сенсорлы экран пернетақтасын қолданыңыз.

Ескертпе: Жүйелік əкімші алдын ала орнатылған From (Жіберуші) мекенжайының өзгертілуін болдырмау үшін From (Жіберуші) түймешігін құлыптай алады.

- **OK** түймешігін таңдаңыз.
- 12. Егер қажет болса, **Subject... (Тақырып...)** түймешігін басып, электрондық поштаға арналған тақырып атауын енгізу немесе өңдеу үшін сенсорлы экран пернетақтасын қолданыңыз.
	- **OK** түймешігін таңдаңыз.
- 13. Қажет болсса, **File Name (Файл аты)** түймешігін басып, сканерленген құжаттан жасалған файлға арналған атты енгізу үшін сенсорлы экрандағы пернетақтаны қолданыңыз. Егер файл атын енгізбесеңіз, Жүйелік əкімші тарапынан енгізілген əдепкі ат қолданылады.
	- **OK** түймешігін таңдаңыз.
- 14. Қажетті опцияларды таңдаңыз.
- 15. Түпнұсқаны сканерлеу үшін, басқару панеліндегі **Start (Бастау)** түймешігін басыңыз.
- 16. Сканерлеу аяқталған кезде құжат бергішінен немесе құжатқа арналған əйнектен түпнұсқаны алыңыз. Тапсырма өңдеуге дайын тапсырма тізімін енгізеді.
- 17. Тапсырмалар тізімін көрсету үшін жəне тапсырма күйін тексеру үшін, құрылғыны басқару панеліндегі **Job Status (Тапсырма күйі)** түймешігін басыңыз.

# Сақталған тапсырмалар

# Тапсырмаларды сақтау

## **PostScript Print Driver (PostScript басып шығару драйвері) арқылы тапсырмаларды сақтау**

Компьютерден басып шығару драйвері арқылы құрылғыда басып шығара аласыз. Барлық танымал операциялық жүйелерге қолдау көрсететін құрылғы үшін қолжетімді əртүлі Xerox басып шығару драйверлері бар. Xerox басып шығару драйверлері құрылғыда қолжетімді болатын арнайы функцияларды қолдануға мүмкіндік береді.

Егер Authentication (Аутентификация) функциясы құрылғыда іске қосылса, тапсырмаларды көру немесе босату үшін құрылғыға кіруіңіз қажет.

Егер Accounting (Есеп жүргізу) іске қосылса, тапсырманы жібермес бұрын басып шығару драйверіндегі жүйеге кіру мəліметтерін енгізуіңіз қажет.

Internet Services (Интернет қызметтері) тарапынан суралғанда немесе басып шығарылғанда, сұрау бойынша басып шығаруға болатындай етіп, тапсырманы құрылғының қатты дискісінде сақтау үшін Saved Job (Сақталған тапсырма) опциясын қолданыңыз.

Ескертпе: Сіз Saved Job (Сақталған тапсырма) опциясын қолданбас бұрын, сіздің жүйелік əкімшіңіз басып шығару драйверінде Job Storage (Тапсырманы сақтау) функциясын іске қосу тиіс. Егер жеке драйвер параметрлерін жаңарту қажет болса, осы функцияны драйверлер терезесін ашып, драйверде тінтуірдің оң жағын басып, Printer Properties (Принтер сипаттарын), содан кейін Configuration (Конфигурация) қойындысын таңдау арқылы табуға болады. Орнатылуы қажет Installable Options (Орнатылатын опциялар) бөліміндегі Job Storage Module (Тапсырманы сақтау модулінің) күйін орнату үшін ашылмалы мəзірді пайдаланыңыз.

Қосымша ақпарат алу үшін "Жүйелік əкімші нұсқаулығына" қараңыз.

- 1. Басып шығарылатын құжатты ашыңыз. Қолданбалардан **Office (Кеңсе)** түймешігін немесе **File (Файл)** түймешігін басып, содан кейін файл мəзірінен **Print (Басып шығару)** опциясын таңдаңыз.
- 2. Жасалуы қажет көшірмелер санын енгізіңіз. Қолданылып жатқан қолданбаға байланысты бет ауқымын таңдай аласыз жəне басқа басып шығаруға арналған таңдауларды жасай аласыз.
- 3. Қолжетімді басып шығару драйверлерінің тізімінен Xerox PS драйверін таңдаңыз.
- 4. Басып шығару сипаттары терезесін ашыңыз əдіс басып шығаратын қолданбаға байланысты өзгереді. Терезені ашу үшін, Microsoft қолданбаларынан **Properties (Сипаттар)** немесе **Preferences (Параметрлер)** түймешігін басыңыз.
- 5. Қажет болса, **Printing Options (Басып шығару опциялары)** қойындысын басыңыз. Бұл, əдетте, басып шығару драйвері қызметі ашылған кездегі белсенді қойынды болып табылады.
- 6. **Job Type (Тапсырма түрі) ашылмалы мəзірінен Saved Job (Сақталған тапсырма)** опциясын таңдаңыз.
- 7. **Job Name (Тапсырма аты) өрісін** таңдап, тапсырмаға арналған атты енгізу үшін пернетақтаны қолданыңыз.
- Тапсырманы түпнұсқа құжатпен бірдей атпен сақтау үшін, **Job Name (Тапсырма аты) ашылмалы мəзірінен Use Document Name (Құжат атын қолдану)** опциясын таңдаңыз.
- 8. **Save To (Сақтау орны)** мəзірінен тапсырманы сақтау қажет қалтаны таңдаңыз.
	- Егер қажетті қалта көрсетілмесе, тапсырманы сақтау қажет қалта атын енгізу үшін пернетақтаны қолдануыңызға болады. Default Public Folder (Əдепкі жалпы қалта) барлық пайдаланушыларға олардың тапсырмаларын сақтау үшін қолжетімді.
- 9. Қажет болса, құжатты басып шығару үшін, **Print and Save (Басып шығару жəне сақтау) опциясын** құсбелгімен белгілеңіз. Егер осы ұяшықты белгілемесеңіз, тапсырмаңыз сақталады, бірақ басып шығарылмайды.
- 10. Егер қажет болса, құжатты құпия кодпен қорғау үшін **Private radio button (Жеке ауыстырып қосқыш)** түймешігін басыңыз.
	- **Passcode (Құпия код) өрісін** таңдаңыз жəне 4-10 санды құпия кодты енгізу үшін пернетақтаны қолданыңыз.

Ескертпе: Тапсырманы босату үшін, осы құпия кодты сандық пернетақта арқылы құрылғыны басқару панеліне енгізесіз. Тек сандарды қолданыңыз жəне өзіңіз ұмытпайтын бірақ басқа адамдарға табу оңай болмайтын құпия кодты таңдаңыз.

- **Confirm Passcode (Құпия кодты растау) өрісін** басыңыз жəне 4-10 санды құпия кодты қайта енгізу үшін пернетақтаны қолданыңыз.
- 11. **OK** түймешігін басыңыз.
- 12. Қажетті опцияларды таңдаңыз.
- 13. Параметрлерді сақтау үшін **OK** түймешігін басыңыз.
- 14. Растау түймешігін басыңыз, оның аты сіз басып шығаратын қолданбаға байланысты өзгереді. Қолданбалардың көпшілігінен **OK** немесе **Print (Басып шығару)** түймешігін басыңыз.

# **PCL Print Driver (PCL басып шығару драйвері) арқылы тапсырмаларды сақтау**

Компьютерден басып шығару драйвері арқылы құрылғыда басып шығара аласыз. Барлық танымал операциялық жүйелерге қолдау көрсететін құрылғы үшін қолжетімді əртүлі Xerox басып шығару драйверлері бар. Xerox басып шығару драйверлері құрылғыда қолжетімді болатын арнайы функцияларды қолдануға мүмкіндік береді.

Егер Authentication (Аутентификация) функциясы құрылғыда іске қосылса, тапсырмаларды көру немесе босату үшін құрылғыға кіруіңіз қажет.

Егер Accounting (Есеп жүргізу) іске қосылса, тапсырманы жібермес бұрын басып шығару драйверіндегі жүйеге кіру мəліметтерін енгізуіңіз қажет.

Internet Services (Интернет қызметтері) тарапынан сұралғанда немесе басып шығарылғанда, сұрау бойынша басып шығаруға болатындай етіп, тапсырманы құрылғының қатты дискісінде сақтау үшін Saved Job (Сақталған тапсырма) опциясын қолданыңыз.

Ескертпе: Сіз Saved Job (Сақталған тапсырма) опциясын қолданбас бұрын, сіздің жүйелік əкімшіңіз басып шығару драйверінде Job Storage (Тапсырманы сақтау) функциясын іске қосу тиіс. Егер жеке драйвер параметрлерін жаңарту қажет болса, осы функцияны драйверлер терезесін ашып, драйверде тінтуірдің оң жағын басып, Printer Properties (Принтер сипаттарын), содан кейін Configuration (Конфигурация)

қойындысын таңдау арқылы табуға болады. Орнатылуы қажет Installable Options (Орнатылатын опциялар) бөліміндегі Job Storage Module (Тапсырманы сақтау модулінің) күйін орнату үшін ашылмалы мəзірді пайдаланыңыз.

Қосымша ақпарат алу үшін "Жүйелік əкімші нұсқаулығына" қараңыз.

- 1. Басып шығарылатын құжатты ашыңыз. Қолданбалардан **Office (Кеңсе)** түймешігін немесе **File (Файл)** түймешігін басып, содан кейін файл мəзірінен **Print (Басып шығару)** опциясын таңдаңыз.
- 2. Жасалуы қажет көшірмелер санын енгізіңіз. Қолданылып жатқан қолданбаға байланысты бет ауқымын таңдай аласыз жəне басқа басып шығаруға арналған таңдауларды жасай аласыз.
- 3. Қолжетімді басып шығару драйверлерінің тізімінен Xerox PS драйверін таңдаңыз.
- 4. Басып шығару сипаттары терезесін ашыңыз əдіс басып шығаратын қолданбаға байланысты өзгереді. Терезені ашу үшін, Microsoft қолданбаларынан **Properties (Сипаттар)** немесе **Preferences (Параметрлер)** түймешігін басыңыз.
- 5. Қажет болса, **Printing Options (Басып шығару опциялары)** қойындысын басыңыз. Бұл, əдетте, басып шығару драйвері қызметі ашылған кездегі белсенді қойынды болып табылады.
- 6. **Job Type (Тапсырма түрі) ашылмалы мəзірінен Saved Job (Сақталған тапсырма)** опциясын таңдаңыз.
- 7. **Job Name (Тапсырма аты) өрісін** таңдап, тапсырмаға арналған атты енгізу үшін пернетақтаны қолданыңыз.
	- Тапсырманы түпнұсқа құжатпен бірдей атпен сақтау үшін, **Job Name (Тапсырма аты) ашылмалы мəзірінен Use Document Name (Құжат атын қолдану)** опциясын таңдаңыз.
- 8. **Save To (Сақтау орны)** мəзірінен тапсырманы сақтау қажет қалтаны таңдаңыз.
	- Егер қажетті қалта көрсетілмесе, тапсырманы сақтау қажет қалта атын енгізу үшін пернетақтаны қолдануыңызға болады. Default Public Folder (Əдепкі жалпы қалта) барлық пайдаланушыларға олардың тапсырмаларын сақтау үшін қолжетімді.
- 9. Қажет болса, құжатты басып шығару үшін, **Print and Save (Басып шығару жəне сақтау) опциясын** құсбелгімен белгілеңіз. Егер осы ұяшықты белгілемесеңіз, тапсырмаңыз сақталады, бірақ басып шығарылмайды.
- 10. Егер қажет болса, құжатты құпия кодпен қорғау үшін **Private radio button (Жеке ауыстырып қосқыш)** түймешігін басыңыз.
	- **Passcode (Құпия код) өрісін** таңдаңыз жəне 4-10 санды құпия кодты енгізу үшін пернетақтаны қолданыңыз.

Ескертпе: Тапсырманы босату үшін, осы құпия кодты сандық пернетақта арқылы құрылғыны басқару панеліне енгізесіз. Тек сандарды қолданыңыз жəне өзіңіз ұмытпайтын бірақ басқа адамдарға табу оңай болмайтын құпия кодты таңдаңыз.

- **Confirm Passcode (Құпия кодты растау) өрісін** басыңыз жəне 4-10 санды құпия кодты қайта енгізу үшін пернетақтаны қолданыңыз.
- 11. **OK** түймешігін басыңыз.
- 12. Қажетті опцияларды таңдаңыз.
- 13. Параметрлерді сақтау үшін **OK** түймешігін басыңыз.
- 14. Растау түймешігін басыңыз, оның аты сіз басып шығаратын қолданбаға байланысты өзгереді. Қолданбалардың көпшілігінен **OK** немесе **Print (Басып шығару)** түймешігін басыңыз.

## **Mac Print Driver (Mac басып шығару драйвері) арқылы тапсырмаларды сақтау**

Компьютерден басып шығару драйвері арқылы құрылғыда басып шығара аласыз. Барлық танымал операциялық жүйелерге қолдау көрсететін құрылғы үшін қолжетімді əртүлі Xerox басып шығару драйверлері бар. Xerox басып шығару драйверлері құрылғыда қолжетімді болатын арнайы функцияларды қолдануға мүмкіндік береді.

Егер Authentication (Аутентификация) функциясы құрылғыда іске қосылса, тапсырмаларды көру немесе босату үшін құрылғыға кіруіңіз қажет.

Егер Accounting (Есеп жүргізу) іске қосылса, тапсырманы жібермес бұрын басып шығару драйверіндегі жүйеге кіру мəліметтерін енгізуіңіз қажет.

Internet Services (Интернет қызметтері) тарапынан сұралғанда немесе басып шығарылғанда, сұрау бойынша басып шығаруға болатындай етіп, тапсырманы құрылғының қатты дискісінде сақтау үшін Saved Job (Сақталған тапсырма) опциясын қолданыңыз.

Ескертпе: Сіз Saved Job (Сақталған тапсырма) опциясын қолданбас бұрын, сіздің жүйелік əкімшіңіз басып шығару драйверінде Job Storage (Тапсырманы сақтау) функциясын іске қосу тиіс. Егер жеке драйвер параметрлерін жаңарту қажет болса, осы функцияны драйверлер терезесін ашып, драйверде тінтуірдің оң жағын басып, Printer Properties (Принтер сипаттарын), содан кейін Configuration (Конфигурация) қойындысын таңдау арқылы табуға болады. Орнатылуы қажет Installable Options (Орнатылатын опциялар) бөліміндегі Job Storage Module (Тапсырманы сақтау модулінің) күйін орнату үшін ашылмалы мəзірді пайдаланыңыз.

- 1. Басып шығарылатын құжатты ашыңыз. Қолданбалардан **File (Файл)** опциясын таңдап, содан кейін файл мəзірінен **Print (Басып шығару)** түймесін басыңыз.
- 2. Жасалуы қажет көшірмелер санын енгізіңіз. Қолданылып жатқан қолданбаға байланысты бет ауқымын таңдай аласыз жəне басқа басып шығаруға арналған таңдауларды жасай аласыз.
- 3. Қолжетімді басып шығару драйверлерінің тізімінен Xerox драйверін таңдаңыз.
- 4. Басып шығару драйверінің сипаттары мəзірінен **Xerox Features (Xerox функциялары)** мəзірін таңдаңыз - мəзір атауы басып шығаратын қолданбаға байланысты өзгереді. Қолданбалардан көшірмелерді жəне беттерді көрсететін немесе қолданба атын көрсететін ашылмалы мəзірді таңдаңыз.
- 5. Xerox Features (Xerox функциялары) тобын таңдау мəзірінен **Paper / Output (Қағаз / Шығару)** опциясын таңдаңыз. Бұл, əдетте, басып шығару драйвері ашылған кездегі белсенді аумақ болып табылады.
- 6. **Job Type (Тапсырма түрі) ашылмалы мəзірінен Saved Job (Сақталған тапсырма)** опциясын таңдаңыз.
- 7. **Job Name (Тапсырма аты) өрісін** таңдап, тапсырмаға арналған атты енгізу үшін пернетақтаны қолданыңыз.
	- Тапсырманы түпнұсқа құжатпен бірдей атпен сақтау үшін, **Job Name (Тапсырма аты) ашылмалы мəзірінен Use Document Name (Құжат атын қолдану)** опциясын таңдаңыз.
- 8. Тапсырманы сақтау қажет қалтаны таңдау үшін **Folder (Қалта)** ашылмалы мəзірін қолданыңыз.
- Егер қажетті қалта көрсетілмесе, тапсырманы сақтау қажет қалта атын енгізу үшін пернетақтаны қолдануыңызға болады. Default Public Folder (Əдепкі жалпы қалта) барлық пайдаланушыларға олардың тапсырмаларын сақтау үшін қолжетімді.
- 9. Қажет болса, **Print and Save (Басып шығару жəне сақтау)** түймешігін таңдаңыз. Егер **Save (Сақтау)** түймешігі таңдалса, тапсырма сақталады, бірақ басып шығарылмайды.
- 10. Егер қажет болса, құжатты құпия кодпен қорғау үшін **Private (Жеке)** түймешігін басыңыз.
	- **Passcode (Құпия код) өрісін** таңдаңыз жəне 4-10 санды құпия кодты енгізу үшін пернетақтаны қолданыңыз.

Ескертпе: Тапсырманы босату үшін, осы құпия кодты сандық пернетақта арқылы құрылғыны басқару панеліне енгізесіз. Тек сандарды қолданыңыз жəне өзіңіз ұмытпайтын бірақ басқа адамдарға табу оңай болмайтын құпия кодты таңдаңыз.

- **Confirm Passcode (Құпия кодты растау) өрісін** басыңыз жəне 4-10 санды құпия кодты қайта енгізу үшін пернетақтаны қолданыңыз.
- 11. **OK** түймешігін басыңыз.
- 12. Қажетті опцияларды таңдаңыз.
- 13. Растау түймешігін басыңыз, оның аты сіз басып шығаратын қолданбаға байланысты өзгереді. Қолданбалардың көпшілігінен **OK** немесе **Print (Басып шығару)** түймешігін басыңыз.

### **Тапсырмаларды XPS Print Driver (XPS басып шығару драйвері) арқылы сақтау**

Компьютерден басып шығару драйвері арқылы құрылғыда басып шығара аласыз. Барлық танымал операциялық жүйелерге қолдау көрсететін құрылғы үшін қолжетімді əртүлі Xerox басып шығару драйверлері бар. Xerox басып шығару драйверлері құрылғыда қолжетімді болатын арнайы функцияларды қолдануға мүмкіндік береді.

Егер Authentication (Аутентификация) функциясы құрылғыда іске қосылса, тапсырмаларды көру немесе босату үшін құрылғыға кіруіңіз қажет.

Егер Accounting (Есеп жүргізу) іске қосылса, тапсырманы жібермес бұрын басып шығару драйверіндегі жүйеге кіру мəліметтерін енгізуіңіз қажет.

Ескертпе: XPS құжатын басып шығару үшін, құрылғыға қосымша XPS функцияларын орнату қажет болады.

Internet Services (Интернет қызметтері) тарапынан сұралғанда немесе басып шығарылғанда, сұрау бойынша басып шығаруға болатындай етіп, тапсырманы құрылғының қатты дискісінде сақтау үшін Saved Job (Сақталған тапсырма) опциясын қолданыңыз.

Ескертпе: Сіз Saved Job (Сақталған тапсырма) опциясын қолданбас бұрын, сіздің жүйелік əкімшіңіз басып шығару драйверінде Job Storage (Тапсырманы сақтау) функциясын іске қосу тиіс. Егер жеке драйвер параметрлерін жаңарту қажет болса, осы функцияны драйверлер терезесін ашып, драйверде тінтуірдің оң жағын басып, Printer Properties (Принтер сипаттарын), содан кейін Configuration (Конфигурация) қойындысын таңдау арқылы табуға болады. Орнатылуы қажет Installable Options (Орнатылатын опциялар) бөліміндегі Job Storage Module (Тапсырманы сақтау модулінің) күйін орнату үшін ашылмалы мəзірді пайдаланыңыз.

Қосымша ақпарат алу үшін "Жүйелік əкімші нұсқаулығына" қараңыз.

- 1. Басып шығарылатын құжатты ашыңыз. Қолданбалардан **Office (Кеңсе)** түймешігін немесе **File (Файл)** түймешігін басып, содан кейін файл мəзірінен **Print (Басып шығару)** опциясын таңдаңыз.
- 2. Жасалуы қажет көшірмелер санын енгізіңіз. Қолданылып жатқан қолданбаға байланысты бет ауқымын таңдай аласыз жəне басқа басып шығаруға арналған таңдауларды жасай аласыз.
- 3. Қолжетімді басып шығару драйверлерінің тізімінен Xerox XPS драйверін таңдаңыз.
- 4. Басып шығару сипаттары терезесін ашыңыз əдіс басып шығаратын қолданбаға байланысты өзгереді. Терезені ашу үшін, Microsoft қолданбаларынан **Properties (Сипаттар)** немесе **Preferences (Параметрлер)** түймешігін басыңыз.
- 5. Қажет болса, **Printing Options (Басып шығару опциялары)** қойындысын басыңыз. Бұл, əдетте, басып шығару драйвері қызметі ашылған кездегі белсенді қойынды болып табылады.
- 6. **Job Type (Тапсырма түрі) ашылмалы мəзірінен Saved Job (Сақталған тапсырма)** опциясын таңдаңыз.
- 7. **Job Name (Тапсырма аты) өрісін** таңдап, тапсырмаға арналған атты енгізу үшін пернетақтаны қолданыңыз.
	- Тапсырманы түпнұсқа құжатпен бірдей атпен сақтау үшін, **Job Name (Тапсырма аты) ашылмалы мəзірінен Use Document Name (Құжат атын қолдану)** опциясын таңдаңыз.
- 8. **Save To (Сақтау орны)** мəзірінен тапсырманы сақтау қажет қалтаны таңдаңыз.
	- Егер қажетті қалта көрсетілмесе, тапсырманы сақтау қажет қалта атын енгізу үшін пернетақтаны қолдануыңызға болады. Default Public Folder (Əдепкі жалпы қалта) барлық пайдаланушыларға олардың тапсырмаларын сақтау үшін қолжетімді.
- 9. Қажет болса, құжатты басып шығару үшін, **Print and Save (Басып шығару жəне сақтау) опциясын** құсбелгімен белгілеңіз. Егер осы ұяшықты белгілемесеңіз, тапсырмаңыз сақталады, бірақ басып шығарылмайды.
- 10. Егер қажет болса, құжатты құпия кодпен қорғау үшін **Private radio button (Жеке ауыстырып қосқыш)** түймешігін басыңыз.
	- **Passcode (Құпия код) өрісін** таңдаңыз жəне 4-10 санды құпия кодты енгізу үшін пернетақтаны қолданыңыз.

Ескертпе: Тапсырманы босату үшін, осы құпия кодты сандық пернетақта арқылы құрылғыны басқару панеліне енгізесіз. Тек сандарды қолданыңыз жəне өзіңіз ұмытпайтын бірақ басқа адамдарға табу оңай болмайтын құпия кодты таңдаңыз.

- **Confirm Passcode (Құпия кодты растау) өрісін** басыңыз жəне 4-10 санды құпия кодты қайта енгізу үшін пернетақтаны қолданыңыз.
- 11. **OK** түймешігін басыңыз.
- 12. Қажетті опцияларды таңдаңыз.
- 13. Параметрлерді сақтау үшін **OK** түймешігін басыңыз.
- 14. Растау түймешігін басыңыз, оның аты сіз басып шығаратын қолданбаға байланысты өзгереді. Қолданбалардың көпшілігінен **OK** немесе **Print (Басып шығару)** түймешігін басыңыз.

## Сақталған тапсырмаларды басып шығару

## **Сақталған тапсырманы Print From (Басып шығару көзі) функциясы арқылы басып шығару**

Print From (Басып шығару көзі) функциясы құрылғыда немесе USB тасушысында сақталған тапсырмаларды басып шығарады. Егер жүйелі түрде басып шығарылуы қажет құжаттарыңыз бар болса, осы функция қолайлы болып табылады.

Ескертпе: Бұл опция сіздің жүйелік əкімшіңіз арқылы қолжетімді болуы қажет.

Егер құрылғыда аутентификация немесе есеп жүргізу іске қосылса, Print From (Басып шығару көзі) функцияларына қатынасу үшін жүйеге кіру мəліметтерін енгізу қажет болуы мүмкін.

Saved Jobs (Сақталған тапсырмалар) функциясы арқылы құрылғыдағы қалтада сақталған тапсырмаларды басып шығару үшін Print From Saved Jobs (Сақталған тапсырмаларды басып шығару көзі) функциясын қолданыңыз.

Сақталған тапсырмалар - құрылғыға жіберілген жəне болашақ қолданыс үшін сақталған құжаттар. Сақталған тапсырмаларға құрылғы жəне Internet Services (Интернет қызметтері) арқылы қатынасуға жəне оларды басып шығаруға болады.

- 1. Кез келген алдыңғы бағдарламалауды таңдау шарттарын болдырмау үшін, басқару панеліндегі **Clear All (Барлығын тазалау)** түймешігін басыңыз.
- 2. **Services Home Services (Қызметтердің басты беті)** түймесін басыңыз.
- 3. Сенсорлы экрандағы **Print From... (Басып шығару көзі...)** түймешігін басыңыз.
- 4. **Saved Jobs... (Сақталған тапсырмалар...)** түймешігін басыңыз.
- 5. Қажетті қалтаны таңдаңыз.
- 6. Қажетті сақталған тапсырманы таңдаңыз.
- 7. Қажетті опцияларды таңдаңыз.
- 8. **Paper Supply (Қағазбен қамтамасыз ету)** түймешігін басыңыз.
- 9. Қажетті Paper Supply (Қағазбен қамтамасыз ету) опциясын таңдаңыз.
	- **Automatically Select (Автоматты түрде таңдау)** опциясы түпнұсқа өлшеміне негізделген əрбір түпнұсқаға арналған сəйкес қағаз өлшемін құрылғының таңдауына жəне бағдарламалауды азайтуына немесе үлкейтуіне мүмкіндік береді.
	- Қажетті қағаз өлшемін жəне түрін қамтитын қағаз науасын таңдаңыз. Əр науаға жүктелген өлшем мен ақпарат тасушы көрсетіледі.
- 10. **OK** түймешігін таңдаңыз.
- 11. **2-Sided Printing (2 жақты басып шығару)** түймешігін басыңыз.
- 12. Қажетті 2-Sided Scanning (2 жақты сканерлеу) опциясын таңаңыз.
	- Егер түпнұсқалардың 1 жағы басып шығарылса, **1-Sided (1 жақты)** опциясын қолданыңыз.
	- Егер түпнұсқалар 2 жақты болса, **2-Sided (2 жақты)** опциясын қолданыңыз. Осы опция арқылы түпнұсқаларды сканерлеу үшін, құжаттың беру құрылғысын қолдану қажет.
- Егер түпнұсқалар 2 жақты болса жəне күнтізбе сияқты ашылатын болса, **2- Sided, Rotate Side 2 (2 жақты, 2-жағын айналдыру)** опциясын қолданыңыз. Осы опция арқылы түпнұсқаларды сканерлеу үшін, құжаттың беру құрылғысын қолдану қажет.
- 13. Шығаруға арналған арнайы аяқтау опциясын таңдау үшін **Finishing (Аяқтау)** түймешігін басыңыз немесе сəйкес келетін опцияны таңдау үшін құрылғыға арналған **Auto (Авто)** түймешігін басыңыз.
- 14. Тапсырманы басып шығару үшін, басқару панеліндегі **Start (Бастау)** түймешігін басыңыз.
- 15. Егер тапсырма қауіпсіз тапсырма болса, қажетті құпия кодты енгізіп, **OK** түймешігін басыңыз.
- 16. Тапсырмалар тізімін көрсету үшін жəне тапсырма күйін тексеру үшін, құрылғыны басқару панеліндегі **Job Status (Тапсырма күйі)** түймешігін басыңыз.

## **Internet Services (Интернет қызметтері) арқылы сақталған тапсырмаларды басып шығару**

Internet Services (Интернет қызметтері) құрылғыға ендірілген веб-серверді қолданады. Бұл сіздің веб-браузеріңіз бойынша интернет немесе интранет арқылы құрылғымен байланыс жасауға мүмкіндік береді.

Егер құрылғыда аутентификация немесе есеп жүргізу іске қосылса, осы функцияға қатынасу үшін жүйеге кіру мəліметтерін енгізу қажет болуы мүмкін.

Сақталған тапсырмалар - құрылғыға жіберілген жəне болашақ қолданыс үшін сақталған құжаттар. Сақталған тапсырмаларға құрылғы жəне Internet Services (Интернет қызметтері) арқылы қатынасуға жəне оларды басып шығаруға болады.

Ескертпе: Бұл опция сіздің жүйелік əкімшіңіз арқылы қолжетімді болуы қажет.

Пішіндер сияқты басып шығарылуы қажет ортақ қолданылған құжаттарды сақтау үшін сəйкес келетін жол ретінде Saved Jobs (Сақталған тапсырмалар) опциясын қолданыңыз. Сақталған тапсырмаларды басып шығару драйвері жəне Internet Services (Интернет қызметтері) арқылы сақтауға болады. Құрылғының басқару панелі жəне интернет қызметтері арқылы сақталған тапсырмаларды басып шығаруыңызға болады.

- 1. Компьютеріңізден веб-браузерді ашыңыз.
- 2. Құрылғының IP мекенжайы бойынша http:// мəнін URL өрісіне енгізу үшін пернетақтаны қолданыңыз. Мысалы: IP мекенжайы 192.168.100.100 болса, оны http://192.168.100.100 етіп енгізіңіз.

Ескертпе: Құрылғыңыздың IP мекенжайын табу үшін, конфигурация есебін басып шығарыңыз немесе жүйелік əкімшіден сұраңыз.

- 3. Бетті жүктеу үшін, пернетақтадағы **Enter (Енгізу)** түймешігін басыңыз.
- 4. **Jobs (Тапсырмалар)** қойындысын басыңыз.
- 5. **Saved Jobs (Сақталған тапсырмалар)** қойындысын басыңыз. Reprint Saved Jobs (Сақталған тапсырмаларды қайта басып шығару) беті көрсетіледі жəне Default Public Folder (Əдепкі жалпы қалтада) сақталған кез келген тапсырмалар көрсетіледі.
- 6. Қажетті тапсырмалардың сол жағындағы **ұяшықты** құсбелгімен белгілеңіз. Барлық тапсырмаларды белгілеу үшін, тақырып жолының жоғарғы жағындағы **ұяшықты** құсбелгімен белгілеңіз.
- 7. **Print Job (Тапсырманы басып шығару) ашылмалы мəзірінен Print Job (Тапсырманы басып шығару)** опциясын таңдаңыз.
- 8. Егер қажет болса, **Copies (Көшірмелер) өрісін** басып, көшірмелер санын жаңарту үшін пернетақтаны қолданыңыз. Тапсырма бастапқыда сақталған кезде, бірнеше көшірме сұралған болса да, əдепкі саны 1 болып табылады.
- 9. **Go (Өту)** түймешігін басыңыз.
- 10. Тапсырмаңызды құрылғыдан жинаңыз.
- 11. Тапсырмалар тізімін көрсету үшін жəне тапсырма күйін тексеру үшін, құрылғыны басқару панеліндегі **Job Status (Тапсырма күйі)** түймешігін басыңыз.
- 12. Əдетте басып шығарылатын тапсырмалар Active Jobs (Белсенді тапсырмалар) тізімінде көрсетіледі, дегенмен, жүйелік əкімшіңіз Hold All Jobs (Барлық тапсырмаларды уақытша сақтау) функциясын іске қосқан болса, сіздің тапсырмаңыз Held Print Jobs (Уақытша сақталған басып шығару тапсырмалары) немесе Unidentified Print Jobs (Анықталмаған басып шығару тапсырмалары) тізімдерінің біреуінде көрсетіледі. Уақытша сақталған тапсырманы босату үшін, қажетті тізімнен тапсырманы таңдап, содан кейін **Release (Босату)** түймешігін басыңыз.
- 13. Егер сіздің тапсырмаңыз , Active Jobs (Белсенді тапсырмалар) тізімінде сақталса, құрылғы тапсырманы аяқтамас бұрын қағаз немесе қыстырғыштар сияқты қосымша ресурстармен қамтамасыз етуді қажет етеді. Қандай ресурстардың қажет екендігін табу үшін, тапсырманы таңдаңыз жəне содан кейін **Details (Толық мəліметтер)** түймешігін басыңыз. Ресурстар қолжетімді болған кезде, тапсырма басып шығарылады.

# Өнімділігін арттыру

Бұл құрылғы бір жүйеге біріктірілген бірнеше сандық функциялары бар қуатты көп функциялы құрылғы болып табылады. Ол үлкен жұмыс топтарына əртүрлі кеңсе орталарында қолдау көрсетуге арналған. Осы өнімділікті арттыру функциялары арқылы көбірек əрекет жасап, жұмыс процесін оңтайландыруға болады, мысалы:

- Онлайн мекенжай кітаптары
- Сіздің жеке жұмыс процестеріңізге сəйкес реттеу
- Қуатты құжаттама функциялары, мысалы, кітапша жасау, арнайы беттер, тапсырма құрастыру жəне аннотациялар

Тапсырма өнімділігін ұлғайту мақсатында Active Jobs (Белсенді тапсырмалар) тізіміне қатынасу үшін жəне тапсырмаларды басқару үшін **Job Status (Тапсырма күйі)** түймешігін қолданыңыз. Егер тапсырма маңызды болса, тапсырма маңыздылығын анықтау үшін Promote (Деңгейді көтеру) опциясын қолданыңыз.

Егер тапсырма тізімде сақталса, ол басып шығару үшін қосымша ресурстарды немесе құпия кодты талап етуі мүмкін. Уақытша сақтау күйінің себебі Job Progress (Тапсырма прогресі) экранында көрсетіледі. Талап орындалып немесе дұрыс құпия коды енгізілген кезде, тапсырма басып шығару үшін босатылады.

Өнімділікті арттыру үшін жүйелік əкімшіңіз мүмкіндіктердің көбісі үшін əдепкі параметрлерді жұмыс тобыңызда жиі қолданылатын параметрлерге ауыстыра алады. Мысалы, қаламсап сызбалары сияқты сəл белгіленген құжаттардың көшірмесін жиі жасасаңыз, жүйелік əкімшіңіз көшірмелердің əдепкі күңгірттілігін арттыра алады.

Қосымша ақпарат алу үшін "Жүйелік əкімші нұсқаулығына" қараңыз.

## Техникалық қызмет көрсету жəне шығын материалдары

### Ауыстырылатын құрылғыларды анықтау

Құрылғыда қағаз, қыстырғыштар жəне тұтынушымен ауыстырылатын құрылғылар сияқты қосымша толтыруды немесе ауыстыруды қажет ететін бірнеше шығын материалдары бар.

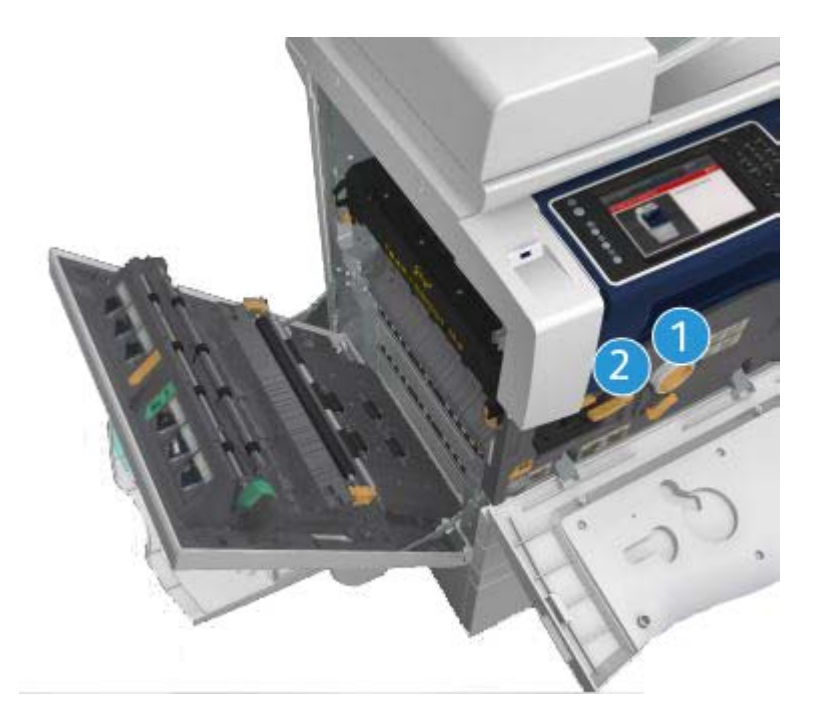

- 1. Тонер картриджі
- 2. Принтер картриджі

Құрылғылардың кез келгенін қайта тапсырыс беру қажет болған кезде, құрылғы сенсорлы экранда хабарды көрсетеді. Бұл хабар құрылғының қызмет көрсету мерзімі аяқталуға жақындағанын ескертеді. Хабар құрылғыны ауыстыру қажеттігін көрсеткен кезде, оны ауыстырыңыз.

### **! ЕСКЕРТУ**

Шығын материалдарын ауыстыру кезінде, бұрандалармен бекітілген жабындар мен қорғауыштарды АЛМАҢЫЗ. Осы жабындар мен қорғауыштардың артқы жағындағы бөлшектердің кез келгеніне техникалық қызмет көрсете алмайсыз. Құрылғымен бірге берілген құжаттамада арнайы СИПАТТАЛМАҒАН кез келген техникалық қызмет көрсету процедурасын ЖАСАМАҢЫЗ.

## Құжат əйнегін жəне тұрақты жылдамдықта тасымалдау əйнегін тазалау

Барлық уақытта оңтайлы басып шығару сапасына көз жеткізу үшін, құрылғының əйнекті аймақтарын жүйелі түрде тазалаңыз. Бұл құжаттарды сканерлеу кезінде əйнекті аймақ арқылы тасымалдануы мүмкін жолақтар, таңбалар жəне басқа белгілермен шығарылуын болдырмайды.

Құжатты беру құрылғысын қолданған кезде, құжаттар Constant Velocity Transport (Тұрақты жылдамдықта тасымалдау) əйнегінің көмегімен тұрақты сканер арқылы өткізіледі. Осы əйнек бөлігіндегі кез келген кір немесе белгілер көшірмелерде, факстарда немесе сканерленген кескіндерде жолдар немесе жолақтардың пайда болуына алып келеді. Сонымен қатар, Constant Velocity Transport (Тұрақты жылдамдықпен тасымалдау) əйнегіндегі кез келген белгілер немесе кір құжат арқылы көрініп, сканерленген кескіндерде пайда болуы мүмкін.

- 1. Құжат əйнегі мен Constant Velocity Transport (Тұрақты жылдамдықпен тасымалдау) əйнегін (негізгі құжат əйнегінің сол жағындағы əйнек жолағын) тазалау үшін түгі жоқ, Xerox антистатикалық немесе жалпы тазалау сұйықтығымен (немесе басқа қолайлы əйнекті ыспайтын тазалау құралымен) кішкене дымқылданған матаны пайдаланыңыз.
- 2. Кез келген қалдықты таза матамен немесе қағаз сүрткішпен сүртіңіз.
- 3. Құжат жабынын немесе құжатты беру құралының астыңғы жағын жəне Constant Velocity Transport (Тұрақты жылдамдықта тасымалдау) əйнегінің толық төңірегін тазалау үшін, түгі жоқ жəне сумен, Xerox тазалау сұйықтығымен немесе таспа еріткішімен кішкене дымқылданған матаны пайдаланыңыз.

## **! ЕСКЕРТУ**

Құрылғыны тазаау кезінде, органикалық немесе белсенді химиялық ерітінділерді немесе аэрозоль тазалау құралын ПАЙДАЛАНБАҢЫЗ. Сұйықтықтарды кез келген аймаққа БҮРКІМЕҢІЗ. Тек осы құжаттамада берілген шығын материалдарын жəне тазалау материалдарын пайдаланыңыз. Барлық тазалау материалдарын балалардың қолы жетпейтін жерде сақтаңыз.

### **! ЕСКЕРТУ**

Қысымдалған ауаны бүрку арқылы тазалайтын құралдарды осы жабдыққа пайдаланбаңыз. Кейбір қысымдалған ауаны бүрку контейнерінде жарылғыш қоспалар бар жəне олар электрлік қолданбаларда қолдануға қолайлы емес. Осындай тазалау құралдарын қолдану жарылыс пен өрттің шығу қаупін тудырады.

### Басқару панелін, сенсорлы экранды, құжатты беру құралын жəне шығыс науаны тазалау

Жүйелі түрде тазалау сенсорлы экранды, басқару панелін жəне басқа құрылғы аймақтарын шаң мен кірден таза етіп ұстайды.

- 1. Сумен кішкене дымқылданған, жұмсақ, түксіз матаны қолданыңыз.
- 2. Басқару панелінің жəне сенсорлы экранның барлық аймағын тазалап сүртіңіз.
- 3. Құжатты беру құралын, шығыс науаларын, қағаз науаларын жəне құрылғының басқа сыртқы аймақтарын тазалап сүртіңіз.

4. Кез келген қалдықты таза матамен немесе қағаз сүрткішпен тазалаңыз.

### Қағаз кептелістерін тазалау

Қағаз кептелісі орын алған кезде, қайтару нұсқауларын көрсететін ақаулық туралы экран көрсетіледі. Ақаулықты жою үшін осы нұсқауларды орындаңыз.

Қағаз кептелісі тазаланған кезде, кез келген жойылған басып шығарылатын парақтар автоматты түрде қайта басып шығарылады.

- 1. Ақаулық туралы экран кептеліс орнын көрсетеді. Кептеліп қалған қағазды алу үшін, сенсорлы экранда көрсетілген нұсқаулықтардағы көрсетілген жасыл тұтқалар мен тұтқыштарды қолданыңыз.
- 2. Барлық кептелісті тазалау тұтқалары мен иінтіректері өздерінің дұрыс күйіне оралғандығына көз жеткізіңіз. Кептелісті тазалау тұтқалары мен иінтіректерінің артқы жағындағы қызыл жарқылдар көрінбеуі тиіс.

## Анықтама

### Құрылғыдағы анықтама мүмкіндіктеріне кіру

Құрылғыны пайдаланған кезде, толық жəне мерзімді анықтамаға саусақтарыңыздың ұшынан қол жеткізуге болады. Анықтамалық ақпарат пен кеңестерге əртүрлі көздерден қол жеткізуге болады.

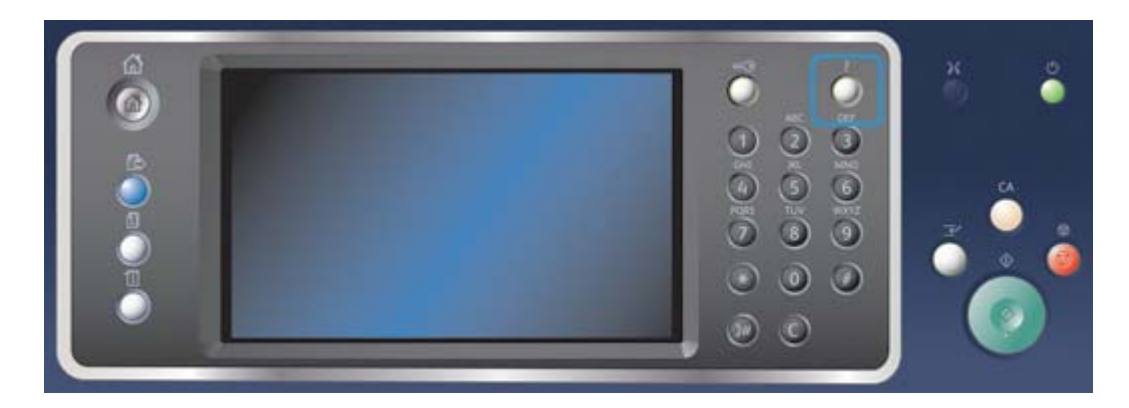

- 1. Анықтама экрандарына кіру үшін басқару панелінде **Help (?) (Анықтама (?))** түймешігін кез келген уақытта басыңыз.
- 2. Қажетті элементті орналастыру үшін жылжыту жолағын пайдаланыңыз жəне элементті таңдаңыз. Хабарлар, экран нұсқаулары жəне сызбалар қосымша ақпаратты қамтамасыз етеді.
- 3. Анықтама экрандарын жабу үшін **Help (?) (Анықтама (?))** түймешігін қайта басыңыз.

## PostScript Print Driver (PostScript басып шығару драйвері) анықтама беттеріне кіру

Компьютерден басып шығару драйвері арқылы құрылғыда басып шығара аласыз. Барлық танымал операциялық жүйелерге қолдау көрсететін құрылғы үшін қолжетімді əртүлі Xerox басып шығару драйверлері бар. Xerox басып шығару драйверлері құрылғыда қолжетімді болатын арнайы функцияларды қолдануға мүмкіндік береді.

Егер Authentication (Аутентификация) функциясы құрылғыда іске қосылса, тапсырмаларды көру немесе босату үшін құрылғыға кіруіңіз қажет.

Егер Accounting (Есеп жүргізу) іске қосылса, тапсырманы жібермес бұрын басып шығару драйверіндегі жүйеге кіру мəліметтерін енгізуіңіз қажет.

Xerox онлайн анықтамасын ашу үшін анықтама түймешігін басыңыз. Осы анықтама мүмкіндігін пайдалану үшін Интернетке қосылу қажет.

- 1. Басып шығарылатын құжатты ашыңыз. Қолданбалардан **Office (Кеңсе)** түймешігін немесе **File (Файл)** түймешігін басып, содан кейін файл мəзірінен **Print (Басып шығару)** опциясын таңдаңыз.
- 2. Қолжетімді басып шығару драйверлерінің тізімінен Xerox PS драйверін таңдаңыз.
- 3. Басып шығару сипаттары терезесін ашыңыз əдіс басып шығаратын қолданбаға байланысты өзгереді. Терезені ашу үшін, Microsoft қолданбаларынан **Properties (Сипаттар)** немесе **Preferences (Параметрлер)** түймешігін басыңыз.
- 4. **?** түймешігін басыңыз. Əдепкі интернет браузеріңізде Xerox онлайн анықтамасына бағытталасыз.

## PCL Print Driver (PCL басып шығару драйвері) анықтама беттеріне кіру

Компьютерден басып шығару драйвері арқылы құрылғыда басып шығара аласыз. Барлық танымал операциялық жүйелерге қолдау көрсететін құрылғы үшін қолжетімді əртүлі Xerox басып шығару драйверлері бар. Xerox басып шығару драйверлері құрылғыда қолжетімді болатын арнайы функцияларды қолдануға мүмкіндік береді.

Егер Authentication (Аутентификация) функциясы құрылғыда іске қосылса, тапсырмаларды көру немесе босату үшін құрылғыға кіруіңіз қажет.

Егер Accounting (Есеп жүргізу) іске қосылса, тапсырманы жібермес бұрын басып шығару драйверіндегі жүйеге кіру мəліметтерін енгізуіңіз қажет.

Xerox онлайн анықтамасын ашу үшін анықтама түймешігін басыңыз. Осы анықтама мүмкіндігін пайдалану үшін Интернетке қосылу қажет.

- 1. Басып шығарылатын құжатты ашыңыз. Қолданбалардан **Office (Кеңсе)** түймешігін немесе **File (Файл)** түймешігін басып, содан кейін файл мəзірінен **Print (Басып шығару)** опциясын таңдаңыз.
- 2. Қолжетімді басып шығару драйверлерінің тізімінен Xerox PCL драйверін таңдаңыз.
- 3. Басып шығару сипаттары терезесін ашыңыз əдіс басып шығаратын қолданбаға байланысты өзгереді. Терезені ашу үшін, Microsoft қолданбаларынан **Properties (Сипаттар)** немесе **Preferences (Параметрлер)** түймешігін басыңыз.
- 4. **?** түймешігін басыңыз. Əдепкі интернет браузеріңізде Xerox онлайн анықтамасына бағытталасыз.

## Mac Print Driver (Mac басып шығару драйвері) анықтама беттеріне кіру

Компьютерден басып шығару драйвері арқылы құрылғыда басып шығара аласыз. Барлық танымал операциялық жүйелерге қолдау көрсететін құрылғы үшін қолжетімді əртүлі Xerox басып шығару драйверлері бар. Xerox басып шығару драйверлері құрылғыда қолжетімді болатын арнайы функцияларды қолдануға мүмкіндік береді.

Егер Authentication (Аутентификация) функциясы құрылғыда іске қосылса, тапсырмаларды көру немесе босату үшін құрылғыға кіруіңіз қажет.

Егер Accounting (Есеп жүргізу) іске қосылса, тапсырманы жібермес бұрын басып шығару драйверіндегі жүйеге кіру мəліметтерін енгізуіңіз қажет.

Xerox онлайн анықтамасын ашу үшін анықтама түймешігін басыңыз. Осы анықтама мүмкіндігін пайдалану үшін Интернетке қосылу қажет.

- 1. Басып шығарылатын құжатты ашыңыз. Қолданбалардан **File (Файл)** опциясын таңдап, содан кейін файл мəзірінен **Print (Басып шығару)** түймесін басыңыз.
- 2. Қолжетімді басып шығару драйверлерінің тізімінен Xerox драйверін таңдаңыз.
- 3. Басып шығару драйверінің сипаттары мəзірінен **Xerox Features (Xerox функциялары)** мəзірін таңдаңыз - мəзір атауы басып шығаратын қолданбаға байланысты өзгереді. Қолданбалардан көшірмелерді жəне беттерді көрсететін немесе қолданба атын көрсететін ашылмалы мəзірді таңдаңыз.
- 4. **?** түймешігін басыңыз. Əдепкі интернет браузеріңізде Xerox онлайн анықтамасына бағытталасыз.

## XPS Print Driver (XPS басып шығару драйвері) анықтама беттеріне кіру

Компьютерден басып шығару драйвері арқылы құрылғыда басып шығара аласыз. Барлық танымал операциялық жүйелерге қолдау көрсететін құрылғы үшін қолжетімді əртүлі Xerox басып шығару драйверлері бар. Xerox басып шығару драйверлері құрылғыда қолжетімді болатын арнайы функцияларды қолдануға мүмкіндік береді.

Егер Authentication (Аутентификация) функциясы құрылғыда іске қосылса, тапсырмаларды көру немесе босату үшін құрылғыға кіруіңіз қажет.

Егер Accounting (Есеп жүргізу) іске қосылса, тапсырманы жібермес бұрын басып шығару драйверіндегі жүйеге кіру мəліметтерін енгізуіңіз қажет.

Ескертпе: XPS құжатын басып шығару үшін, құрылғыға қосымша XPS функцияларын орнату қажет болады.

Xerox онлайн анықтамасын ашу үшін анықтама түймешігін басыңыз. Осы анықтама мүмкіндігін пайдалану үшін Интернетке қосылу қажет.

- 1. Басып шығарылатын құжатты ашыңыз. Қолданбалардан **Office (Кеңсе)** түймешігін немесе **File (Файл)** түймешігін басып, содан кейін файл мəзірінен **Print (Басып шығару)** опциясын таңдаңыз.
- 2. Қолжетімді басып шығару драйверлерінің тізімінен Xerox XPS драйверін танданыз.
- 3. Басып шығару сипаттары терезесін ашыңыз əдіс басып шығаратын қолданбаға байланысты өзгереді. Терезені ашу үшін, Microsoft қолданбаларынан **Properties (Сипаттар)** немесе **Preferences (Параметрлер)** түймешігін басыңыз.
- 4. **?** түймешігін басыңыз. Əдепкі интернет браузеріңізде Xerox онлайн анықтамасына бағытталасыз.

### Internet Services (Интернет қызметтері) анықтама мүмкіндігін пайдалану

Internet Services (Интернет қызметтері) құрылғыға ендірілген веб-серверді қолданады. Бұл сіздің веб-браузеріңіз бойынша интернет немесе интранет арқылы құрылғымен байланыс жасауға мүмкіндік береді.

Егер құрылғыда аутентификация немесе есеп жүргізу іске қосылса, осы функцияға қатынасу үшін жүйеге кіру мəліметтерін енгізу қажет болуы мүмкін.

Internet Services (Интернет қызметтері) ішіндегі мүмкіндіктерді пайдалану жолы туралы нұсқаулар мен ақпаратты қарау үшін Internet Services Help (Интернет қызметтерінің анықтамасы) сілтемесін пайдаланыңыз. Internet Services Help (Интернет қызметтерінің анықтамасы) жаңа терезеде ашылады.

Ескертпе: Internet Services (Интернет қызметтері) - ең алдымен жүйе əкімшілеріне арналған құрал. Help (Анықтама) мүмкіндігі жалпы пайдаланушылардан гөрі, жүйе əкімшілері үшін жазылған.

Қосымша ақпарат алу үшін "Жүйелік əкімші нұсқаулығына" қараңыз.

- 1. Компьютеріңізден веб-браузерді ашыңыз.
- 2. Құрылғының IP мекенжайы бойынша http:// мəнін URL өрісіне енгізу үшін пернетақтаны қолданыңыз. Мысалы: IP мекенжайы 192.168.100.100 болса, оны http://192.168.100.100 етіп енгізіңіз.

Ескертпе: Құрылғыңыздың IP мекенжайын табу үшін, конфигурация есебін басып шығарыңыз немесе жүйелік əкімшіден сұраңыз.

- 3. Бетті жүктеу үшін, пернетақтадағы **Enter (Енгізу)** түймешігін басыңыз.
- 4. Экранның жоғарғы оң жақ бұрышындағы **Help (Анықтама)** сілтемесін таңдаңыз.
- 5. Қажетті опцияларды таңдаңыз.

#### Қосымша көмек алу

Кез келген қосымша көмек алу үшін тұтынушыларға арналған www.xerox.com вебторабымызға кіріңіз немесе Xerox қолдау көрсету орталығына құрылғының сериялық нөмірін айтып, хабарласыңыз.

Xerox қолдау көрсету орталығы мəселенің сипатын, құрылғының сериялық нөмірін, ақаулық кодын (бар болса) жəне компанияңыздың аты мен орналасу орнын сұрата алады.